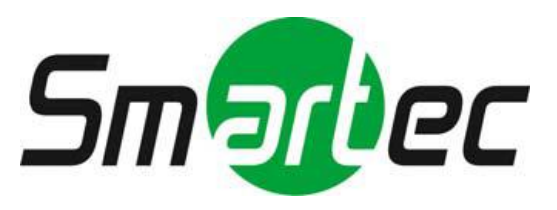

# **Сетевые видеорегистраторы STNR-0460/ 0860/ 1660**

Руководство пользователя

# **ОПАСНОСТЬ!**

ЧТОБЫ УМЕНЬШИТЬ РИСК ВОЗГОРАНИЯ ИЛИ ПОРАЖЕНИЯ ЭЛЕКТРИЧЕСКИМ ТОКОМ, ЗАПРЕЩАЕТСЯ ПОДВЕРГАТЬ ОБОРУДОВАНИЕ ВОЗДЕЙСТВИЮ ДОЖДЯ ИЛИ ВЛАГИ. ЗАПРЕЩАЕТСЯ ВСТАВЛЯТЬ КАКИЕ-ЛИБО МЕТАЛЛИЧЕСКИЕ ПРЕДМЕТЫ ЧЕРЕЗ ВЕНТИЛЯЦИОННЫЕ РЕШЕТКИ ИЛИ ДРУГИЕ ПРОЕМЫ НА ОБОРУДОВАНИИ.

# **ОСТОРОЖНО!**

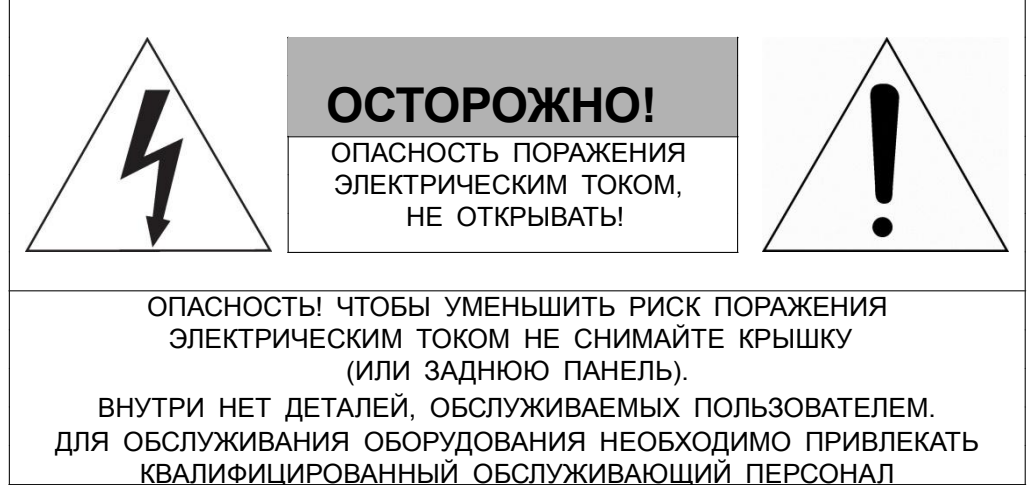

# **ЗНАЧЕНИЕ СИМВОЛОВ**

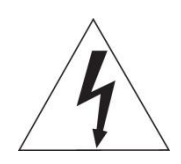

Молния со стрелкой в равностороннем треугольнике предупреждает пользователя о наличии опасного напряжения внутри корпуса изделия, которое может привести к поражению электрическим током.

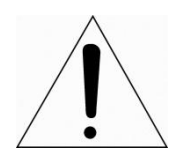

Восклицательный знак в равностороннем треугольнике предупреждает пользователя о наличии важных указаний по эксплуатации и техническому обслуживанию, содержащихся в документации, прилагаемой к оборудованию.

# **ЗАЯВЛЕНИЕ О СООТВЕТСТВИИ ТРЕБОВАНИЯМ ФЕДЕРАЛЬНОЙ КОМИССИИ ПО СВЯЗИ США (ФКС)**

Данное устройство соответствует Части 15 Правил ФКС. Эксплуатация возможна при двух следующих условиях: (1) Данное изделие не должно вызывать вредных помех, и (2) данное изделие должно принимать любые помехи, включая помехи, которые могут приводить к неправильной работе.

**ИНФОРМАЦИЯ ФКС:** Данное оборудование проверено и признано соответствующим нормативам, предъявляемым к цифровым устройствам класса А, изложенным в части 15 Правил ФКС. Упомянутые ограничения разработаны для обеспечения обоснованной защиты от наведенных помех при эксплуатации оборудования в условиях ведения бизнеса. Данное оборудование генерирует, использует и может излучать радиочастотную энергию. Если его не смонтировать и не эксплуатировать в соответствии с прилагаемыми инструкциями, оно может создавать помехи для радиокоммуникаций. При эксплуатации данного оборудования в жилых районах иногда могут возникать помехи в работе другого оборудования, устранение которых должно производиться пользователями за свой счет.

**ОСТОРОЖНО!** Любые изменения или дополнения, определенно не утвержденные стороной, ответственной за нормативно-правовое соответствие, могут лишить пользователя прав на эксплуатацию данного устройства.

Данный цифровой прибор класса А соответствует требованиям канадского стандарта ICES-003. Данный цифровой прибор класса А соответствует требованиям стандарта NMB-003 Канады.

# **ЗАЯВЛЕНИЕ О СООТВЕТСТВИИ ТРЕБОВАНИЯМ ЕС**

# **ОПАСНОСТЬ!**

Это устройство класса А. В бытовых условиях продукт может вызывать радиопомехи, в таком случае пользователя могут обязать принять соответствующие меры.

# **ОСТОРОЖНО!**

ПРИ ИСПОЛЬЗОВАНИИ БАТАРЕИ НЕСООТВЕТСТВУЮЩЕГО ТИПА ВОЗНИКАЕТ РИСК ВЗРЫВА. УТИЛИЗИРУЙТЕ ИСПОЛЬЗОВАННЫЕ БАТАРЕИ В СООТВЕТСТВИИ С ИНСТРУКЦИЕЙ.

# **ВАЖНАЯ ИНФОРМАЦИЯ ПО ТЕХНИКЕ БЕЗОПАСНОСТИ**

**1.** Ознакомьтесь с данным документом.

**2.** Не выбрасывайте его.

- **3.** Учитывайте все изложенные предупреждения.
- **4.** Следуйте всем инструкциям.

**5.** Не используйте оборудование рядом с водой.

**6.** Протирайте поверхность исключительно сухой тканью.

**7.** Не закрывайте вентиляционные отверстия. Монтируйте оборудование в соответствии с инструкциями производителя.

**8.** Не устанавливайте оборудование возле таких источников тепла, как радиаторы, обогреватели, духовки или другие приборы (включая усилители), которые вырабатывают тепло.

**9.** Не игнорируйте необходимость использования безопасной полярной или заземленной вилки. У полярной вилки два плоских контакта, при этом, один из них шире другого. У заземляющей вилки два плоских контакта и третий контакт - для заземления. Широкий заземляющий контакт предназначен для обеспечения вашей безопасности. Если вилка не подходит к используемой вами розетке, обратитесь к электрику для замены устаревшей розетки.

**10.** Убедитесь, что на шнур питания не наступят, он не защемлен между вилками и розетками, а также нет перегибов и защемлений в месте его выхода из оборудования.

**11.** Используйте только периферию/комплектующие, указанные производителем.

**12.** Используйте только те тележки, подставки, штативы, кронштейны или столы, которые рекомендованы производителем или входят в комплект поставки оборудования. При использовании тележки: Аккуратно перемещайте тележки/оборудование, чтобы избежать травм вследствие их опрокидывания.

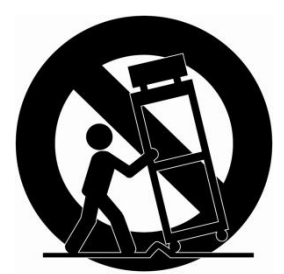

**13.** Отключайте оборудование от сети во время грозы, или когда оно не используется в течение продолжительного времени.

**14.** Для обслуживания изделия привлекать квалифицированный обслуживающий персонал Техническое обслуживание требуется в том случае, когда оборудование как-либо повреждено, например, повредился шнур питания или вилка, оборудование чем-либо залили или на него

что-либо упало, оборудование подвергалось воздействию дождя или влаги, оно не работает нормально, или его уронили.

**15.** *ОСТОРОЖНО − ДАННЫЕ УКАЗАНИЯ ПО ТЕХНИЧЕСКОМУ ОБСЛУЖИВАНИЮ ПРЕДНАЗНАЧЕНЫ ИСКЛЮЧИТЕЛЬНО ДЛЯ КВАЛИФИЦИРОВАННОГО*

*ОБСЛУЖИВАЮЩЕГО ПЕРСОНАЛА. ЕСЛИ ВЫ НЕ ОБЛАДАЕТЕ СООТВЕТСТВУЮЩЕЙ КВАЛИФИКАЦИЕЙ, ТО ЧТОБЫ УМЕНЬШИТЬ РИСК ПОРАЖЕНИЯ ЭЛЕКТРИЧЕСКИМ ТОКОМ, НЕ ВЫПОЛНЯЙТЕ КАКИХ-ЛИБО РЕМОНТНЫХ РАБОТ, НЕ ОГОВОРЕННЫХ В ИНСТРУКЦИИ ПО ЭКСПЛУАТАЦИИ.* **16.** *Использовать данное оборудование в соответствии с п.2.5 IEC60950- 1/UL60950-1 или с сертифицированными/подтвержденными источниками питания класса 2.*

**17.** ITE необходимо подключать к сетям PoE без маршрутизации на внешнее оборудование.

## <span id="page-4-0"></span>Содержание

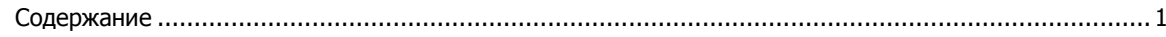

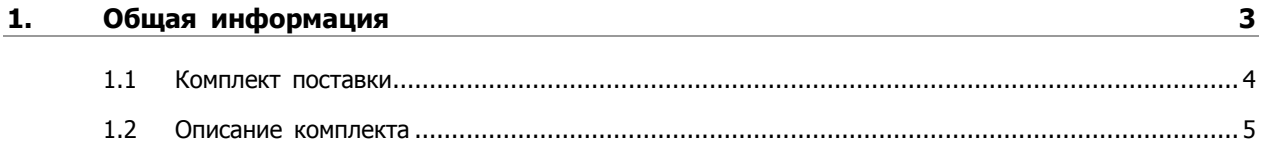

#### $2.$ **Установка**

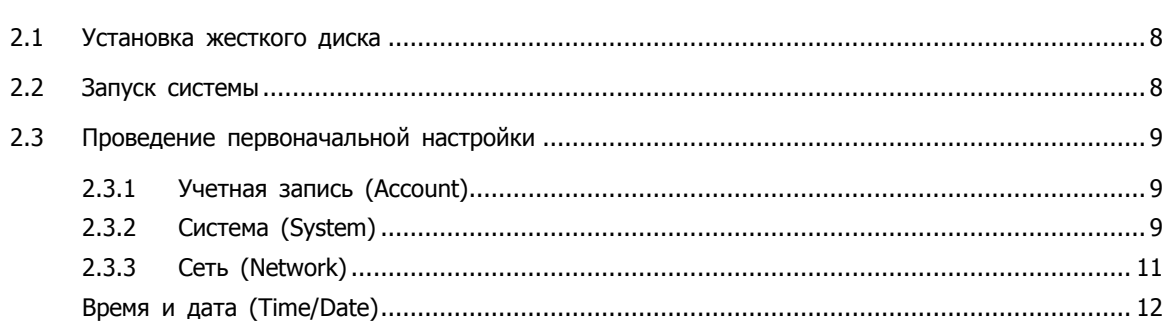

#### $3.$ Настройка экрана живого видео

13

 $\overline{\mathbf{z}}$ 

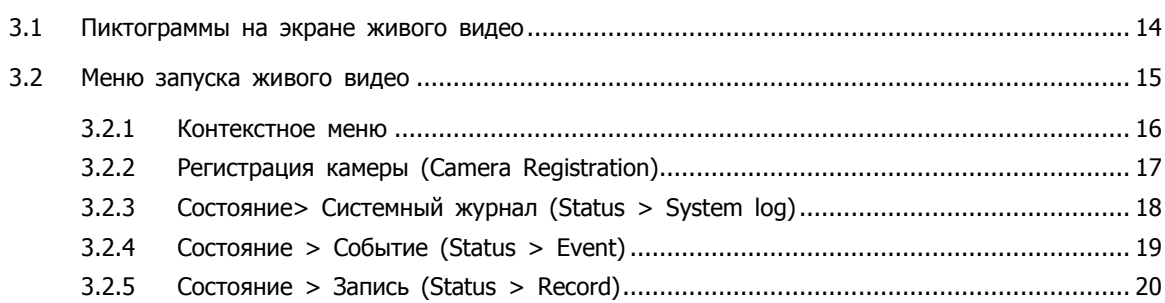

#### 4.  $21$ Меню параметров  $4.1$  $4.2$

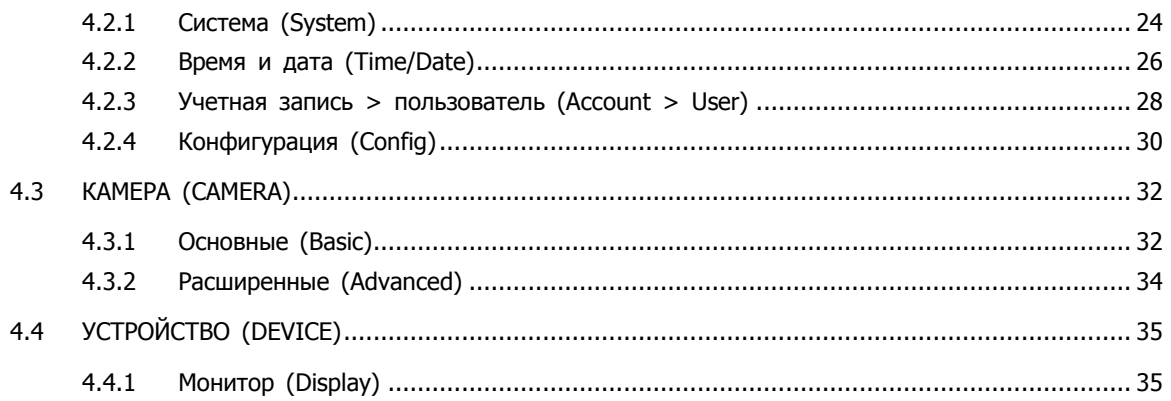

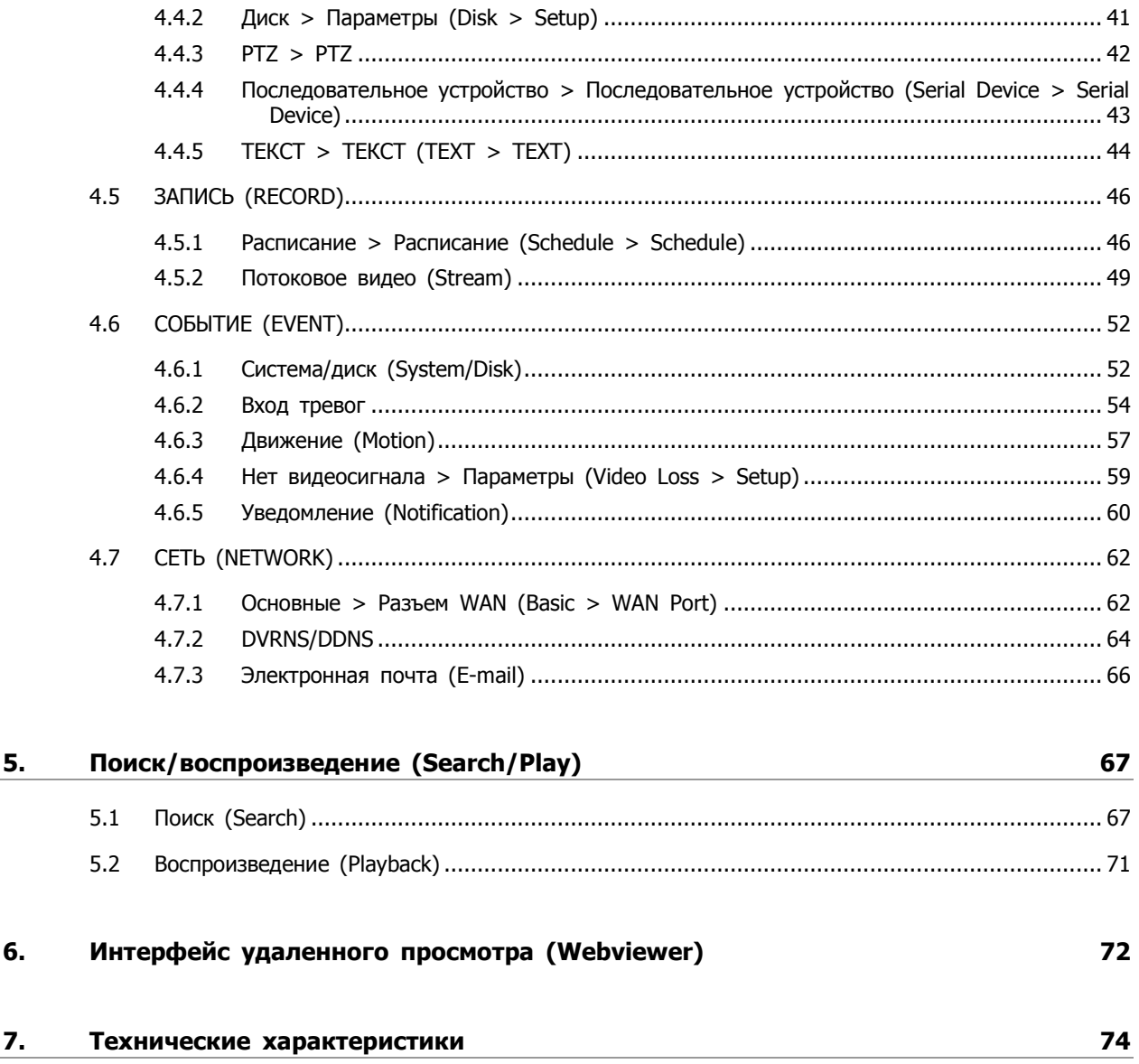

# <span id="page-6-0"></span>**1. Общая информация**

В этой главе приводится общая информация о NVR, описываются его элементы, их назначение и особенности.

В данном руководстве описывается сетевой видеорегистратор (NVR), отслеживающий или записывающий, контролирующий поток с сетевой камеры.

Одновременно видео могут отслеживать несколько пользователей, а ПО позволяет одновременно управлять несколькими камерами. Кроме того, видео можно контролировать с помощью компьютера или смартфона, получая видео и аудио по сети.

Характеристики оборудования:

- Удобный пользовательский интерфейс на рабочем месте пользователя
- 4/8/16 каналов для подключения IP-камер
- Сжатие H.264
- Запись в режиме реального времени с разрешением до 5MP
- Информация о состоянии и использовании жесткого диска
- Перезапись информации на жестком диске.
- Высокоскоростное резервное копирование, обеспечиваемое интерфейсом USB 3.0
- Одновременное перекодирование и воспроизведение потока с 4/8/16 каналов
- Различные режим поиска (по времени, событию, резервному копированию, эскизный поиск)
- Различные режимы записи (вручную, по событию, по времени, запись в экстренном режиме)
- Удаленное отслеживание с помощью программы просмотра по сети, просмотр с помощью вебинтерфейса и мобильного устройства

## <span id="page-7-0"></span>**1.1 Комплект поставки**

В упаковке с оборудованием вы найдете следующее:

$$
\overbrace{1}
$$
 **Примечание** Пожалуйста, проверьте все по пунктам.

### **Таблица 1-1 В упаковке**

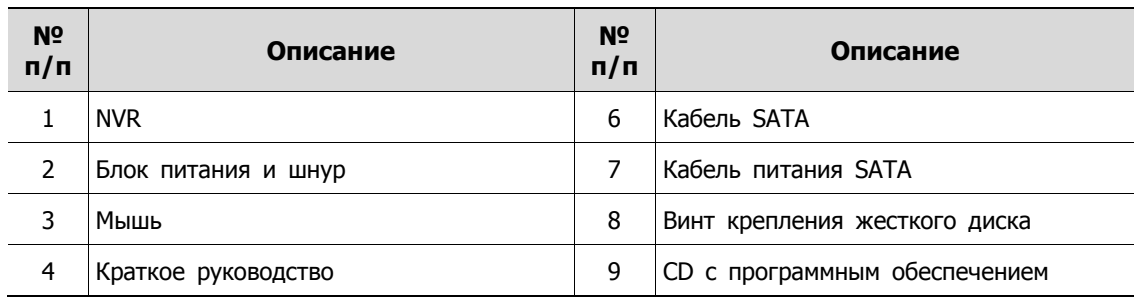

## <span id="page-8-0"></span>**1.2 Описание комплекта**

Каждая из деталей описана ниже:

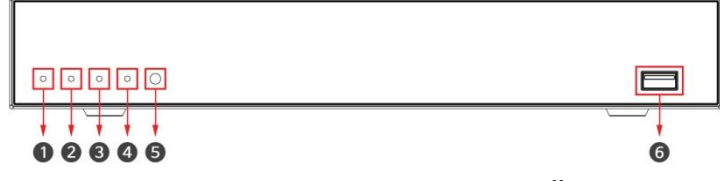

**Рис. 1-1 Описание и разъемы передней панели**

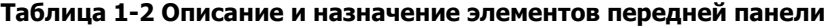

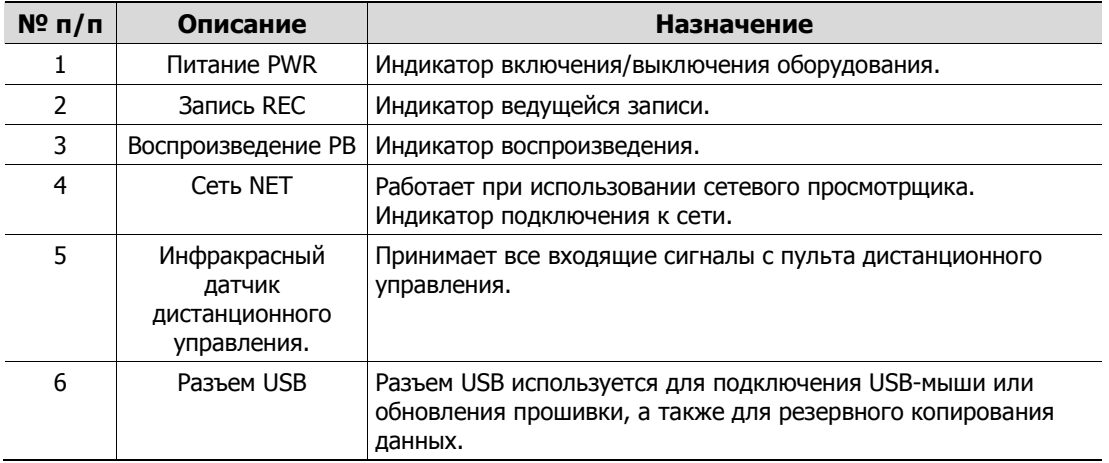

#### 4-канальный NVR

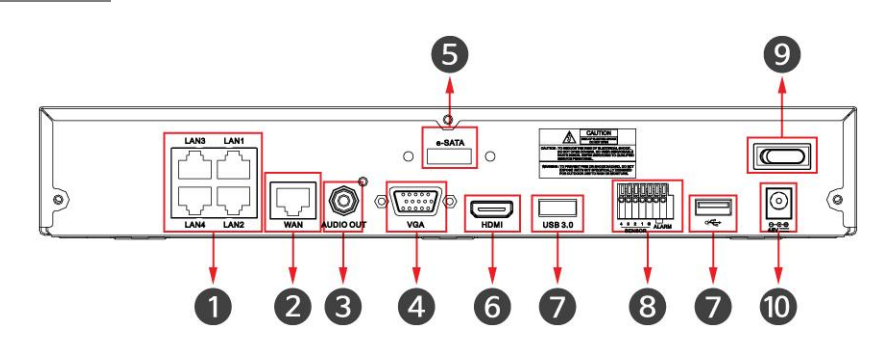

### 8-канальный NVR

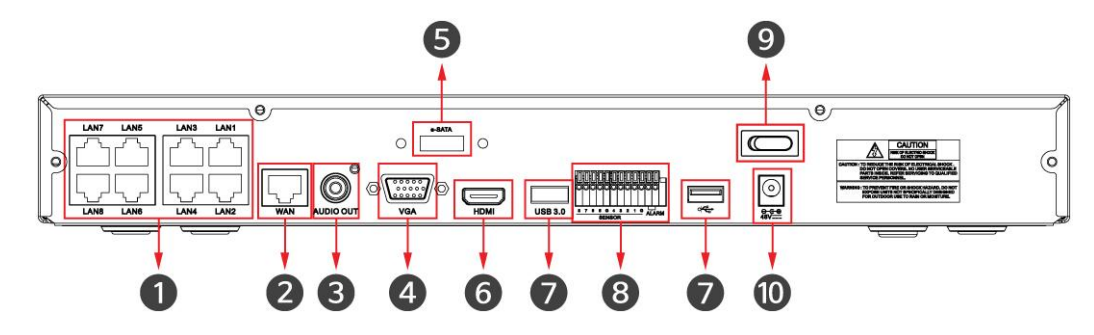

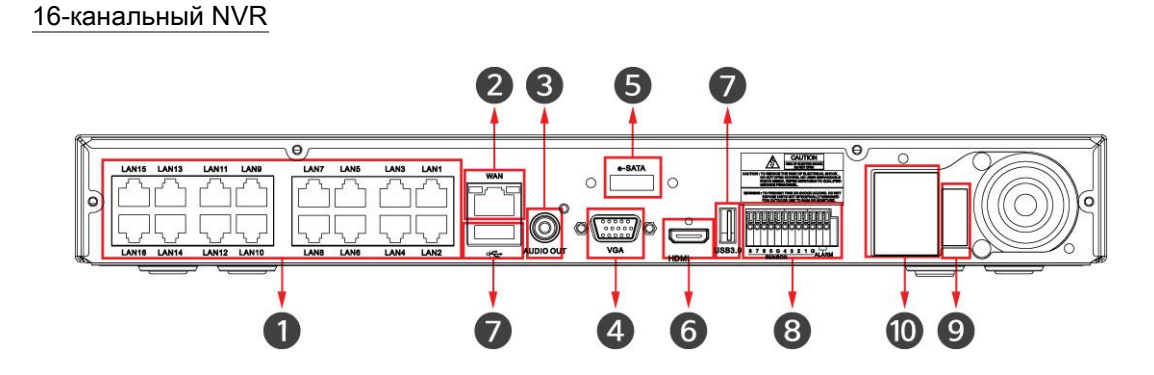

Рис**. 1**-**2** Описание и разъемы задней панели **4-канального, 8-канального и 16-канального NVR** 

**Таблица 1-3 Описание и назначение элементов задней панели 4-канального, 8-канального и 16-канального NVR**

| $N^{\circ}$ n/n | Описание            | Назначение                                                                                               |
|-----------------|---------------------|----------------------------------------------------------------------------------------------------|
| 1               | IP-камера / РоЕ     | Разъем для приема сигнала с IP-камеры с поддержкой<br>питания по сети Ethernet PoE стандарта IEEE802.3af |
| $\mathcal{P}$   | Cеть (Network)      | Подключение к сети                                                                                       |
| 3               | Аудиовыход          | Разъем аудиовыхода                                                                                       |
| 4               | VGA                 | Разъем видеовыхода VGA                                                                                   |
| 5               | e-SATA              | Разъем подключения накопителя e-SATA                                                                     |
| 6               | Выход HD            | Разъем видеовыхода HD монитора                                                                           |
| 7               | USB.                | Разъем USB для резервного копирования данных                                                             |
| 8               | Вход/выход тревоги  | Колодка для подключения входов/выходов тревог                                                            |
| 9               | Выключатель питания | Включение/выключение оборудования                                                                        |
| 10              | Разъем питания      | Для подключения блока питания                                                                            |

# <span id="page-10-0"></span>**2. Установка**

В этой главе описывается порядок установки NVR.

При установке оборудования, подключите к его задней панели все устройства, используя соответствующие разъемы, в соответствии с приведенным ниже порядком подключения.

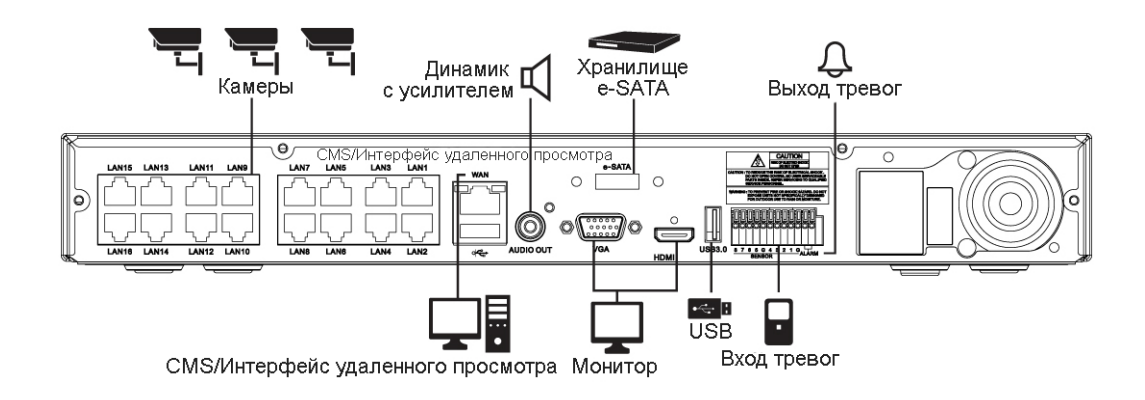

**Рис. 2-1 Порядок подключения** 

Пошаговая процедура ввода оборудования в эксплуатацию:

- **1** Установка жесткого диска
- **2** Подключение внешних устройств
- **3** Запуск системы
- **4** Проведение первоначальной настройки

### <span id="page-11-0"></span>**2.1 Установка жесткого диска**

Порядок установки жесткого диска в оборудование:

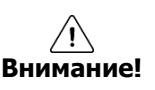

 Перед установкой жесткого диска отключите оборудование от сети питания, что позволит минимизировать риск травм или поражения электрическим током или повреждения оборудования.

- Убедитесь в том, что жесткий диск совместим с оборудованием.
- **1** Всегда выключайте оборудование и отключайте его от сети питания.
- **2** Используя крестовую отвертку, отвинтите винты и откройте крышку.
- **3** Установите жесткий диск в соответствующее посадочное место снизу.
- **4** К жесткому диску подключите кабель передачи данных и кабель питания.
- **5** Закройте крышку и завинтите винты.

### <span id="page-11-1"></span>**2.2 Запуск системы**

После включения питания запускается система:

**1** Во время запуска последовательно появляются следующие пиктограммы.

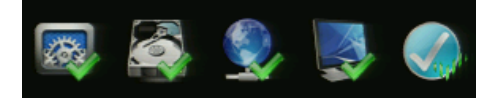

**Примечание** После установки нового жесткого диска запуск системы может занять больше времени.

**2** После звукового сопровождения отображается начальный экран.

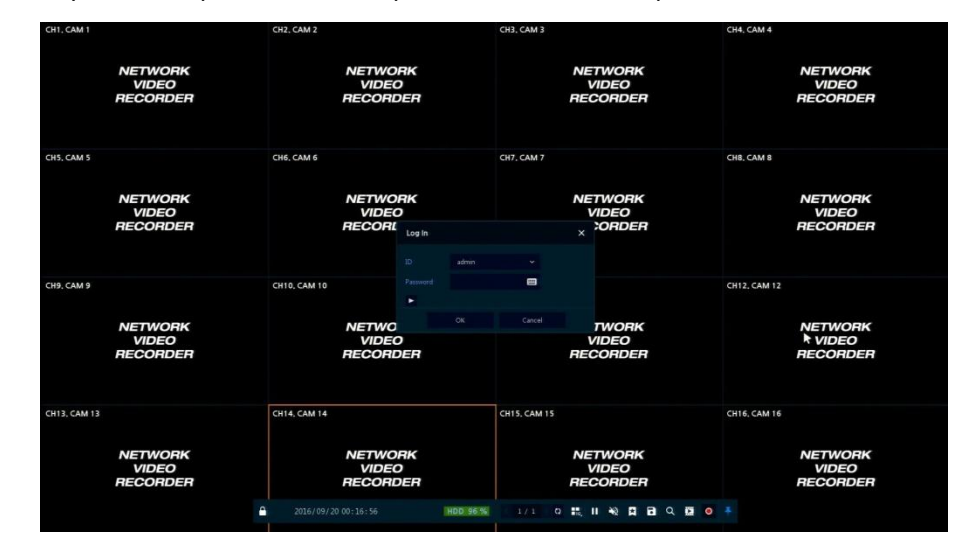

**3** На экране ввода данных пользователя **Log in** введите имя пользователя в поле **ID**, пароль в поле **Password** и нажмите **OK**.

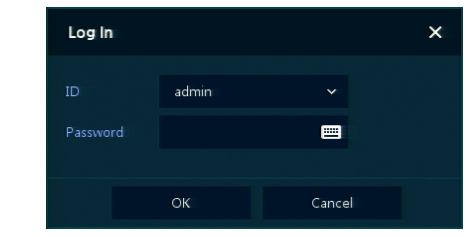

**Примечание** Имя пользователя **ID** и пароль **Password** по умолчанию - admin/admin

**Внимание!** По соображениям безопасности, пожалуйста, после входа в систему, измените пароль.

### <span id="page-12-0"></span>**2.3 Проведение первоначальной настройки**

### <span id="page-12-1"></span>**2.3.1 Учетная запись (Account)**

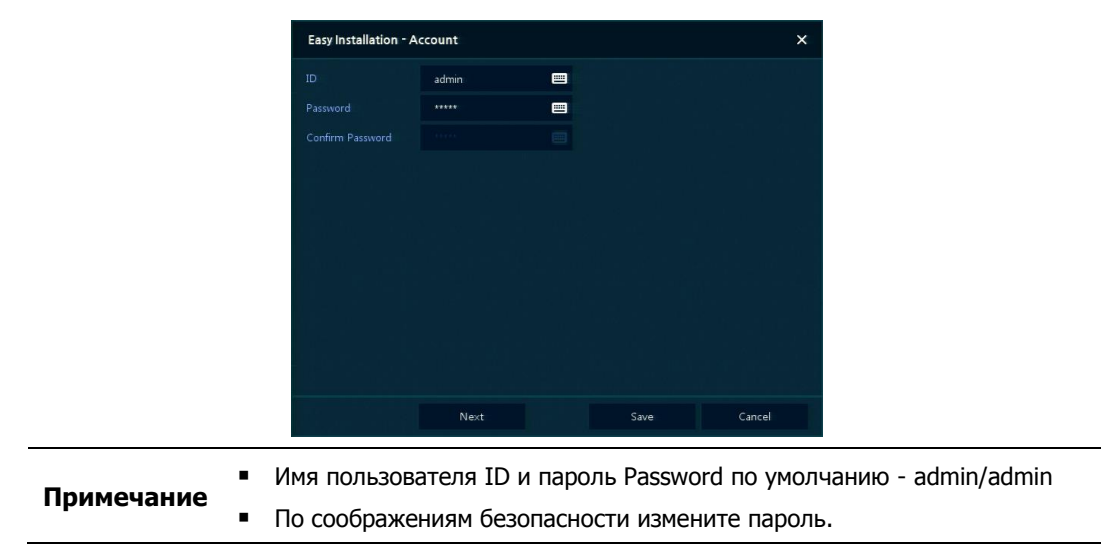

**1** Задайте имя пользователя **ID** и пароль **Password**.

### <span id="page-12-2"></span>**2.3.2 Система (System)**

Настройки системы в мастере простой установки Easy Installation:

**1** Настройте каждое поле на экране настройки **System**.

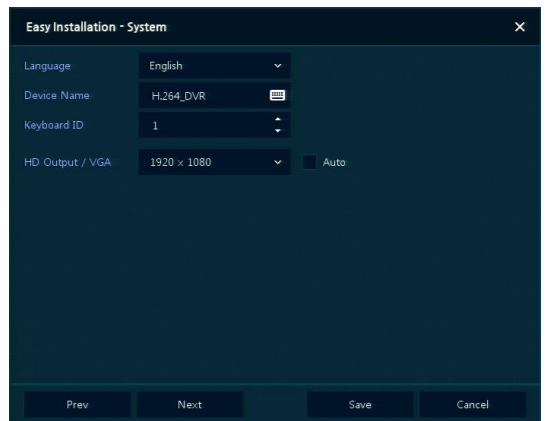

- Язык (Language): Выберите язык отображения системы.
- Название устройства (Device Name): Введите отображаемое название устройства.
- Keyboard ID (идентификатор клавиатуры): Идентификация использования устройств, управляющих NVR по сети RS485, с помощью клавиатуры
- Выбор идентификатора устройства (Selecting the device ID). В случае одновременного использования одинакового оборудования, выбирайте названия устройств так, чтобы они чем-то отличались.
- Видеовыход HD / VGA (HD Output / VGA): Установите разрешение монитора, подключенного к устройству.
	- Нажмите клавишу сброса настроек **Restore** в правом нижнем углу экрана, чтобы отменить изменения установленных значений.
- **Примечание** При использовании флажка **Auto** разрешение задается автоматически.
	- В случае одновременного использования нескольких NVR, выбирайте названия устройств так, чтобы они чем-то отличались.
- **2** Нажмите на кнопку сохранения **Save** для сохранения введенных значений.
- **3** Нажмите на кнопку перехода к следующему экрану **Next** для завершения настройки системы и перехода к следующему этапу.

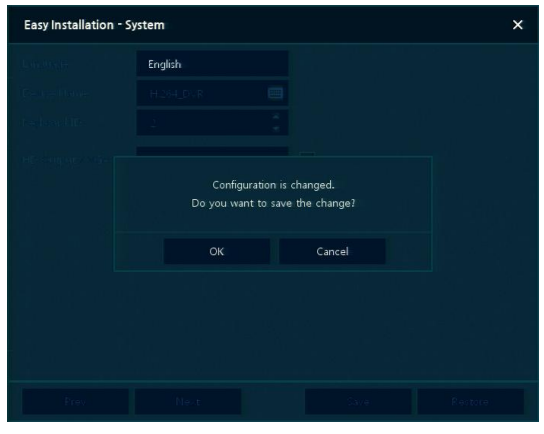

### <span id="page-14-0"></span>**2.3.3 Сеть (Network)**

Настройки сети в мастере простой установки Easy Installation:

**1** Настройте каждое поле на экране настройки **Network**.

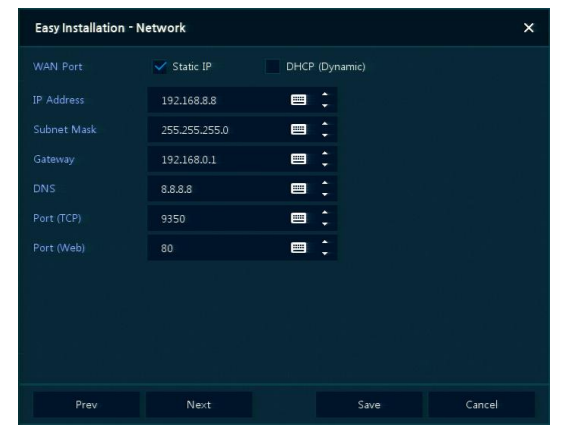

- Разъем WAN (WAN Port): Укажите, какой следует использовать IP-адрес: статический или динамический.
- IP-адрес (IP Address), маска подсети (Subnet Mask), шлюз (Gateway), адрес DNS-сервера (DNS) и номер порта (Port): В случае использования динамического IP-адреса, заполните каждое из полей.

**Примечание** Нажмите клавишу сброса настроек **Restore** в правом нижнем углу экрана, чтобы отменить изменения установленных значений.

- **2** Нажмите на кнопку сохранения **Save** для сохранения введенных значений.
- **3** Нажмите на кнопку перехода к следующему экрану **Next** для завершения настройки сети и перехода к следующему этапу.

### <span id="page-15-0"></span>**Время и дата (Time/Date)**

Настройки времени и даты в мастере простой установки Easy Installation:

**1** Настройте каждое поле на экране настройки **Time/Date**.

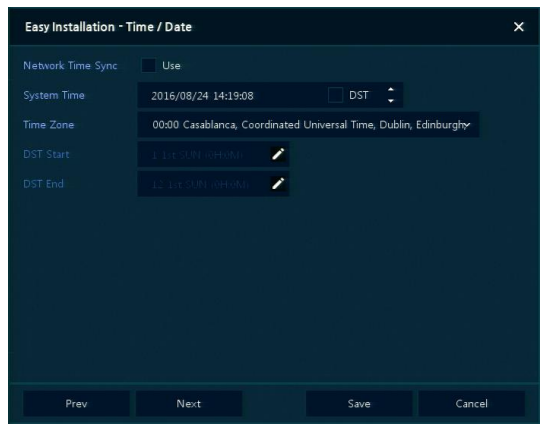

- Синхронизировать время по сети (Network Time Sync): Выберите сеть для синхронизации с сервером времени.
- Время системы (System Time): Если вы не используете синхронизацию с сервером сетевого времени, установите время устройства; также, в случае необходимости перехода на летнее/зимнее время, выберите DST.
- Часовой пояс (Time zone): Выберите часовой пояс установленной системы.
- Дата перехода на летнее/зимнее время (DST Start/End): Укажите дату перехода на летнее (DST Start) и на зимнее (DST End) время, соответственно.

**Примечание** Нажмите на кнопку сброса настроек **Restore** в правом нижнем углу экрана, чтобы отменить изменения установленных значений.

- **2** Нажмите на кнопку сохранения **Save** для сохранения введенных значений.
- **3** Нажмите на кнопку перехода к следующему экрану **Next** для завершения настройки времени и даты и перехода к следующему этапу.

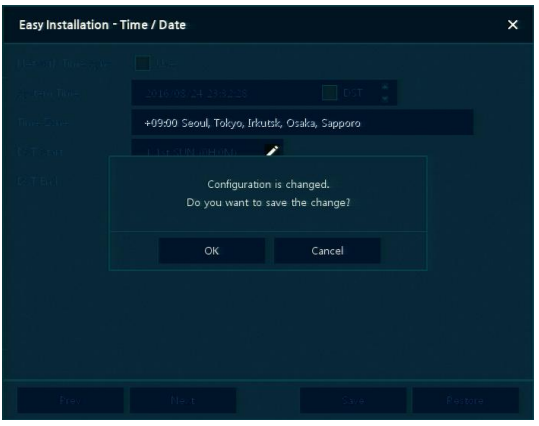

# <span id="page-16-0"></span>**3. Настройка экрана живого видео**

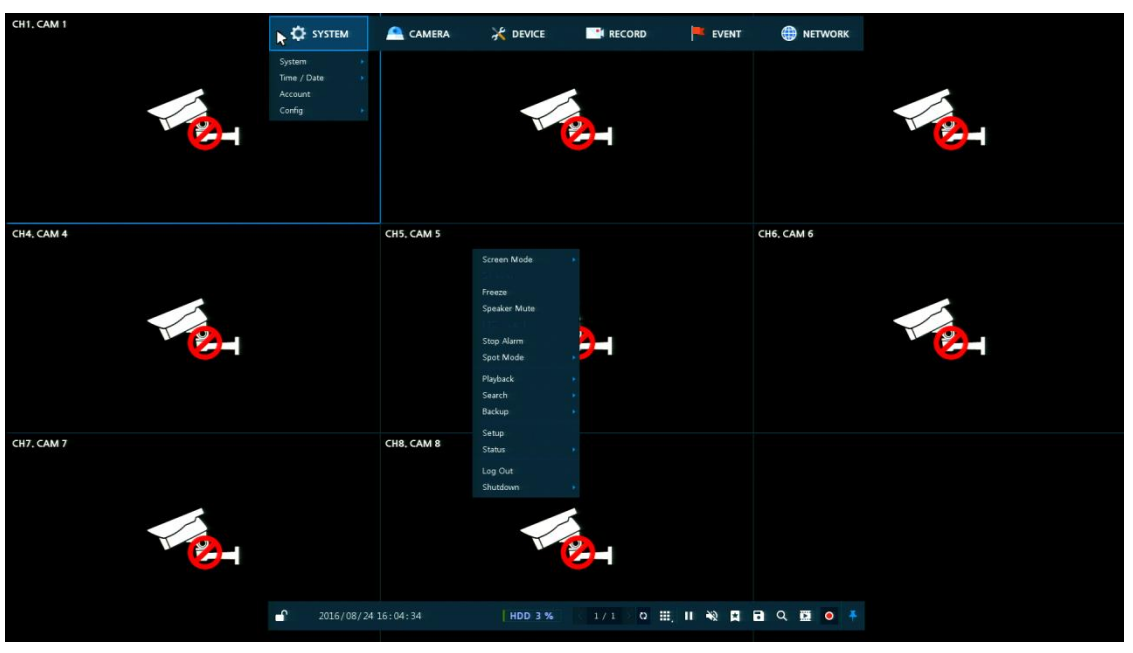

На рисунке приведен пример настройки экрана пользовательского интерфейса.

**Рис. 3-1 Настройка экрана пользовательского интерфейса**

| Таблица 3-1 Описание элементов настройки экрана пользовательского интерфейса |  |
|------------------------------------------------------------------------------|--|
|                                                                              |  |

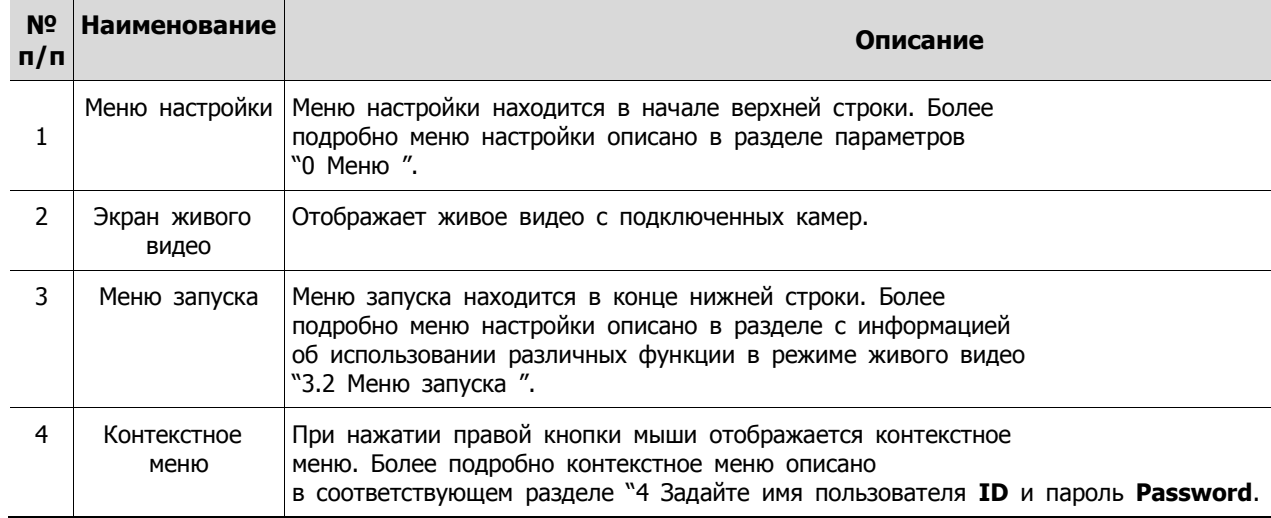

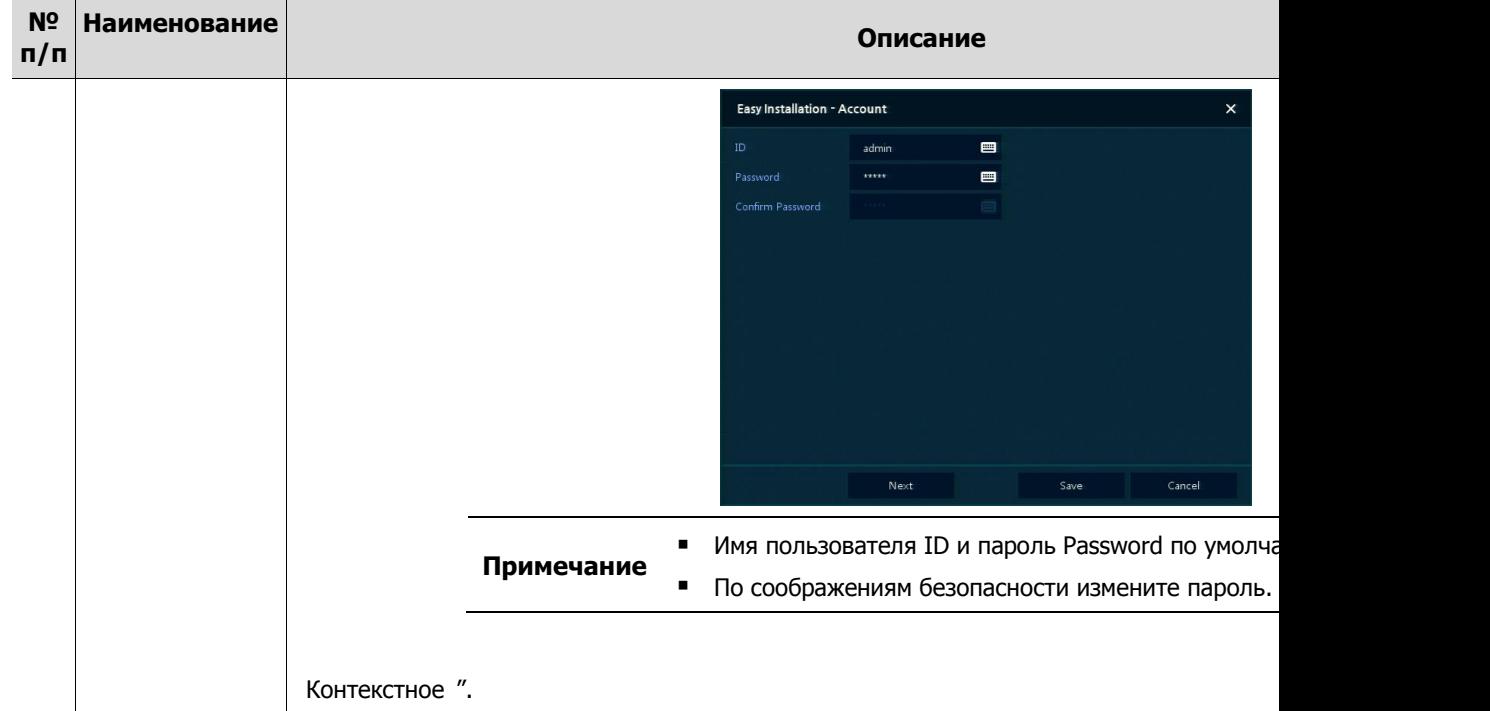

### <span id="page-18-0"></span>**3.1 Пиктограммы на экране живого видео**

Каждая пиктограмма на экране живого видео отображает состояние установленного параметра или функции. На рисунке приведен пример элементов экрана пользовательского интерфейса.

**Примечание** Выбранный экран живого видео отмечается синей рамкой; экран живого видео, на который наведен курсор мыши, отмечается желтой рамкой.

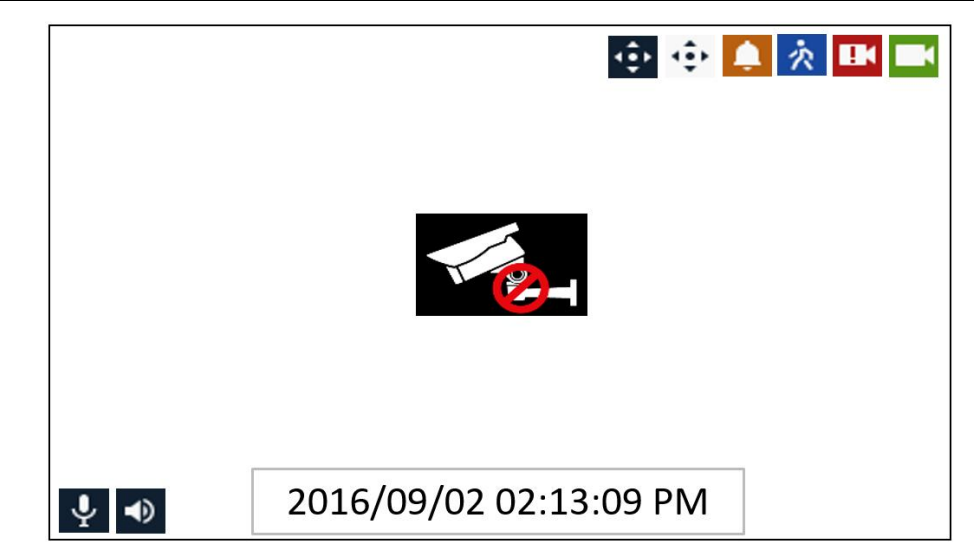

**Рис. 3-2 Пиктограммы на экране живого видео**

#### **Таблица 3-2 Описание пиктограмм на экране живого видео**

<span id="page-18-1"></span>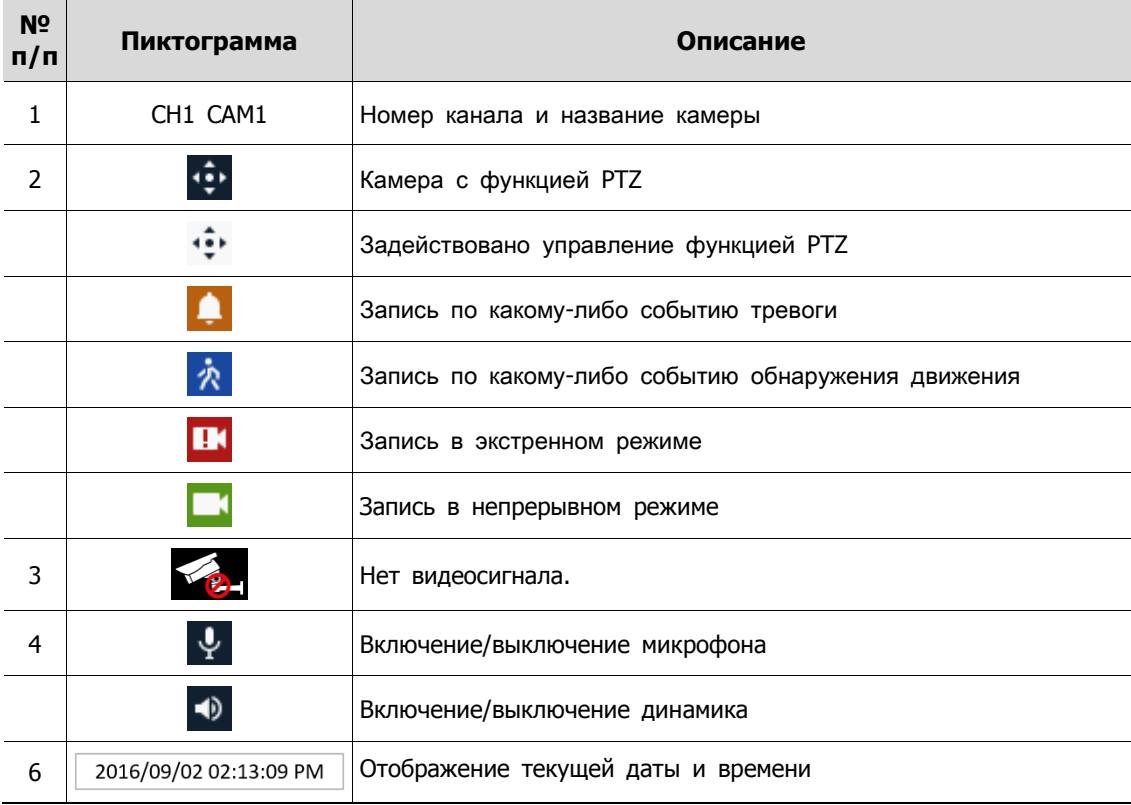

## <span id="page-19-0"></span>**3.2 Меню запуска живого видео**

В данной главе описывается меню запуска в нижней части экрана.

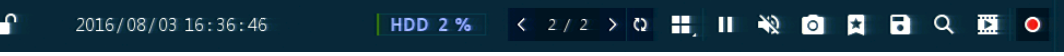

#### **Рис. 3-3 Меню запуска**

#### **Таблица 3-3 Описание элементов меню запуска**

<span id="page-19-1"></span>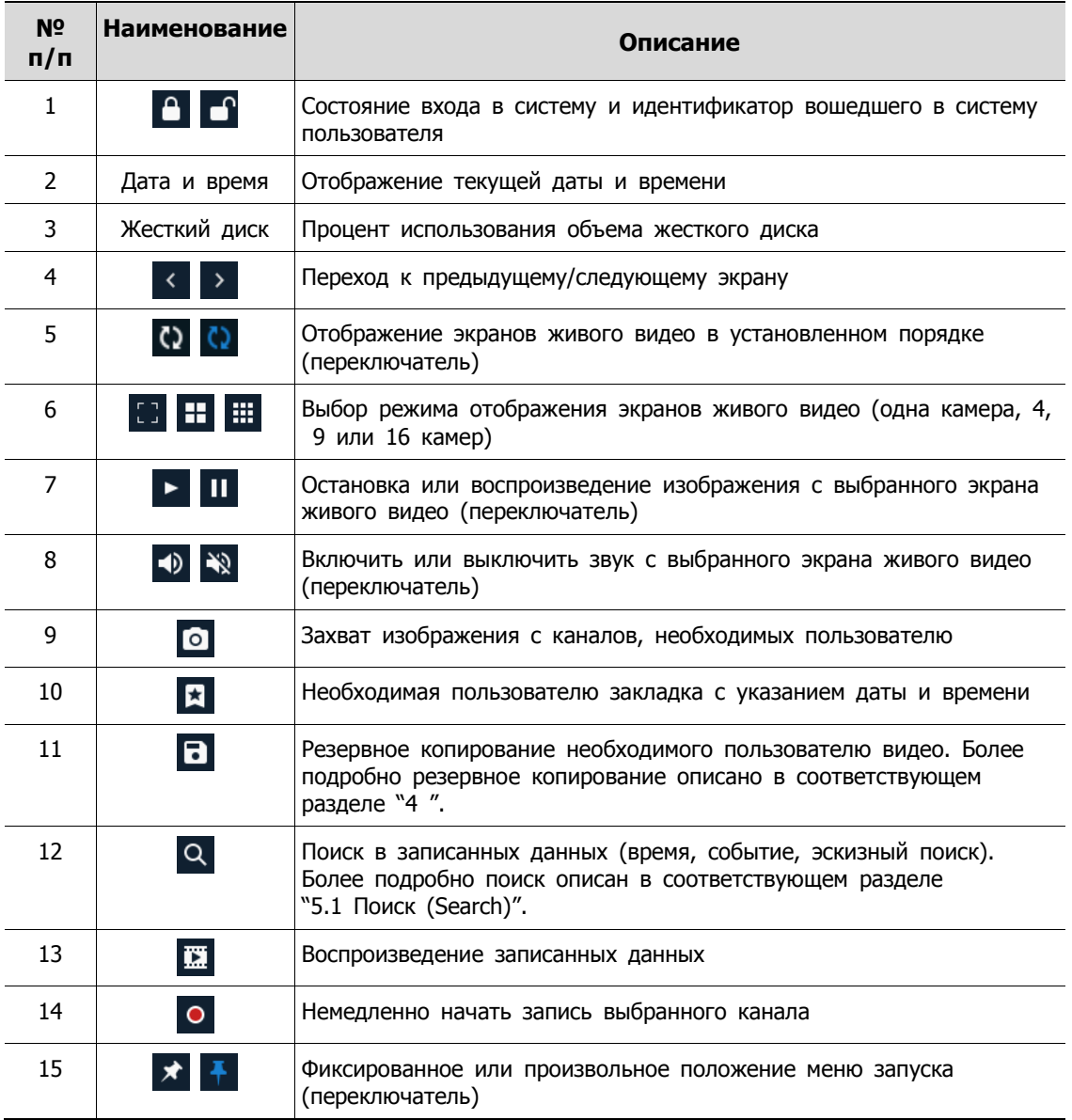

<span id="page-20-1"></span>**4** Задайте имя пользователя **ID** и пароль **Password**.

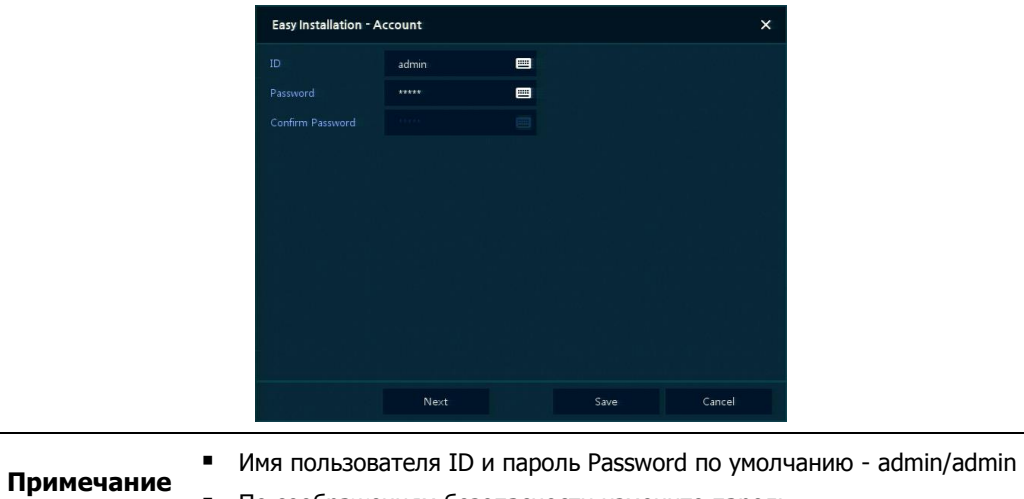

По соображениям безопасности измените пароль.

### **3.2.1 Контекстное меню**

<span id="page-20-0"></span>В данной главе описывается контекстное меню, которые вызывается по нажатии правой кнопки мыши на экране живого видео.

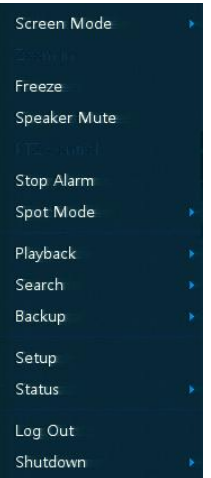

**Рис. 3-4 Контекстное меню**

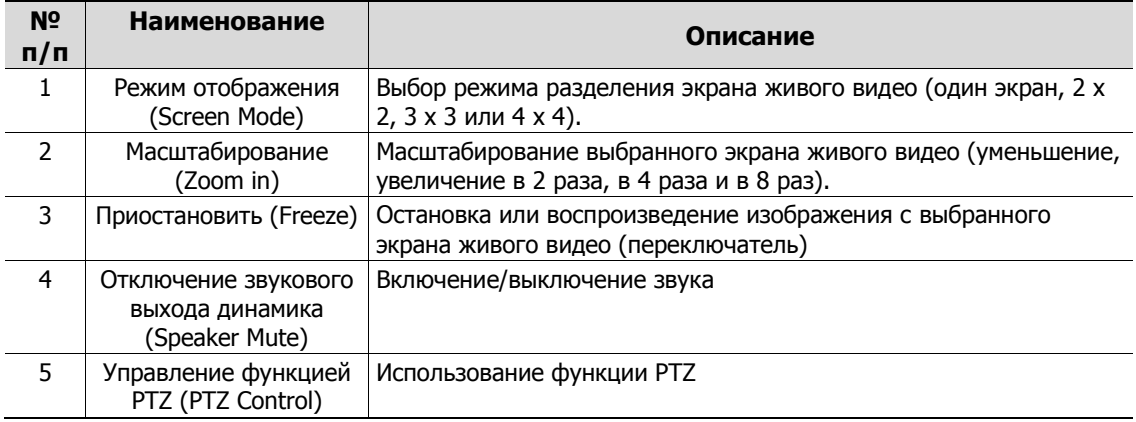

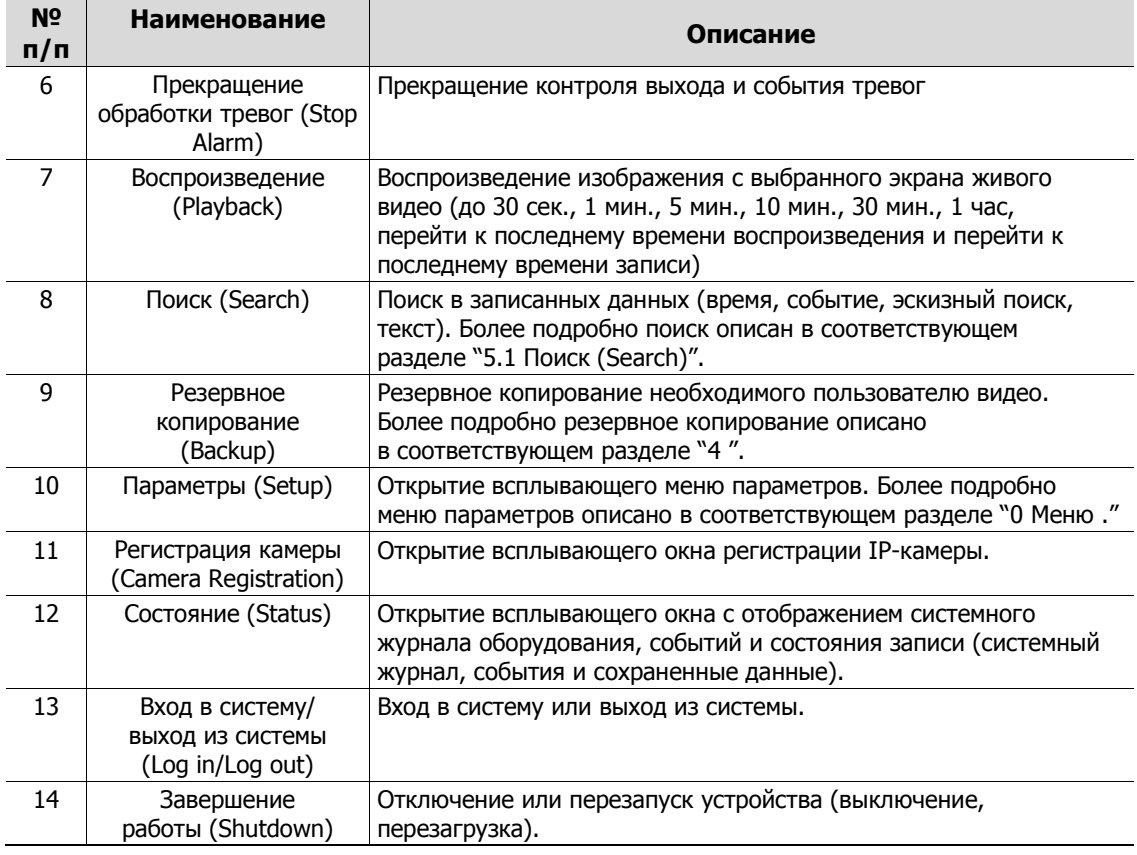

### <span id="page-21-0"></span>**3.2.2 Регистрация камеры (Camera Registration)**

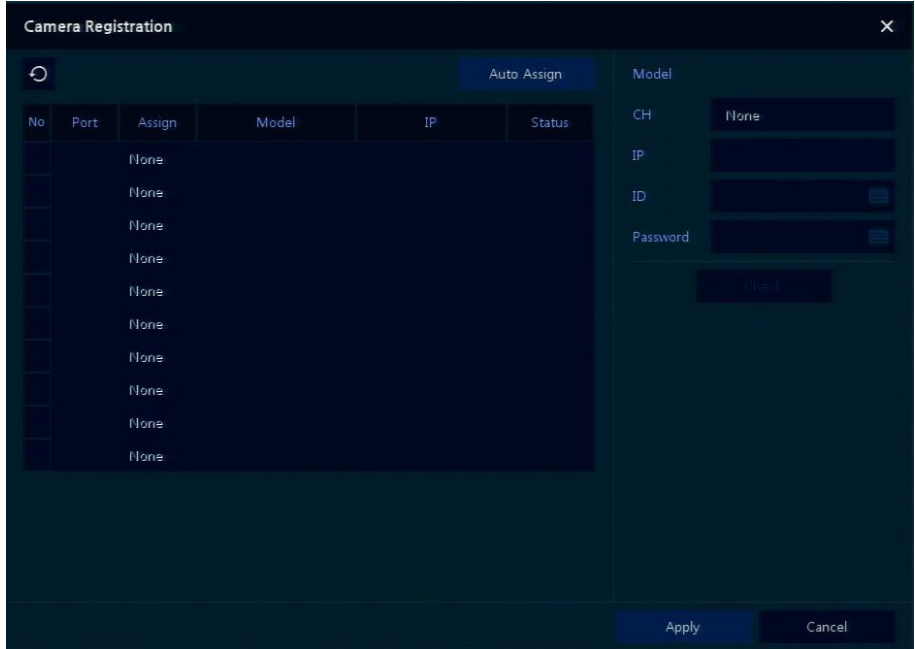

Пользователи могут добавлять IP-камеры

**Рис. 3-5 Регистрация камеры**

| N <sup>o</sup><br>$\mathsf{n}/\mathsf{n}$ | Наименование                                | Описание                                                              |
|-------------------------------------------|---------------------------------------------|-----------------------------------------------------------------------|
| 1                                         |                                             | Поиск подключенных IP-камер.                                          |
| $\mathcal{P}$                             | Назначить<br>автоматически<br>(Auto Assign) | Автоматическое назначение окон для данного канала.                    |
| 3                                         | $\Box$ Opt (Port)                           | Показать порт (WAN, PoE), на котором работает обнаруженная<br>камера. |
| 4                                         | Назначить                                   | Выбор окон для данного канала вручную.                                |
| 5                                         | Модель (Model)                              | Отображение номера модели обнаруженной камеры.                        |
| 6                                         | ΙP                                          | Отображение IP-адреса обнаруженной камеры.                            |
| 7                                         | Состояние (Status)                          | Отображение состояния подключения.                                    |

**Таблица 3-5 Регистрация камеры**

### <span id="page-22-0"></span>**3.2.3 Состояние> Системный журнал (Status > System log)**

Пользователи могут просматривать информацию системного журнала на вкладке **System log** раздела **Status**.

| <b>Status</b> |            |                                      |   |                                 |                                                 |                          | $\times$ |
|---------------|------------|--------------------------------------|---|---------------------------------|-------------------------------------------------|--------------------------|----------|
|               | System log | Event<br>Record                      |   |                                 |                                                 |                          |          |
| Start         |            | <b>DST</b><br>2016/08/23 PM 06:38:13 | ÷ | Log Type                        |                                                 | Unselect All             |          |
| End           |            | <b>DST</b><br>2016/08/24 PM 06:38:13 |   | <b>√</b> Network<br>$\vee$ Disk | $\sqrt{\phantom{a}}$ Record<br>$\sqrt{B}$ ackup | $\vee$ Setup<br>V System | Q        |
| <b>No</b>     |            | Event Type                           |   | User                            |                                                 | <b>Event Time</b>        |          |
|               |            |                                      |   |                                 |                                                 |                          |          |
|               |            |                                      |   |                                 |                                                 |                          |          |
|               |            |                                      |   |                                 |                                                 |                          |          |
|               |            |                                      |   |                                 |                                                 |                          |          |
|               |            |                                      |   |                                 |                                                 |                          |          |
|               |            |                                      |   |                                 |                                                 |                          |          |
|               |            |                                      |   | 1                               |                                                 |                          |          |
|               |            |                                      |   |                                 |                                                 |                          | Cancel   |

**Рис. 3-6 Состояние> Системный журнал в контекстном меню**

| N <sub>2</sub><br>n/n | Наименование                                                   | Описание                                                                                                    |
|-----------------------|----------------------------------------------------------------|----------------------------------------------------------------------------------------------------|
| 1                     | Начало (Start)                                                 | Задание времени начала поиска в системном журнале                                                                                               |
| 2                     | Окончание (End)                                                | Задание времени окончания поиска в системном журнале                                                                                            |
| 3                     | Раздел системного<br>журнала (Log Type)                        | Выбор раздела журнала (сеть (Network), запись (Record),<br>параметры (Setup), диск (Disk), резервное копирование (Backup),<br>система (System)) |
| 4                     | Выбрать все/снять<br>все отметки (Select<br>All/ Unselect All) | Выбор или снятие отметок со всех разделов журнала<br>(переключатель).                                                                           |
| 5                     | Поиск (Search)                                                 | После нажатия кнопки поиска можно проводить поиск по<br>заданным условиям                                                                       |
| 6                     | Данные системного<br>журнала                                   | Отображение данных из системного журнала                                                                                                    |
| 7                     | Отменить (Cancel)                                              | Переход на экран состояния                                                                                                    |

**Таблица 3-6 Описание элементов вкладки системного журнала раздела Состояние**

### <span id="page-23-0"></span>**3.2.4 Состояние > Событие (Status > Event)**

Пользователи могут просматривать информацию о событиях оборудования в режиме реального времени на вкладке событий **Event** раздела **Status**.

| <b>Status</b> |       |          |              |         | $\times$ |
|---------------|-------|----------|--------------|---------|----------|
| System log    | Event | Record   |              |         |          |
|               |       |          |              | $\star$ | Refresh  |
| <b>No</b>     |       | Event-In | Device       | Time    |          |
|               |       |          |              |         |          |
|               |       |          |              |         |          |
|               |       |          |              |         |          |
|               |       |          |              |         |          |
|               |       |          |              |         |          |
|               |       |          |              |         |          |
|               |       |          |              |         |          |
|               |       |          |              |         |          |
|               |       |          | $\mathbf{1}$ |         |          |
|               |       |          |              |         |          |
|               |       |          |              |         | Cancel   |

**Рис. 3-7 Состояние > Событие в контекстном меню**

**Таблица 3-7 Описание элементов Состояния > События контекстного меню**

| N <sub>2</sub><br>n/n | Наименование | Описание                                                        |
|-----------------------|--------------|-----------------------------------------------------------------|
|                       |              | Временно закрепить или открепить список событий (переключатель) |

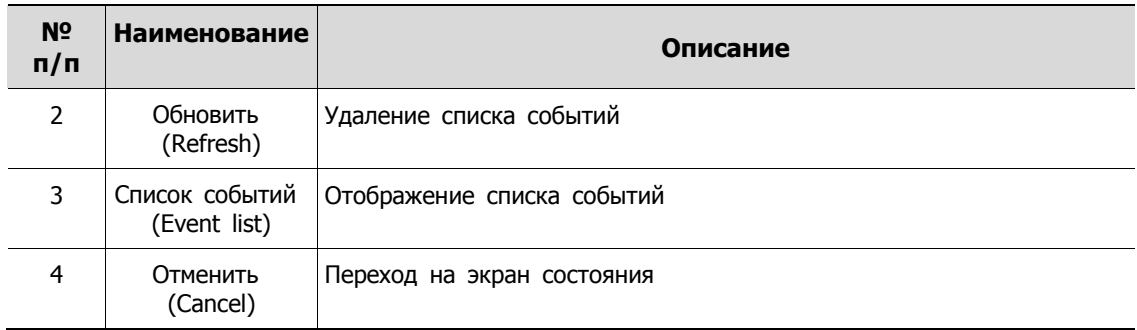

### <span id="page-24-0"></span>**3.2.5 Состояние > Запись (Status > Record)**

Пользователи могут просматривать состояние записи на вкладке записи **Record** раздела **Status**.

|                         | <b>Status</b>                                                       |             |                    |          |           |                  |               |           | $\times$ |
|-------------------------|---------------------------------------------------------------------|-------------|--------------------|----------|-----------|------------------|---------------|-----------|----------|
|                         | System log                                                          | Event       | Record             |          |           |                  |               |           |          |
|                         | Record Time<br>2016/07/07 00:29:49<br>2016/08/24 18:46:49<br>$\sim$ |             |                    |          |           |                  |               |           |          |
| CH                      |                                                                     |             | Main Stream        |          |           |                  | Second Stream |           |          |
|                         | Input Type                                                          | Record      | Resolution         | Bitrate  | Framerate | Resolution       | Bitrate       | Framerate | Audio    |
| $\mathbf{1}$            | A1080P@30                                                           | None        | $1920 \times 1080$ | 3.5 Mbps | 15        | $640 \times 480$ | 1.1 Mbps      | 15        | None     |
| $\overline{2}$          | None                                                                | None        | None               | None     | None      | None             | None          | None      | None     |
| $\overline{\mathbf{3}}$ | None                                                                | None        | None               | None     | None      | None             | None          | None      | None     |
| $\overline{4}$          | None                                                                | <b>None</b> | None               | None     | None      | None             | None          | None      | None     |
| 5                       | None                                                                | None        | None               | None     | None      | None             | None          | None      | None     |
| 6                       | None                                                                | None        | None               | None     | None      | None             | None          | None      | None     |
| $\overline{7}$          | None                                                                | None        | None               | None     | None      | None             | None          | None      | None     |
| 8                       | None                                                                | None        | None               | None     | None      | None             | None          | None      | None     |
|                         |                                                                     |             |                    |          |           |                  |               |           |          |
|                         |                                                                     |             |                    |          |           |                  |               |           |          |
|                         |                                                                     |             |                    |          |           |                  |               |           |          |
|                         |                                                                     |             |                    |          |           |                  |               |           |          |
|                         |                                                                     |             |                    |          |           |                  |               | Cancel    |          |

**Рис. 3-8 Состояние > Запись в контекстном меню**

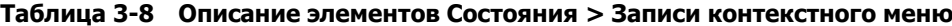

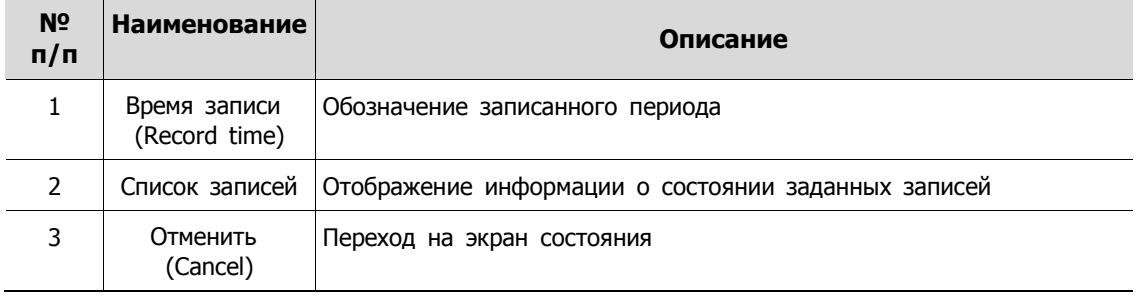

# <span id="page-25-0"></span>**4. Меню параметров**

В данной главе описывается меню параметров в верхней части экрана.

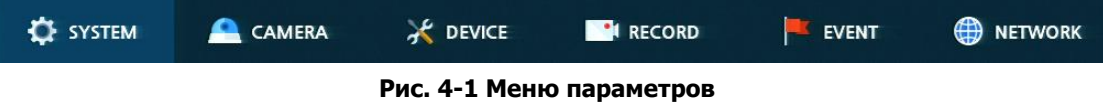

При выборе меню открывает окно настроек.

**Примечание** Экран параметров **Setup** открывается после нажатия **Setup** <sup>в</sup> контекстном меню, вызываемом по щелчку правой кнопки мыши.

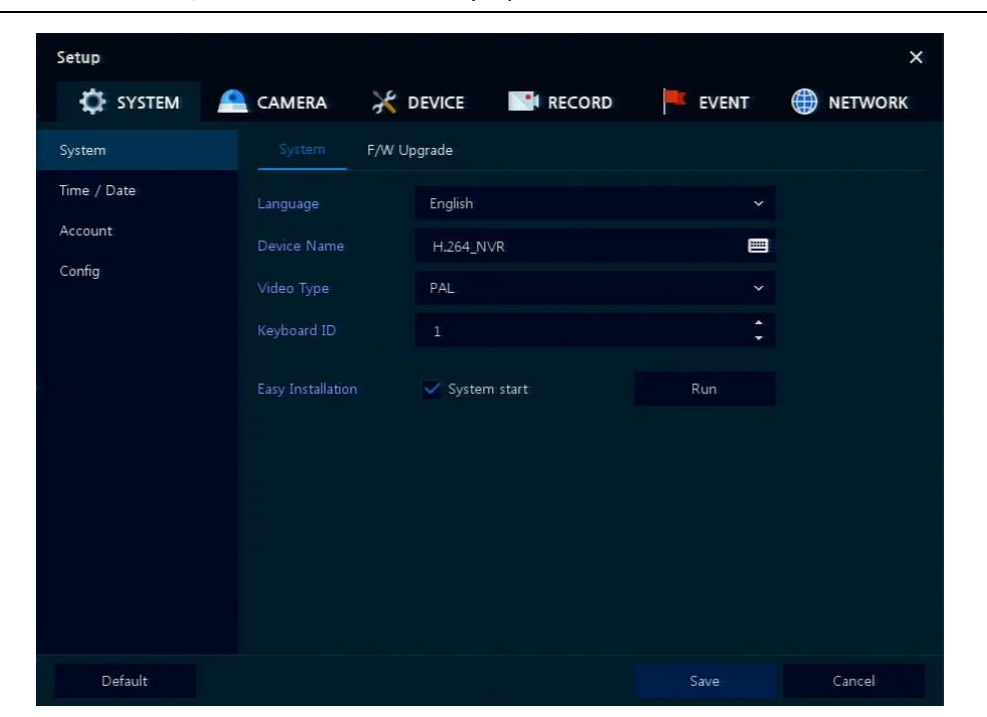

**Рис. 4-2 Экран меню параметров**

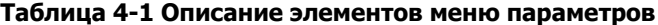

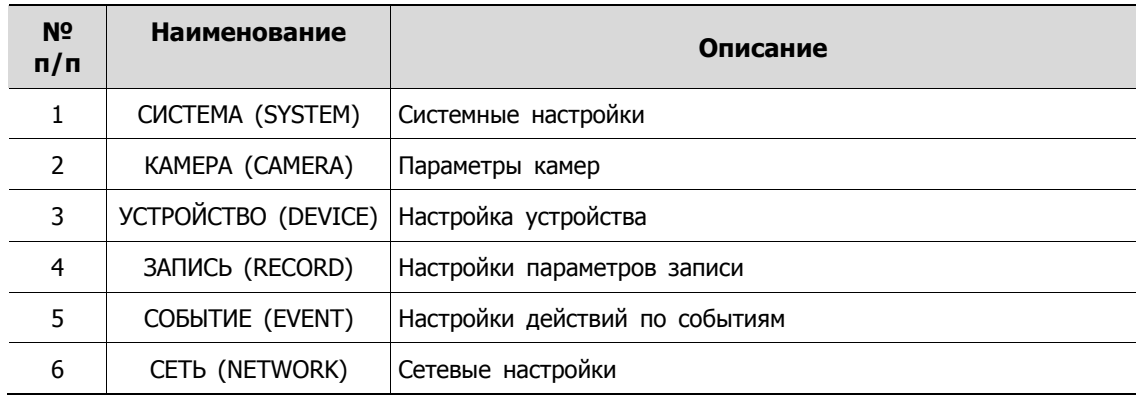

Структура меню параметров:

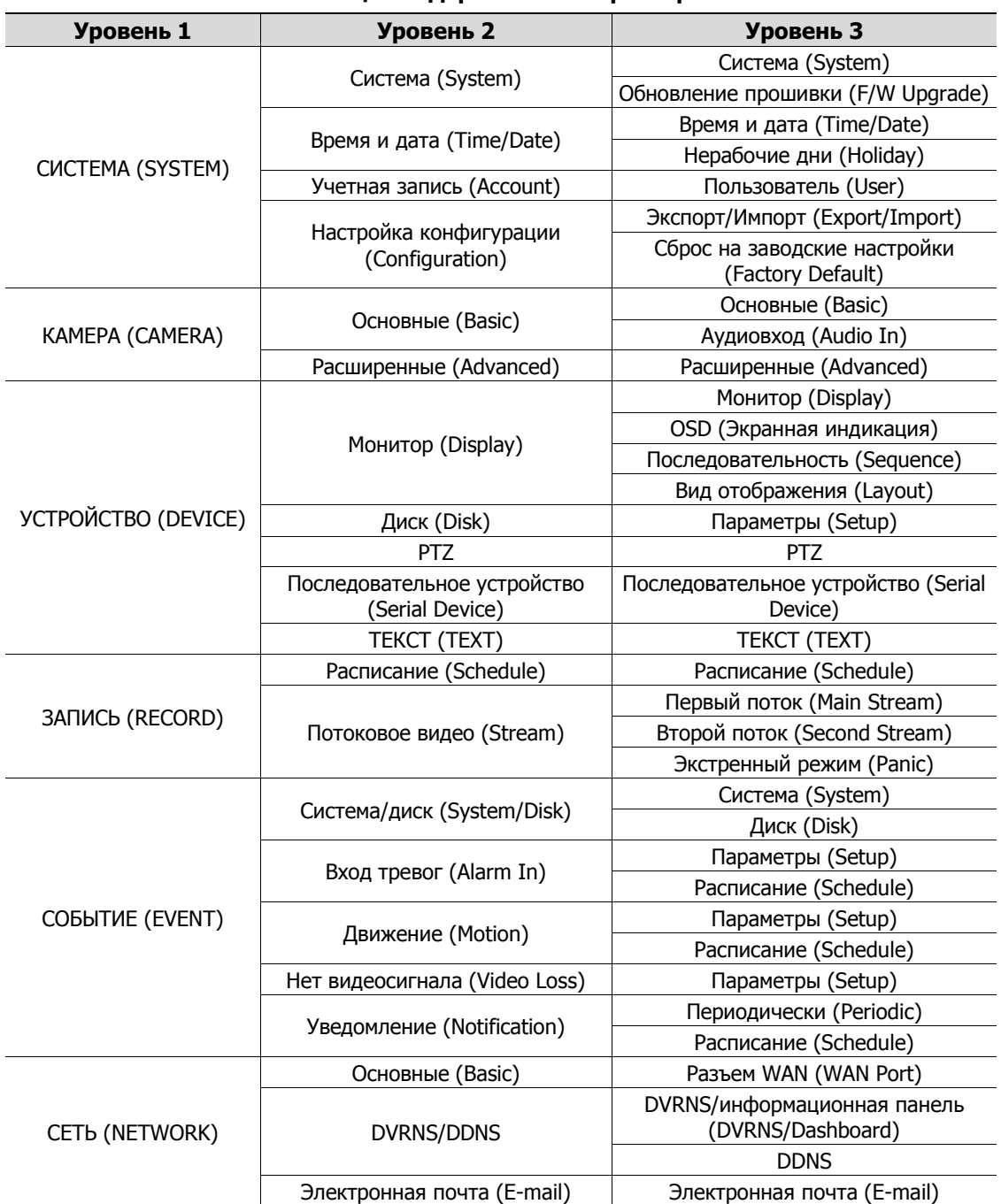

**Таблица 4-2 Дерево меню параметров**

## <span id="page-27-0"></span>**4.1 Кнопки общих функций в Меню параметров**

В данном разделе описаны кнопки общих функций, используемые в Меню параметров.

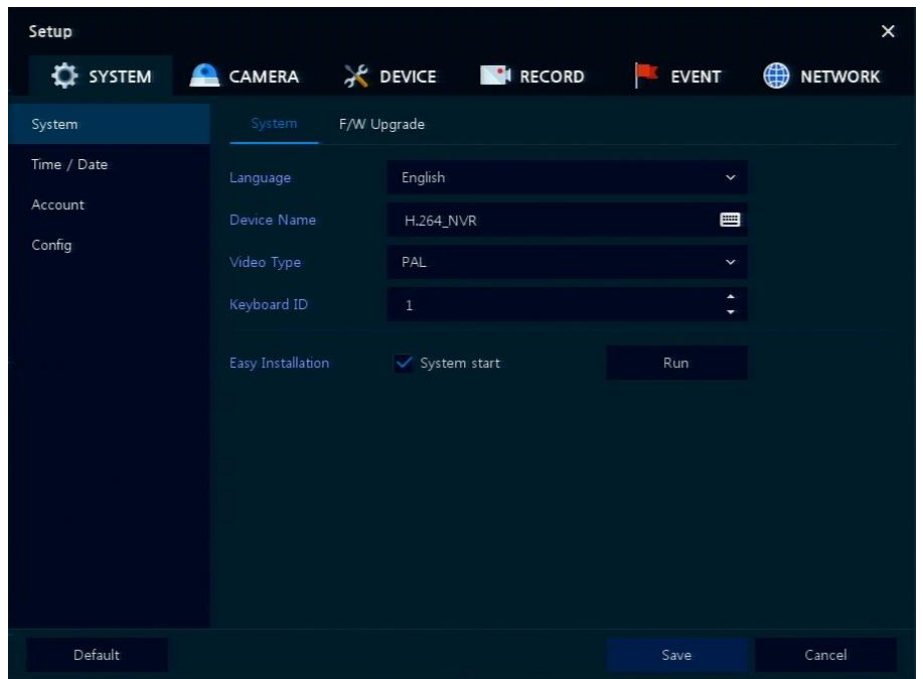

**Рис. 4-3 Кнопки общих функций в Меню параметров**

|  | Таблица 4-3 Описание элементов кнопок общих функций в Меню параметров |
|--|-----------------------------------------------------------------------|
|  |                                                                       |

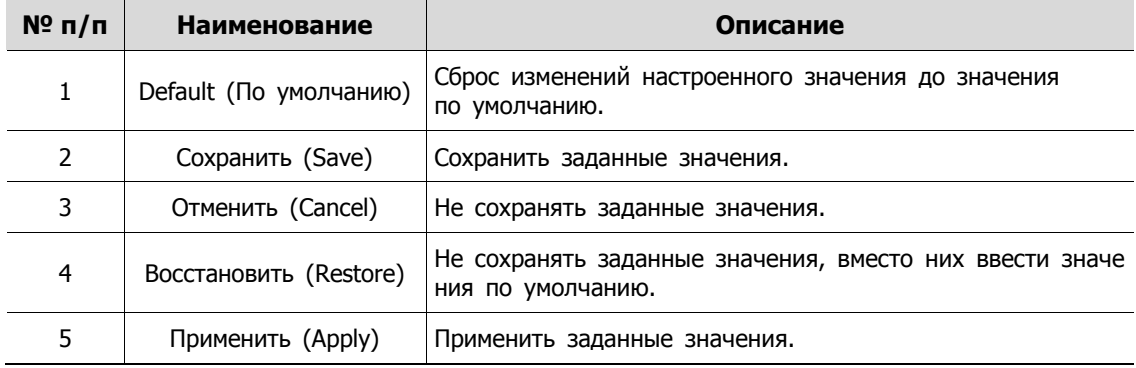

## <span id="page-28-0"></span>**4.2 СИСТЕМА (SYSTEM)**

В разделе **SYSTEM** настраиваются основные параметры системного окружения.

### <span id="page-28-1"></span>**4.2.1 Система (System)**

Настройка и обновление основных элементов системы.

Система > система (System > System)

Настройка основных системных элементов.

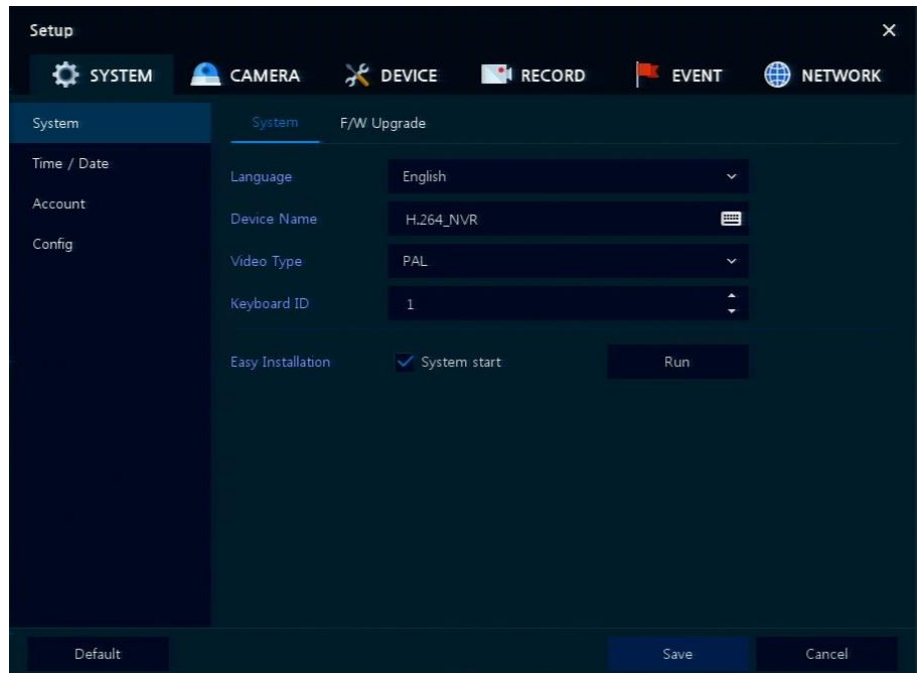

**Рис. 4-4 СИСТЕМА > Система > Система**

#### **Таблица 4-4 Описание элементов системного подменю**

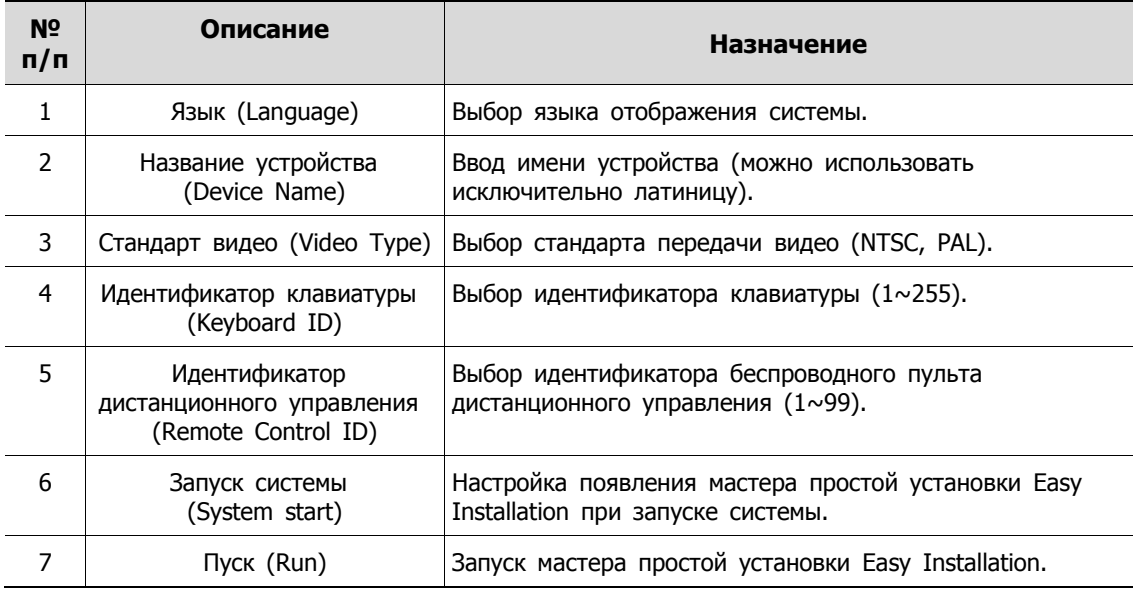

Система > Обновление прошивки (System > F/W Upgrade)

Настройка обновления системных элементов.

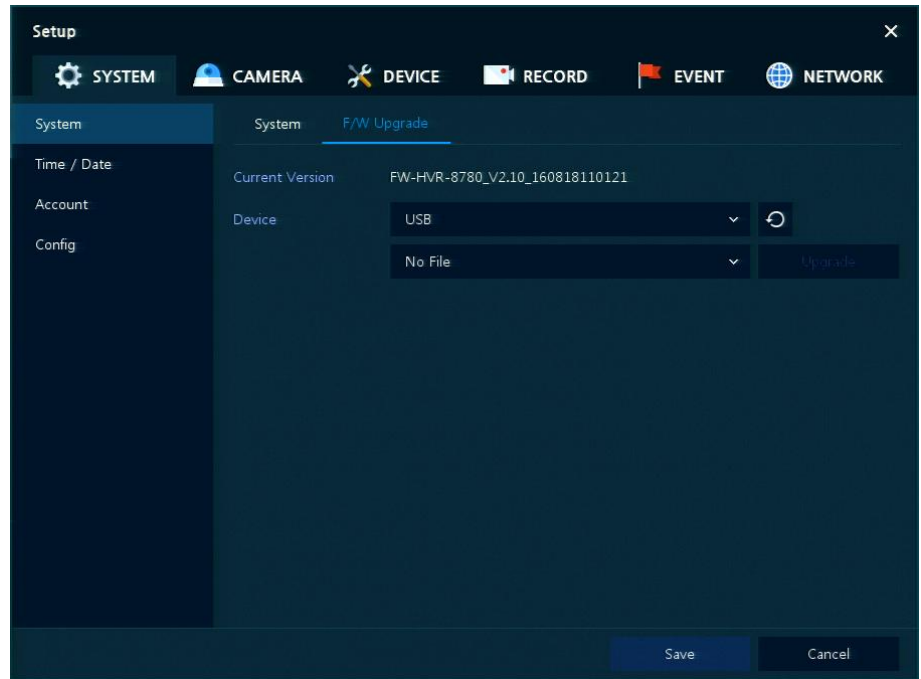

**Рис. 4-5 СИСТЕМА > Система > Обновление прошивки**

| Таблица 4-5 Описание элементов меню обновления прошивки |  |
|---------------------------------------------------------|--|
|---------------------------------------------------------|--|

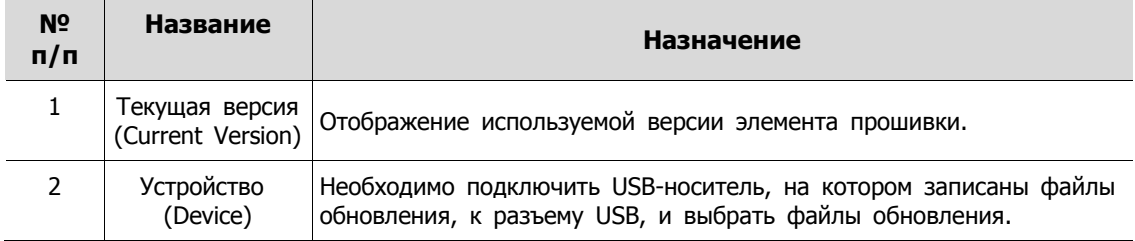

### <span id="page-30-0"></span>**4.2.2 Время и дата (Time/Date)**

Установить дату, время и нерабочие дни системы.

```
Время/дата > Время/дата (Time/Date > Time/Date)
```
Установить дату, время и нерабочие дни системы.

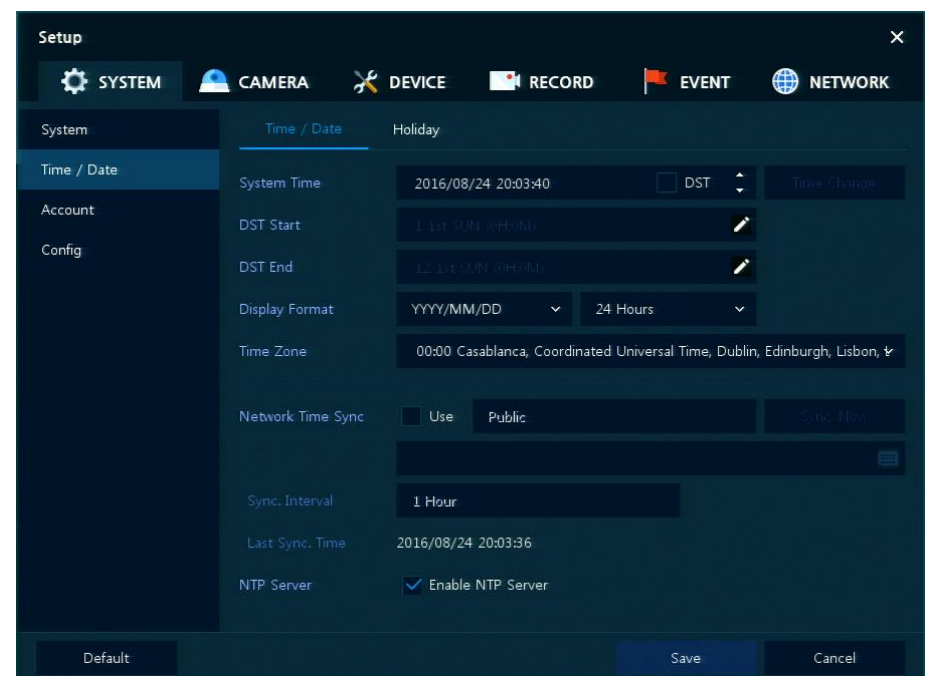

**Рис. 4-6 СИСТЕМА > Время/дата > Время/дата**

|  | Таблица 4-6 Описание элементов меню времени и даты |  |  |  |
|--|----------------------------------------------------|--|--|--|
|--|----------------------------------------------------|--|--|--|

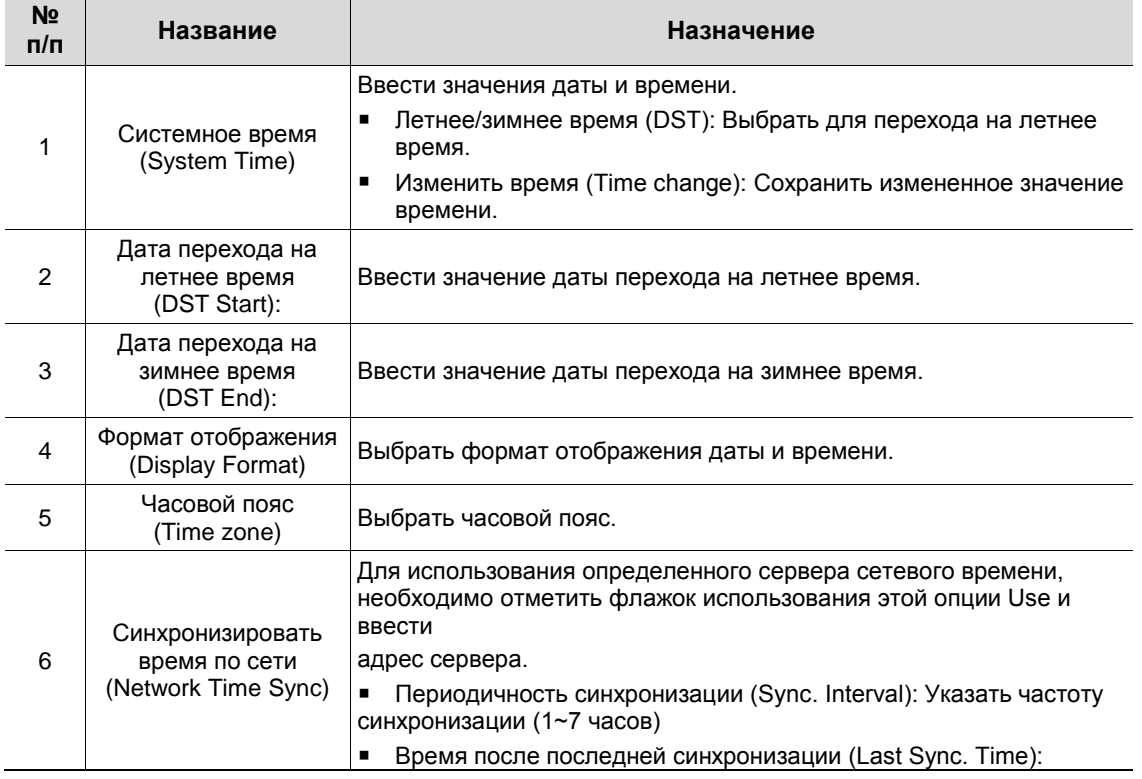

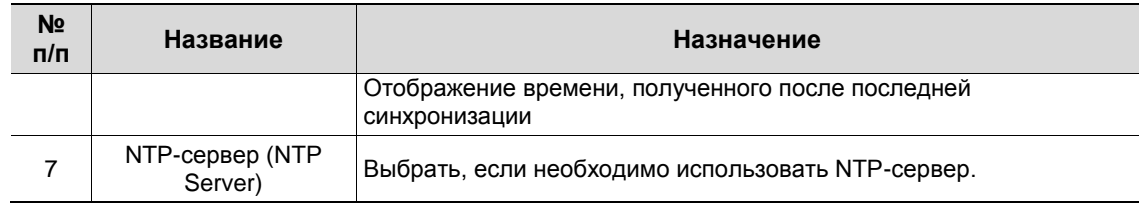

### Время и дата > Нерабочие дня (Time/Date > Holiday)

Установить нерабочие дни системы.

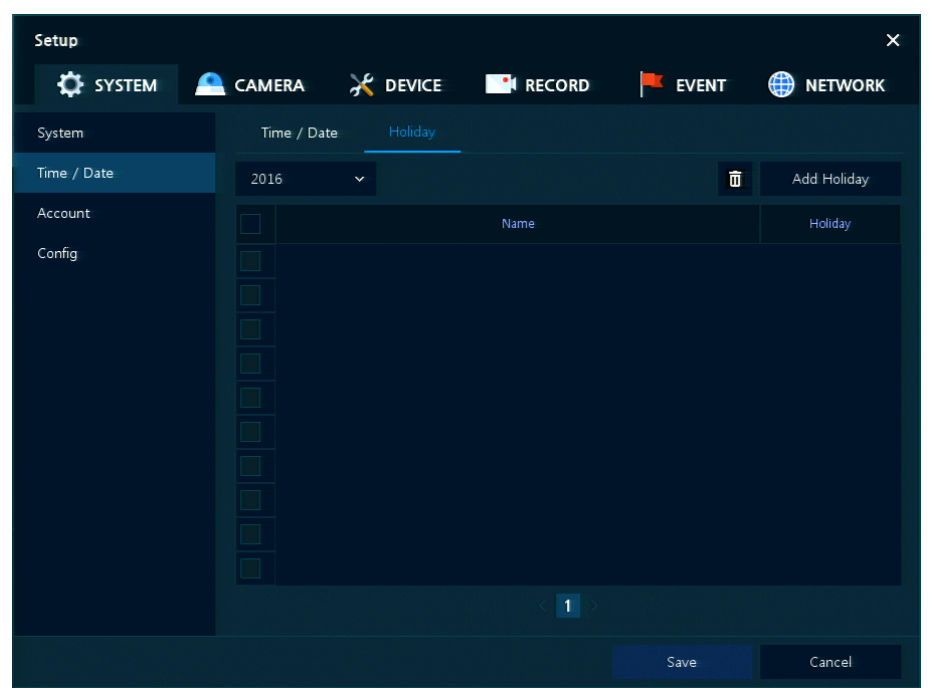

**Рис. 4-7 СИСТЕМА > Время/дата > Нерабочие дни**

### **Таблица 4-7 Описание элементов меню установки нерабочих дней системы**

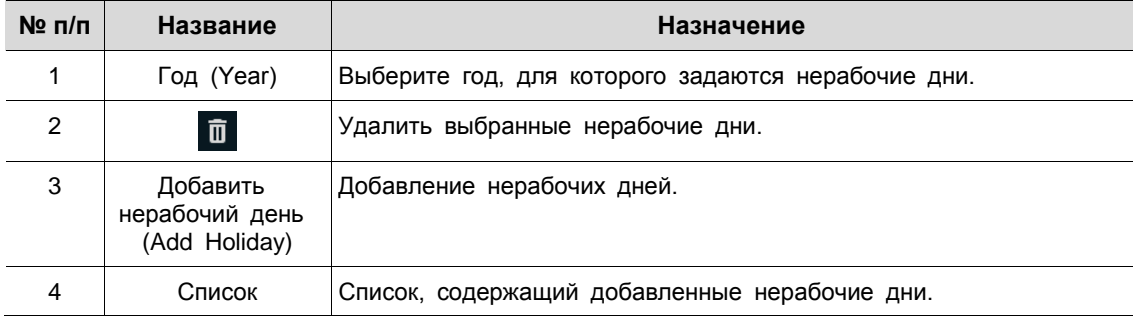

После нажатия кнопки добавления нерабочего дня **Add Holiday** появляется следующее окно добавления нового нерабочего дня:

| <b>Add Holiday</b> |             |     |              |  |        |        |           |              | x            |              |                |
|--------------------|-------------|-----|--------------|--|--------|--------|-----------|--------------|--------------|--------------|----------------|
| Name               | New Holiday |     | 画            |  |        | 2016   |           | $\checkmark$ | $\mathbf{1}$ | $\checkmark$ |                |
| Date               | 2016/01/01  |     |              |  | s.     | M      | $\bullet$ | W            | T            | F            | S              |
|                    |             |     |              |  |        |        |           |              |              | $\mathbf{1}$ | $\overline{2}$ |
| Type               | Fixed       |     | $\checkmark$ |  | 3      | 4      | 5         | 6            | $\tau$       | 8            | 9              |
|                    |             |     |              |  | 10     | $11\,$ | 12        | 13           | 14           | 15           | 16             |
|                    | 1           | 1st | $\mathbf 1$  |  | 17     | 18     | 19        | 20           | 21           | 22           | 23             |
|                    |             |     |              |  | 24     | 25     | 26        | 27           | 28           | 29           | 30             |
|                    |             |     |              |  | 31     |        |           |              |              |              |                |
|                    |             |     | Apply        |  | Cancel |        |           |              |              |              |                |

**Рис. 4-8 СИСТЕМА > Время/дата > Нерабочие дни > Добавить нерабочий день**

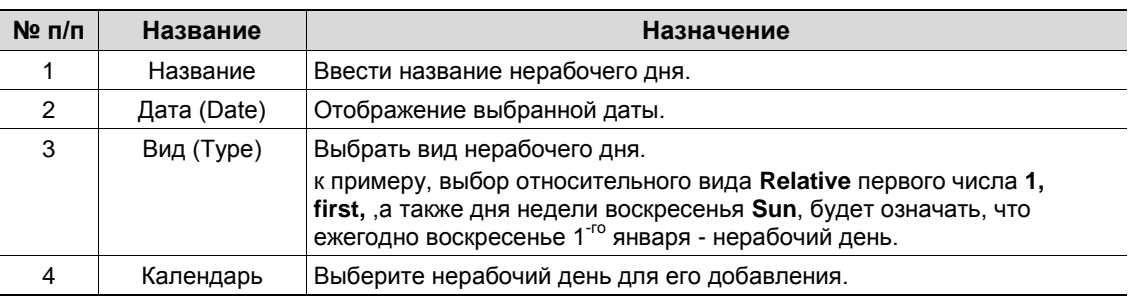

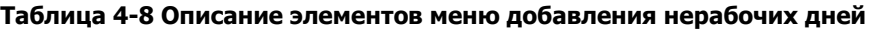

### <span id="page-32-0"></span>**4.2.3 Учетная запись > пользователь (Account > User)**

Setup  $\times$ **CE** SYSTEM **AC DEVICE DE**I RECORD EVENT **RETWORK CAMERA** System Time / Date Add User Add Group Account admin Config Administrator (1) Auto Logout None Default Cancel

Настройка учетной записи пользователя в системе.

**Рис. 4-9 СИСТЕМА > Учетная запись > Пользователь**

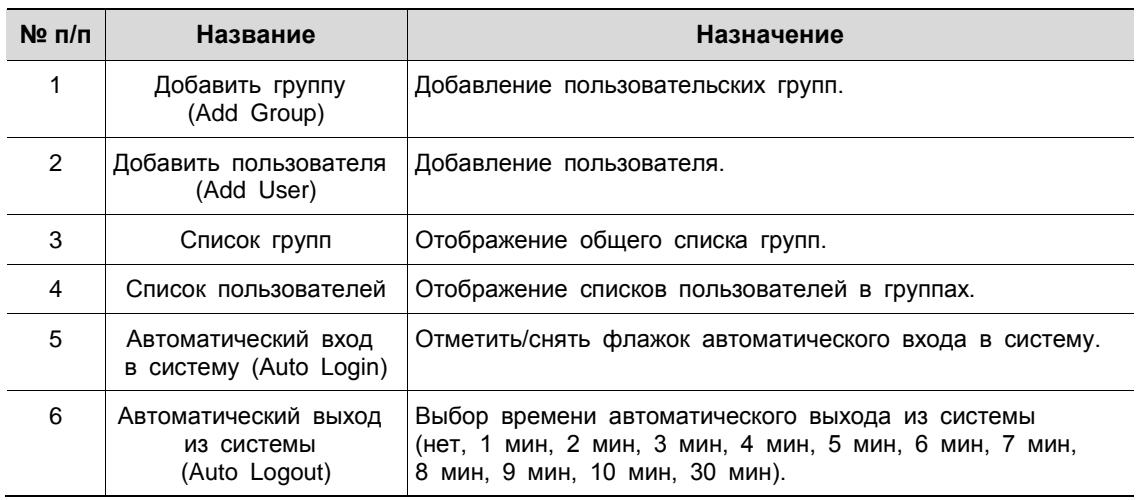

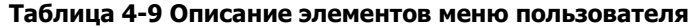

После нажатия кнопки добавления группы **Add Group** отобразится экран добавления группы **Add Group**.

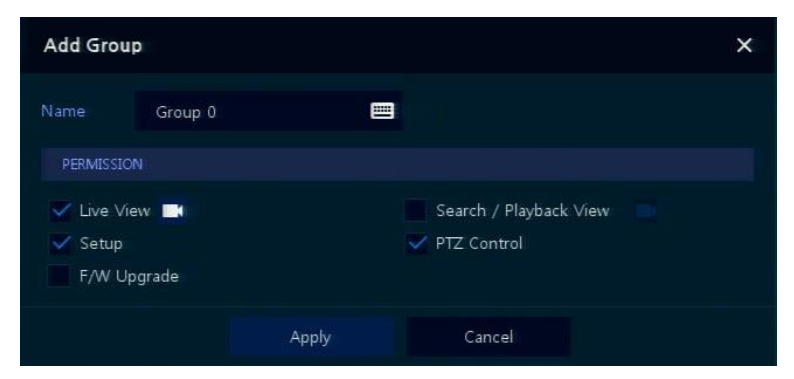

**Рис. 4-10 СИСТЕМА > Учетная запись > Пользователь > Добавить группу**

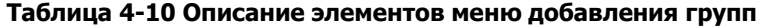

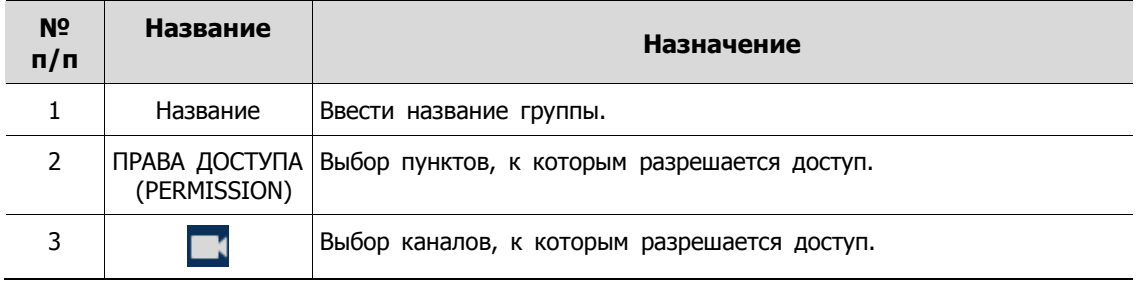

После нажатия кнопки добавления пользователя **Add User** отобразится экран добавления пол ьзователя **Add User**.

| Add User         |                    | × |
|------------------|--------------------|---|
| Name             | Name0              | 罒 |
| ID               | User <sub>0</sub>  | 严 |
| Password         | <b>Strategical</b> | 严 |
| Confirm Password | Deposit Ambridge   |   |
| Group            | Administrator      |   |

**Рис. 4-11 СИСТЕМА > Учетная запись > Пользователь > Добавить пользователя**

| $N2$ n/n       | Название                                | <b>Назначение</b>                                     |
|----------------|-----------------------------------------|-------------------------------------------------------|
|                | Название                                | Ввести имя пользователя.                              |
| 2              | Идентификатор (ID)                      | Ввести идентификатор пользователя.                    |
| 3              | Пароль<br>(Password)                    | Ввести пароль.                                        |
| $\overline{4}$ | Подтвердить пароль<br>(Confirmpassword) | Еще раз ввести пароль.                                |
| 5              | Группа (Group)                          | Выбрать группы, в которые будет входить пользователь. |

**Таблица 4-11 Описание элементов меню добавления пользователя**

### <span id="page-34-0"></span>**4.2.4 Конфигурация (Config)**

Настройка экспорта/импорта и сброс системы на заводские настройки.

### Конфигурация > Экспорт/Импорт (Config > Export/Import)

С помощью носителя пользователи могут переносить имеющиеся массивы информации на другие устройства.

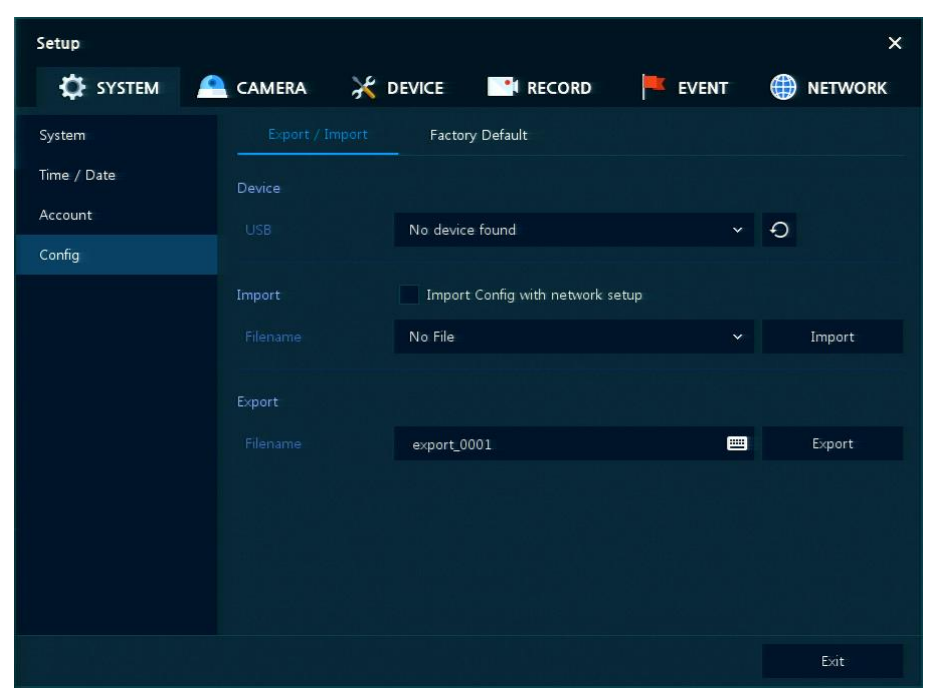

**Рис. 4-12 СИСТЕМА > Конфигурация > Экспорт/Импорт**

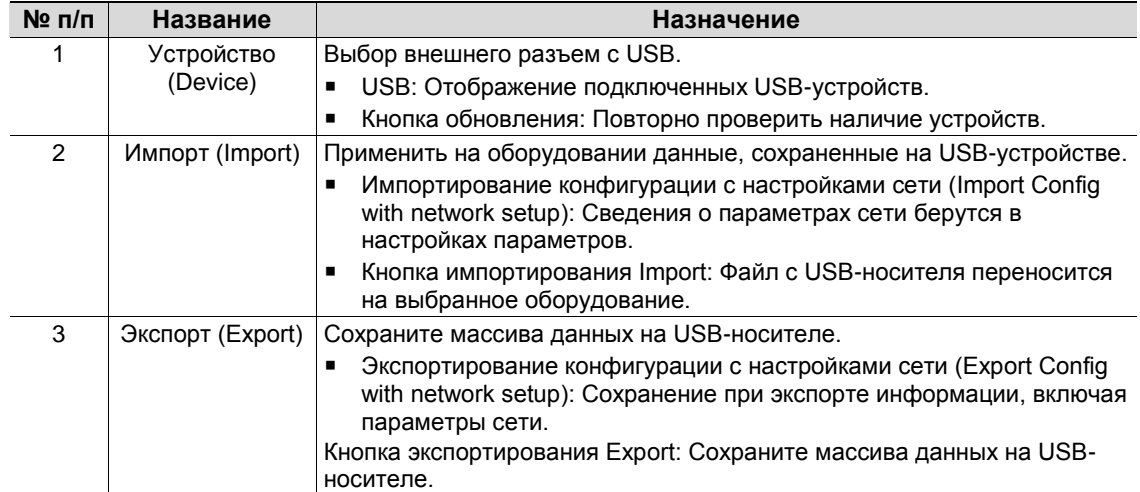

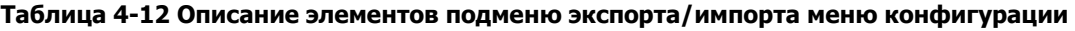

#### Конфигурация > Сброс на заводские настройки (Config > Factory Default)

Сброс параметров устройства на значения по умолчанию.

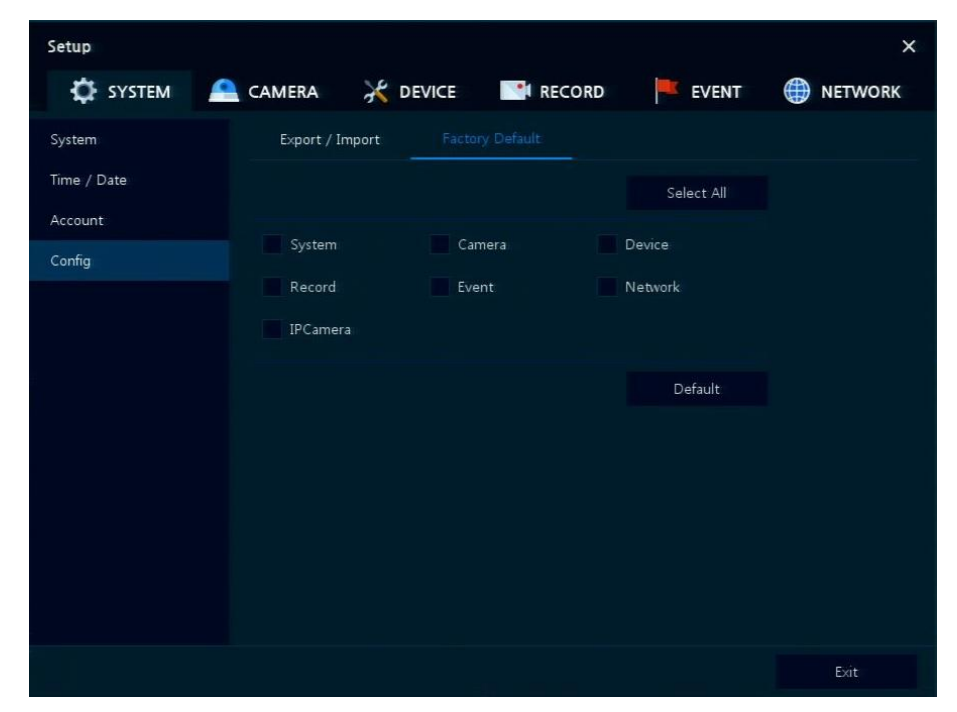

**Рис. 4-13 СИСТЕМА > Конфигурация > Сброс на заводские настройки**

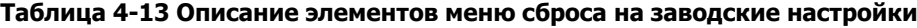

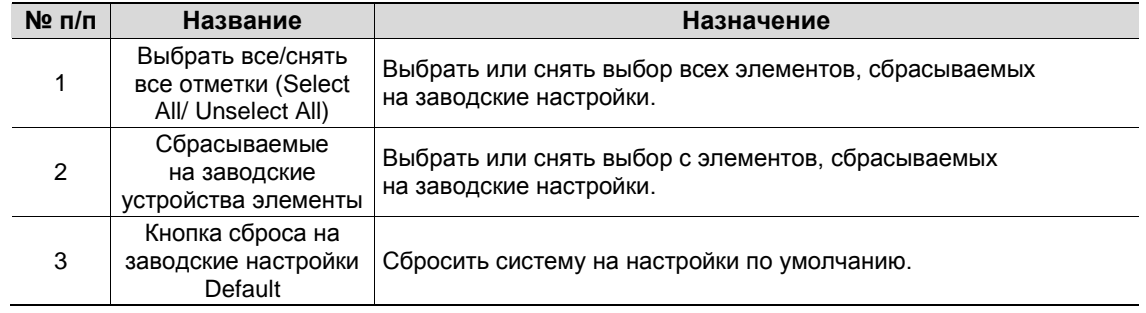
## **4.3 КАМЕРА (CAMERA)**

В разделе К**АМЕРА** задаются параметры камеры, подключаемой к оборудованию.

### **4.3.1 Основные (Basic)**

Установка основных параметров камеры и аудио.

Основные > Основные (Basic > Basic)

Настройка основных параметров камеры по каналам.

| Setup                             |                |                  |                          |          | $\times$          |
|-----------------------------------|----------------|------------------|--------------------------|----------|-------------------|
| $\bullet$ SYSTEM $\bullet$ CAMERA |                |                  | <b>EXECUTE: EXECUTE:</b> | EVENT    | <b>ED</b> NETWORK |
| Basic                             | Basic          | Audio In         |                          |          |                   |
| Advanced                          |                |                  |                          |          | Copy Covert Setup |
|                                   | CH             |                  | Title                    |          | Covert            |
|                                   | $\mathbbm{1}$  | CAM 1            |                          | 罒<br>Off | $\checkmark$      |
|                                   | $\overline{2}$ | CAM <sub>2</sub> |                          | 圕<br>Off | $\checkmark$      |
|                                   | 3              | CAM <sub>3</sub> |                          | 曲<br>Off | $\checkmark$      |
|                                   | $\overline{4}$ | CAM <sub>4</sub> |                          | 冒<br>Off | $\checkmark$      |
|                                   | $\overline{5}$ | CAM <sub>5</sub> |                          | Off<br>圖 | $\checkmark$      |
|                                   | 6              | CAM 6            |                          | 圕<br>Off | $\checkmark$      |
|                                   | $\tau$         | CAM <sub>7</sub> |                          | 画<br>Off | $\checkmark$      |
|                                   | 8              | CAM <sub>8</sub> |                          | Off<br>冒 | $\checkmark$      |
|                                   |                |                  |                          |          |                   |
|                                   |                |                  |                          |          |                   |
|                                   |                |                  |                          |          |                   |
| <b>Default</b>                    |                |                  |                          | Save     | Cancel            |

**Рис. 4-14 КАМЕРА > Основные > Основные**

#### **Таблица 4-14 Описание элементов меню настройки основных параметров камеры**

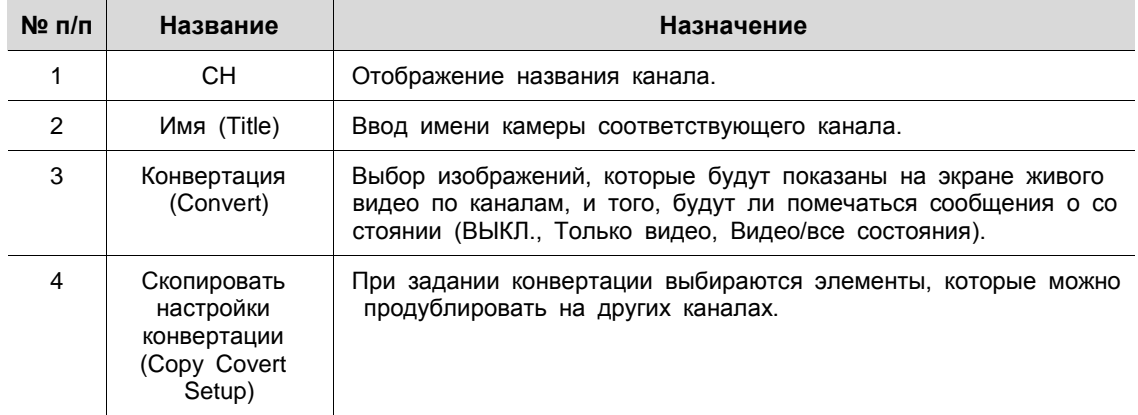

После нажатия кнопки копирования конвертации **Copy Covert Setup** отображается соответствующий экран **Copy Covert Setup**.

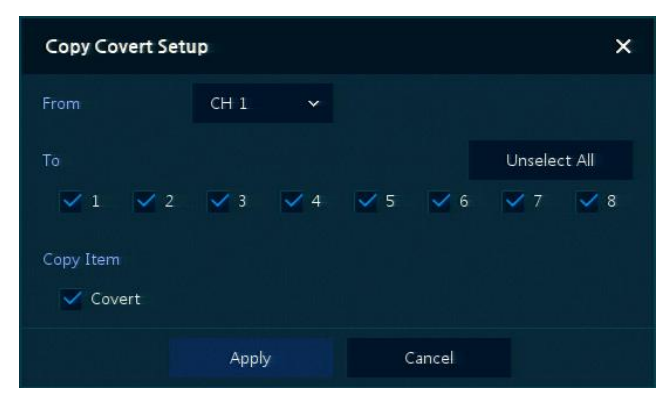

**Рис. 4-15 КАМЕРА > Основные > Основные > Скопировать настройки конвертации**

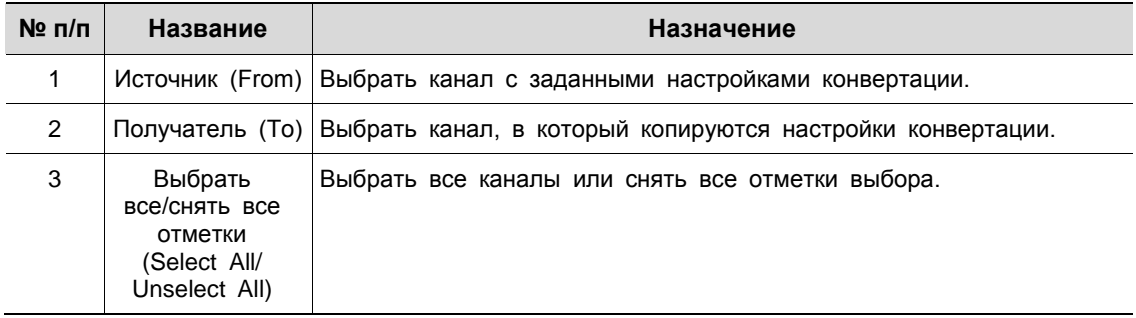

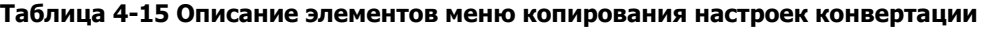

#### Основные > Вход аудио (Basic > Audio In)

Настройка получения аудио с камер по каналам

| Setup         |                   |              |                          |       | $\times$                   |
|---------------|-------------------|--------------|--------------------------|-------|----------------------------|
| SYSTEM CAMERA |                   |              | <b>DEVICE THE RECORD</b> | EVENT | $\oplus$<br><b>NETWORK</b> |
| Basic         | Basic             | Audio In/Out |                          |       |                            |
| Advanced      |                   |              |                          |       | Copy (IPC) Audio Setup     |
|               | <b>No</b>         | Use          | Assign                   |       | Record                     |
|               | $\mathbf{1}$      | Use          | CH1                      |       |                            |
|               | $\overline{2}$    | Use          | CH <sub>2</sub>          |       |                            |
|               | 3                 | Use          | CH <sub>3</sub>          |       |                            |
|               | $\overline{4}$    | Use          | CH <sub>4</sub>          |       |                            |
|               | 5                 | Use          | CH <sub>5</sub>          |       |                            |
|               | 6                 | Use          | CH <sub>6</sub>          |       |                            |
|               | $\overline{\tau}$ | Use          | CH <sub>7</sub>          |       |                            |
|               | $^{\circ}$        | Use          | CH <sub>3</sub>          |       |                            |
|               |                   |              | 12                       |       |                            |
|               |                   |              |                          |       |                            |
|               |                   |              |                          |       |                            |
| Default       |                   |              |                          | Save  | Cancel                     |

**Рис. 4-16 КАМЕРА > Основные > Вход/выход аудио**

| $N2$ n/n | Название           | Назначение                                                                       |
|----------|--------------------|----------------------------------------------------------------------------------|
|          | Nº ⊓/⊓             | Отображение номера аудиоканала                                                   |
| 2        | Использовать (Use) | Отметка того, использовать ли аудиоканал.                                        |
| 3        |                    | Выбор канала (Assign)   Выбор каналов, на которых будет задействован аудиоканал. |
| 4        | Запись (Record)    | Отметка того, записывается ли аудиоканал.                                        |

**Таблица 4-16 Описание элементов меню входа/выхода аудио**

### **4.3.2 Расширенные (Advanced)**

В расширенных функциях камеры пользователи могут установить приватные зоны.

| <b>B</b> NETWORK |
|------------------|
|                  |
|                  |
|                  |
|                  |
|                  |
|                  |
|                  |
|                  |
|                  |
|                  |
|                  |
|                  |
|                  |
|                  |
|                  |
| Cancel           |
|                  |

**Рис. 4-17 КАМЕРА > Расширенные**

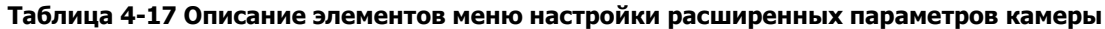

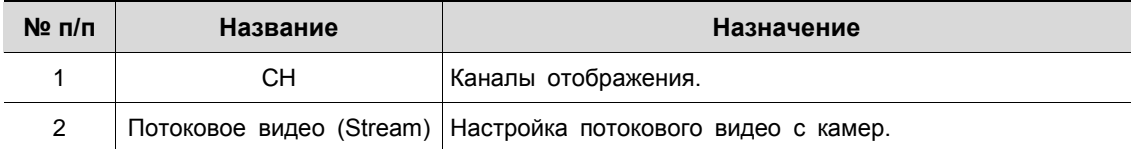

# **4.4 УСТРОЙСТВО (DEVICE)**

В разделе устройств **DEVICE** настраиваются устройства, подключенные к оборудованию.

### **4.4.1 Монитор (Display)**

Настройка параметров, относящихся к устройствам отображения и экрану живого видео.

Монитор > Монитор (Display > Display)

Параметры устройства отображения.

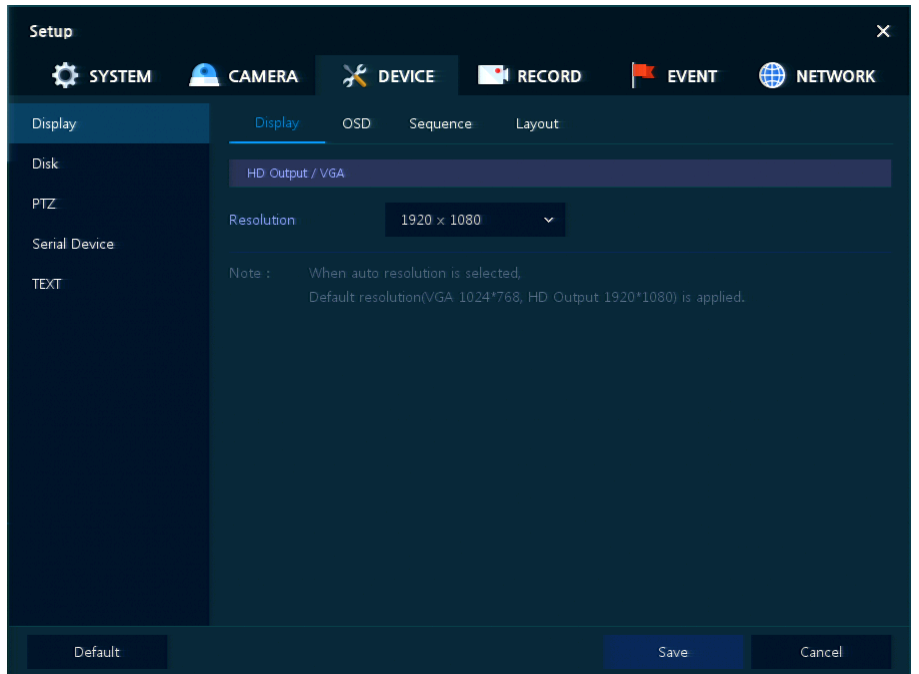

**Рис. 4-18 УСТРОЙСТВО > Монитор > Монитор**

#### **Таблица 4-18 Описание элементов меню настройки параметров монитора**

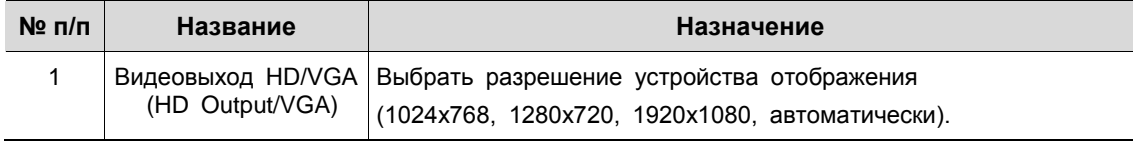

#### Монитор > Экранная индикация (Display > OSD)

Задание экранной индикации на устройстве отображения.

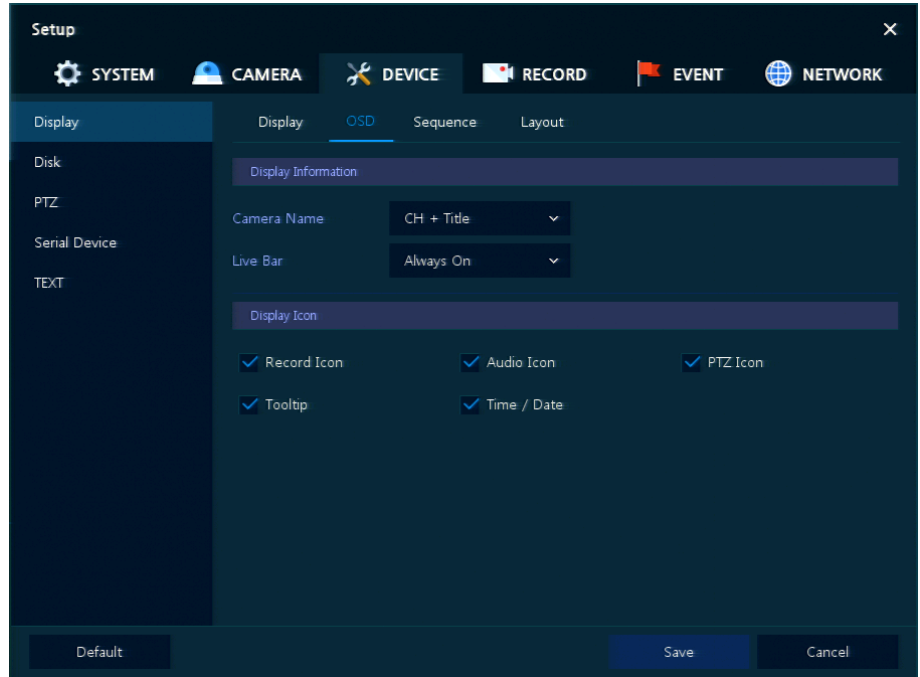

**Рис. 4-19 УСТРОЙСТВО > Монитор > Экранная индикация**

#### **Таблица 4-19 Описание элементов меню настройки экранной индикации**

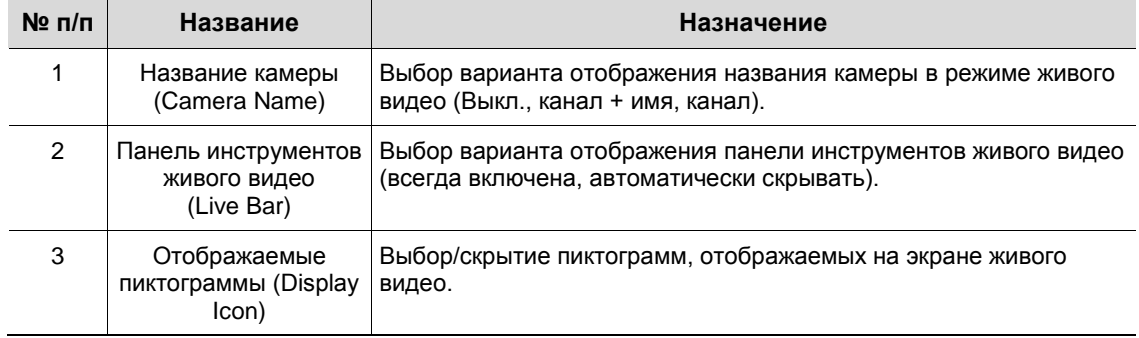

#### Монитор > Последовательность (Display > Sequence)

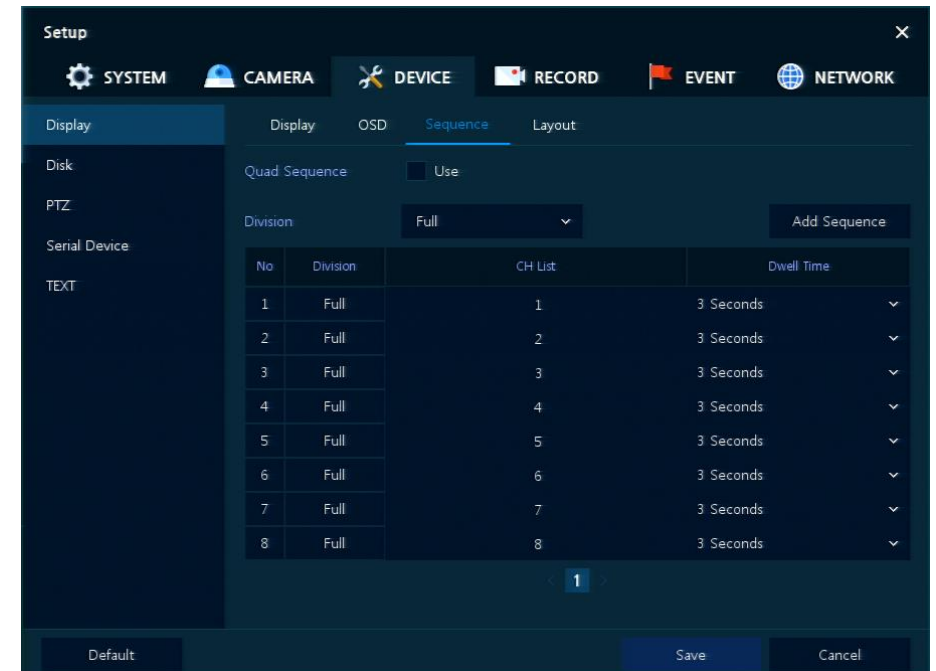

Последовательность воспроизведения на экране живого видео

**Рис. 4-20 УСТРОЙСТВО > Монитор > Последовательность**

#### **Таблица 4-20 Описание элементов меню настройки последовательности воспроизведения**

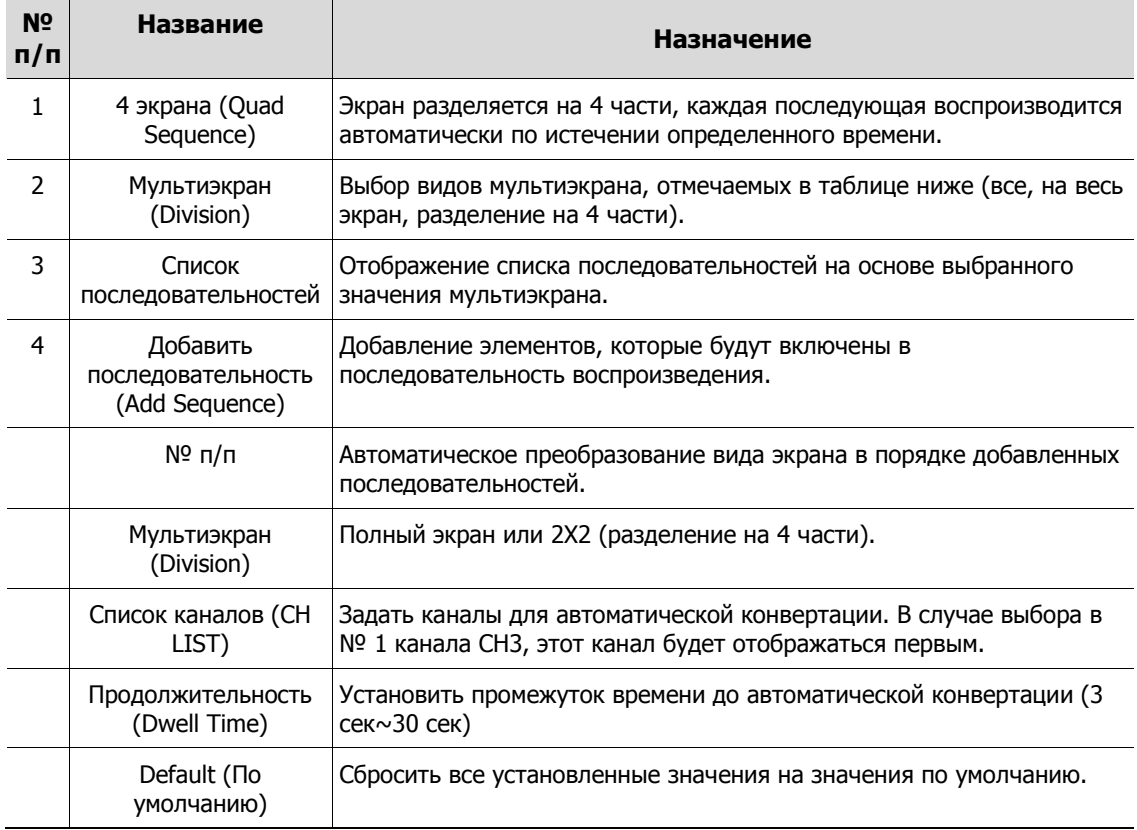

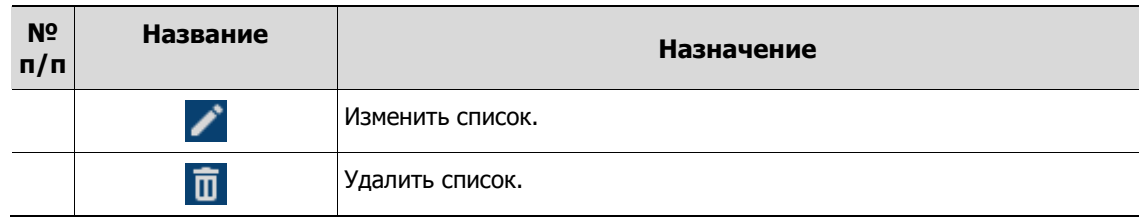

При нажатии кнопки добавления последовательности **Add Sequence** отображается соответствующий экран **Add Sequence**.

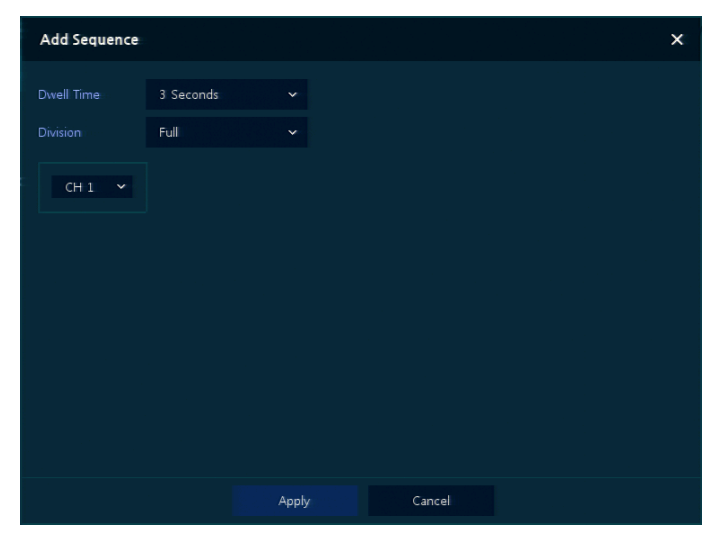

**Рис. 4-21 УСТРОЙСТВО > Монитор > Последовательность > Добавить последовательность**

| $N2$ n/n | Название                            | Назначение                                                                          |
|----------|-------------------------------------|-------------------------------------------------------------------------------------|
|          | Продолжительность<br>(Dwell Time)   | Выбор времени воспроизведения (3 сек, 5 сек, 10 сек, 15 сек, 30<br>сек).            |
| 2        | Мультиэкран<br>(Division)           | Выберите вид мультиэкрана воспроизведения (полный экран,<br>разделение на 4 части). |
| 3        | Выбор канала<br>(Channel Selection) | Выбор воспроизводимых каналов.                                                      |

**Таблица 4-21 Описание элементов меню настройки добавления последовательности**

#### Монитор > Вид отображения (Display > Layout)

Пользователи могут установить режим мультиэкрана живого видео.

| Setup                             |                |                 |          |              |                   | $\times$            |
|-----------------------------------|----------------|-----------------|----------|--------------|-------------------|---------------------|
| SYSTEM CAMERA X DEVICE THE RECORD |                |                 |          |              | EVENT             | ⊕<br><b>NETWORK</b> |
| Display                           | Display        | OSD             | Sequence | Layout       |                   |                     |
| <b>Disk</b>                       | Division       |                 | All      | $\checkmark$ |                   | Add Division        |
| PTZ                               | No             | <b>Division</b> |          |              | CHH List          |                     |
| Serial Device                     | $\mathbf 1$    | 2X2             |          |              | 1, 2, 3, 4        |                     |
| <b>TEXT</b>                       | $\overline{2}$ | 2X2             |          |              | 5,6,7,8           | k<br>û              |
|                                   | $\overline{3}$ | 3X3             |          |              | 1,2,3,4,5,6,7,8,C |                     |
|                                   |                |                 |          |              |                   |                     |
|                                   |                |                 |          |              |                   |                     |
|                                   |                |                 |          |              |                   |                     |
|                                   |                |                 |          |              |                   |                     |
|                                   |                |                 |          |              |                   |                     |
|                                   |                |                 |          |              |                   |                     |
|                                   |                |                 |          | 1            |                   |                     |
|                                   |                |                 |          |              |                   |                     |
| <b>Default</b>                    |                |                 |          |              | Save              | Cancel              |

**Рис. 4-22 УСТРОЙСТВО > Монитор > Вид отображения**

#### **Таблица 4-22 Описание элементов меню настройки вида отображения**

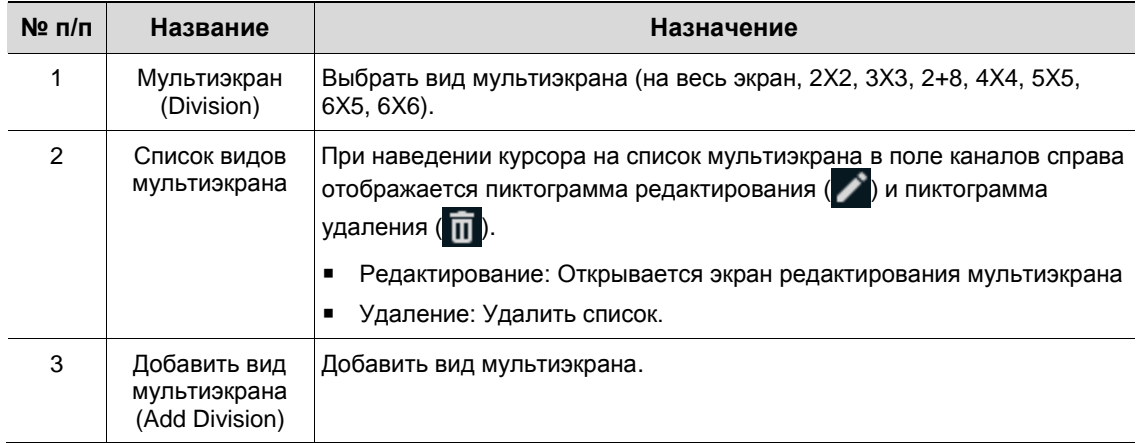

При нажатии пиктограммы редактирования в поле списка каналов **CH List** отображается экран редактирования мультиэкрана **Edit Division**.

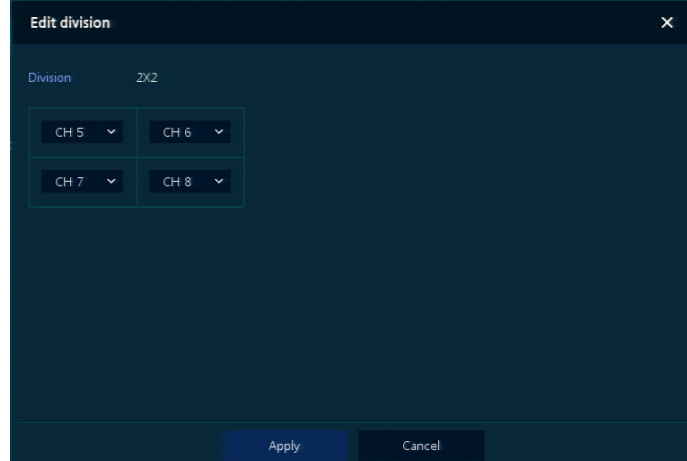

**Рис. 4-23 УСТРОЙСТВО > Монитор > Вид отображения > Редактирование мультиэкрана**

При нажатии кнопки добавления мультиэкрана **Add Division** отображается соответствующий экран **Add Division**.

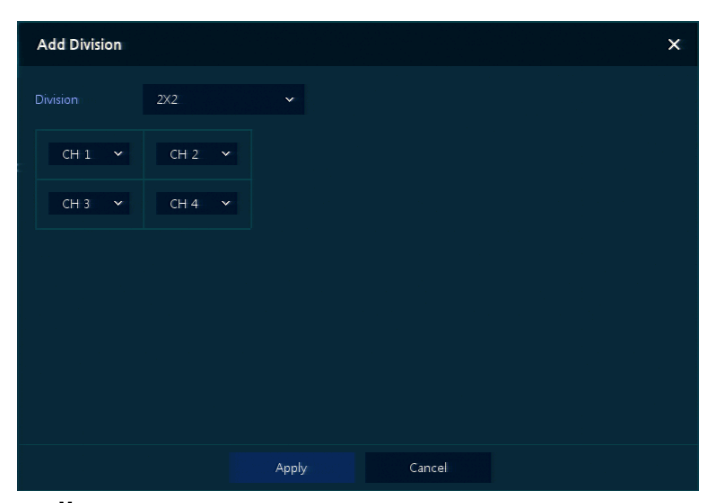

**Рис. 4-24 УСТРОЙСТВО > Монитор > Вид отображения > Добавить мультиэкран**

| $N2$ n/n | Название                               | Назначение                                          |
|----------|----------------------------------------|-----------------------------------------------------|
|          | Мультиэкран<br>(Division)              | Выбрать мультиэкран (на весь экран, 2Х2, 3Х3, 4Х4). |
| 2        | Выбор канала<br>(Channel<br>Selection) | Выбор каналов, необходимых пользователю.            |

**Таблица 4-23 Описание элементов меню настройки добавления мультиэкрана**

## **4.4.2 Диск > Параметры (Disk > Setup)**

Задание параметров диска

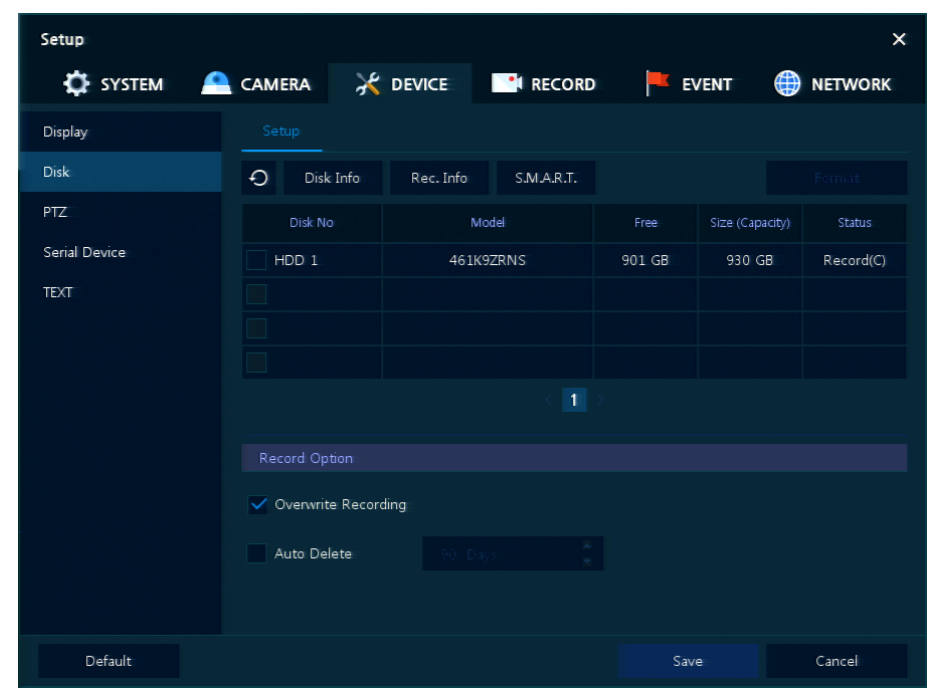

**Рис. 4-25 УСТРОЙСТВО > Диск > Параметры**

|  | Таблица 4-24 Описание элементов меню параметров диска |  |  |  |
|--|-------------------------------------------------------|--|--|--|
|--|-------------------------------------------------------|--|--|--|

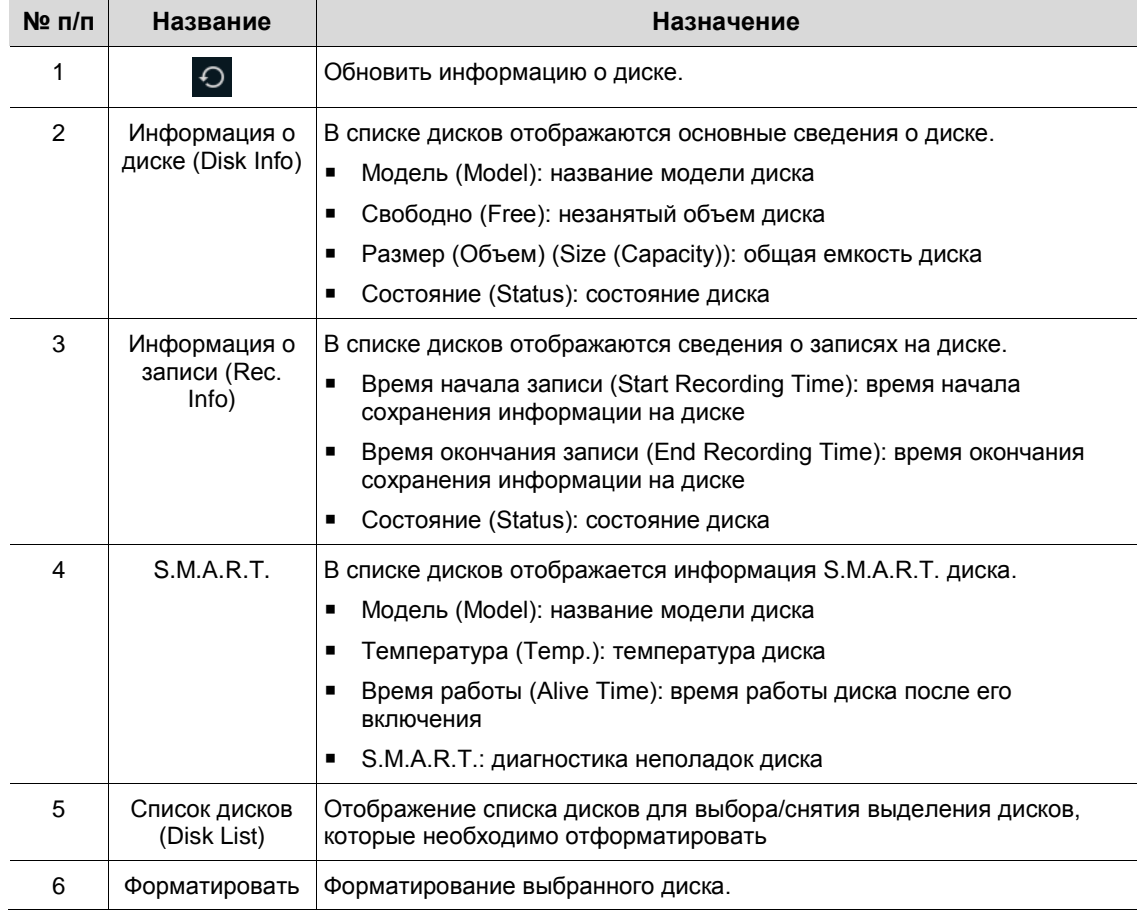

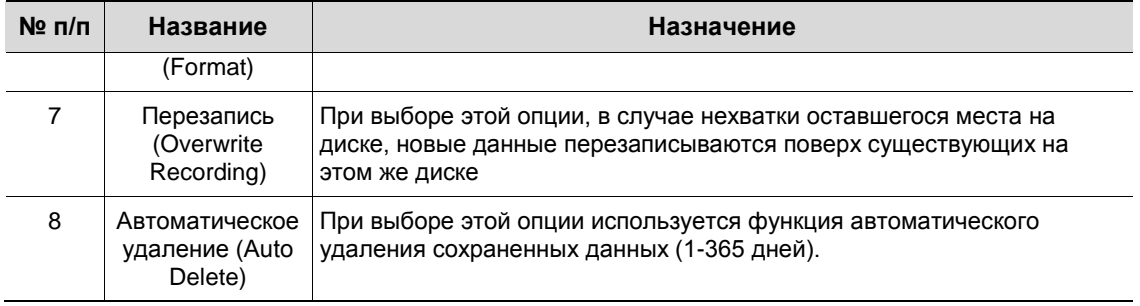

### **4.4.3 PTZ > PTZ**

Для использования функции PTZ устройства пользователям необходимо указать идентификатор, протокол и скорость для каждой из камер.

| Setup            |                                            |              |                                         |              | ×                                       |
|------------------|--------------------------------------------|--------------|-----------------------------------------|--------------|-----------------------------------------|
| <b>CE SYSTEM</b> |                                            |              | CAMERA <b>A</b> DEVICE <b>NO</b> RECORD | EVENT        | <b>ED</b> NETWORK                       |
| Display          | PTZ                                        |              |                                         |              |                                         |
| Disk             |                                            |              |                                         |              | Copy PTZ Setup                          |
| <b>PTZ</b>       | CH                                         | ID           | Protocol                                |              | Speed                                   |
| Serial Device    | $\mathbf{1}$<br>$\mathbf 1$                | $\mathbf{v}$ | ONVIF-IPCAM                             | $\checkmark$ | $\overline{\mathbf{3}}$<br>$\checkmark$ |
| <b>TEXT</b>      | $\overline{2}$<br>$\overline{2}$           | $\checkmark$ | HITRON-FX2E                             | $\checkmark$ | $\overline{3}$<br>$\checkmark$          |
|                  | 3<br>3                                     | $\checkmark$ | HITRON-FX2                              | $\mathbf{v}$ | $\overline{3}$<br>$\mathbf{v}$          |
|                  | $\overline{4}$<br>$\overline{4}$           | $\checkmark$ | None                                    | $\checkmark$ | $\overline{3}$<br>$\checkmark$          |
|                  | 5<br>5                                     | $\checkmark$ | None                                    | $\checkmark$ | 3<br>$\checkmark$                       |
|                  | $6\phantom{.}$<br>6                        | $\checkmark$ | None                                    | $\checkmark$ | 3<br>$\checkmark$                       |
|                  | $\overline{\mathcal{L}}$<br>$\overline{7}$ | $\checkmark$ | None                                    | $\checkmark$ | 3<br>$\checkmark$                       |
|                  | 8<br>8                                     | $\checkmark$ | None                                    | $\checkmark$ | 3<br>$\checkmark$                       |
|                  |                                            |              |                                         |              |                                         |
|                  |                                            |              |                                         |              |                                         |
|                  |                                            |              |                                         |              |                                         |
| Default          |                                            |              |                                         | Save         | Cancel                                  |

**Рис. 4-26 УСТРОЙСТВО > PTZ > PTZ**

**Таблица 4-25 Описание элементов меню PTZ**

| N <sub>2</sub><br>n/n | Название                                                                                                    | Назначение                                                                       |  |  |  |  |  |
|-----------------------|----------------------------------------------------------------------------------------------------|----------------------------------------------------------------------------------|--|--|--|--|--|
| 1                     | Скопировать настройки<br>PTZ (Copy PTZ Setup)                                                                                                    | Применить заданные ранее параметры ко всем или к выбранным<br>каналам.           |  |  |  |  |  |
| $\mathcal{P}$         | СH                                                                                                    | Каналы отображения.                                                              |  |  |  |  |  |
| 3                     | Идентификатор (ID)                                                                                                    | Выбор идентификатора камеры, подключаемой к<br>соответствующему каналу (1-255).  |  |  |  |  |  |
| 4                     | Протокол (Protocol)                                                                                                    | Выбор протокола камеры, подключенной к соответствующему<br>каналу.               |  |  |  |  |  |
| 5                     | Скорость (Speed)                                                                                                    | Выбор панорамирования-наклона камеры, подключенной к<br>соответствующему каналу. |  |  |  |  |  |
|                       |                                                                                                    |                                                                                  |  |  |  |  |  |
|                       | Дополнительную информации об идентификаторе, протоколах и подробной<br>Примечание<br>настройке камеры см. в Руководстве соответствующей РТZ-камеры. |                                                                                  |  |  |  |  |  |

### **4.4.4 Последовательное устройство > Последовательное устройство (Serial Device > Serial Device)**

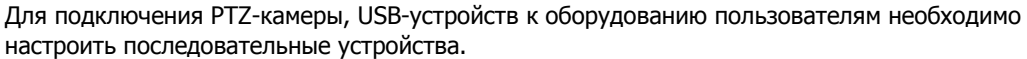

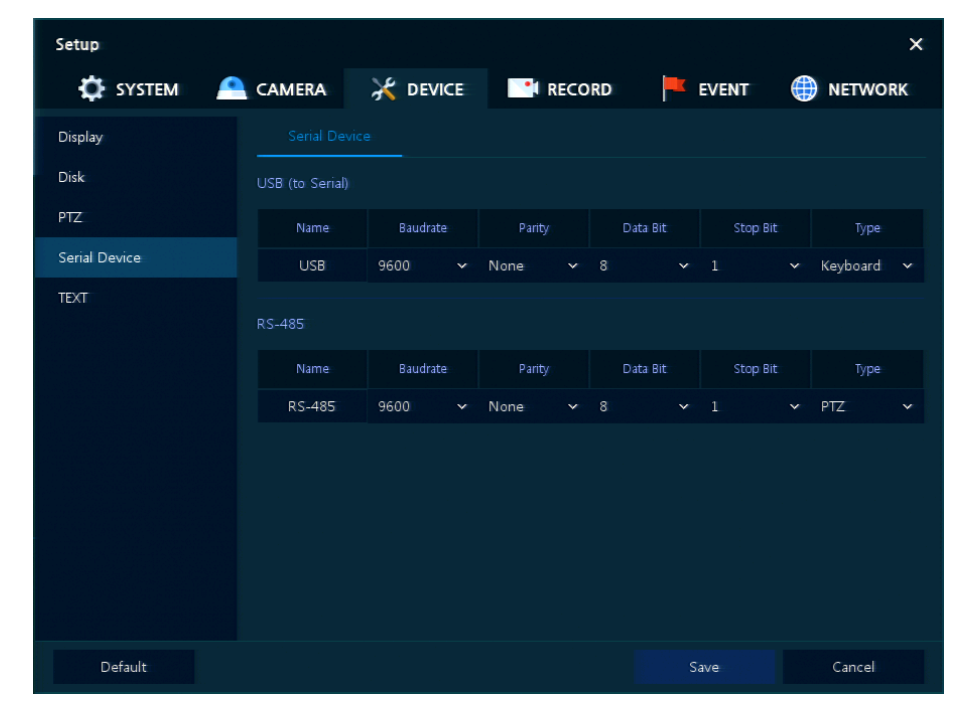

**Рис. 4-27 УСТРОЙСТВО > Последовательное устройство > Последовательное устройство**

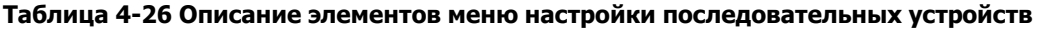

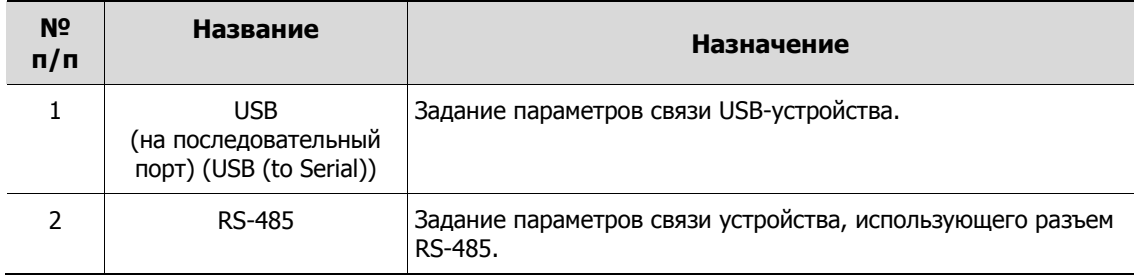

Задать параметры связи на основе подключаемого устройства и выбрать тип (PTZ-камера, клавиатура, устройство ввода текста).

## **4.4.5 ТЕКСТ > ТЕКСТ (TEXT > TEXT)**

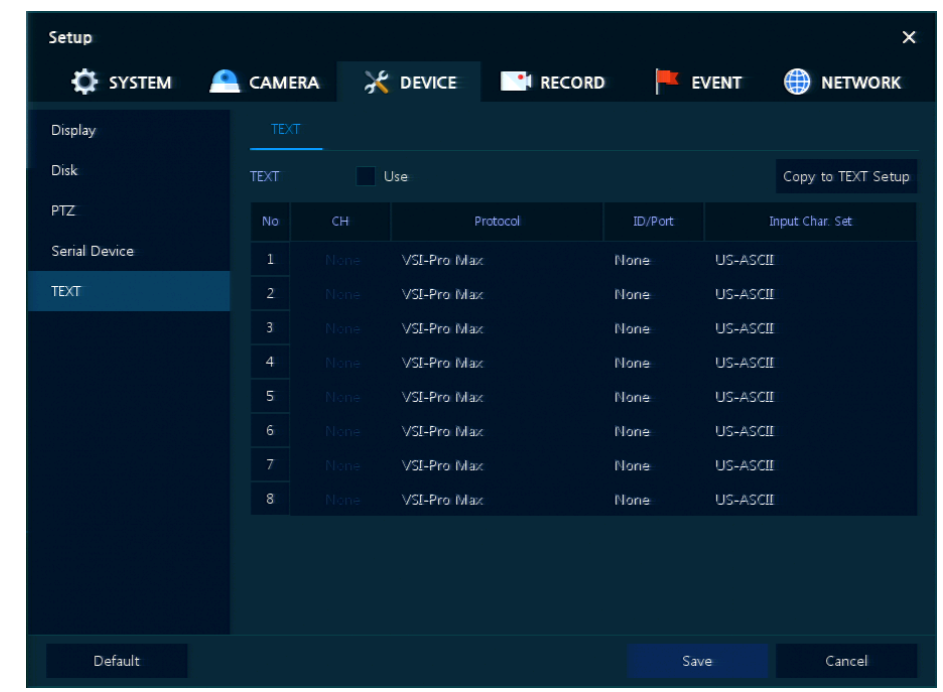

Задать устройство ввода (банкомат, обслуживающий терминал и т.п.)

**Рис. 4-28 УСТРОЙСТВО > ТЕКСТ > ТЕКСТ**

|  | Таблица 4-27 Описание элементов меню текста |  |  |
|--|---------------------------------------------|--|--|
|--|---------------------------------------------|--|--|

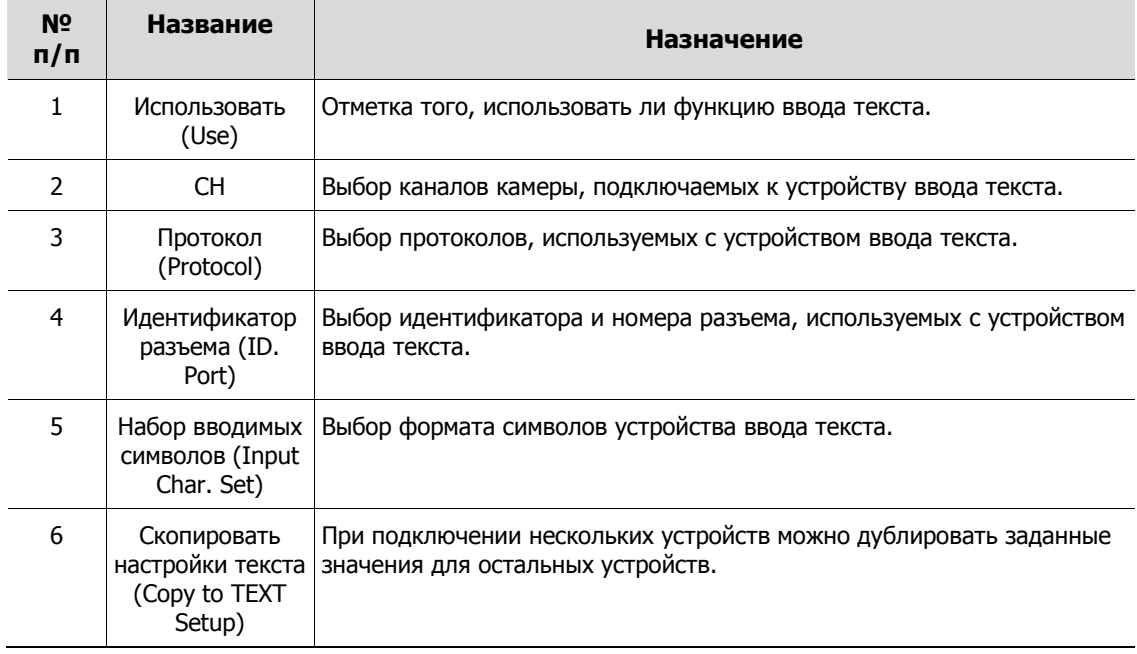

После нажатия кнопки копирования настроек текста **Copy to TEXT Setup** отображается соответствующий экран **Copy to TEXT Setup**.

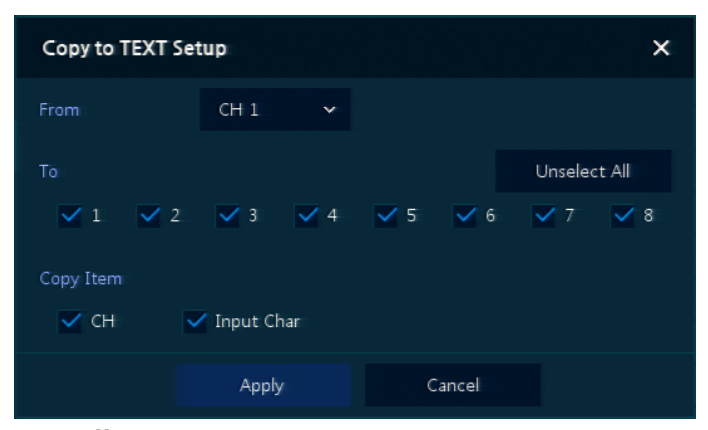

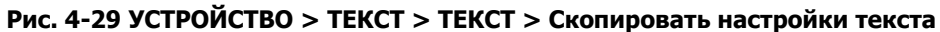

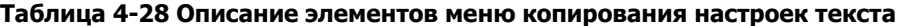

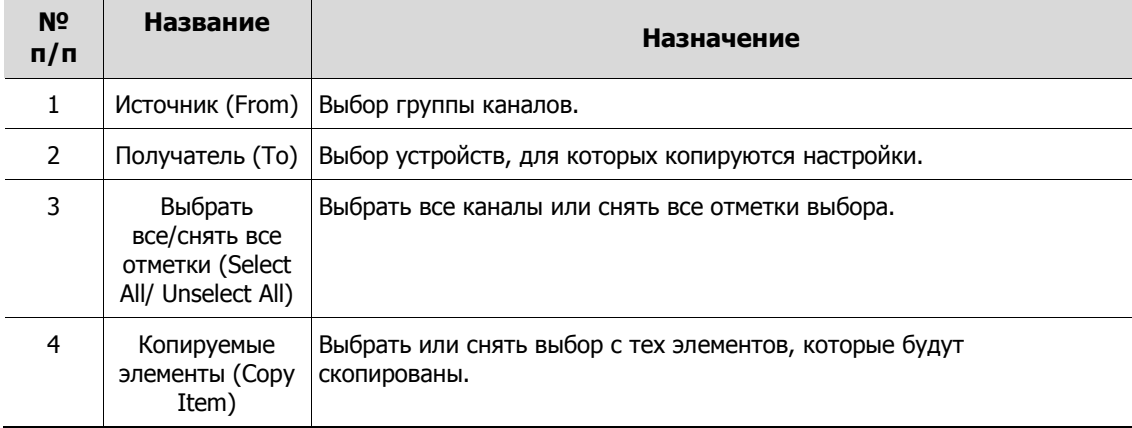

## **4.5 ЗАПИСЬ (RECORD)**

В разделе записи **RECORD,** пользователи могут задать параметры, относящиеся к записи.

### <span id="page-50-0"></span>**4.5.1 Расписание > Расписание (Schedule > Schedule)**

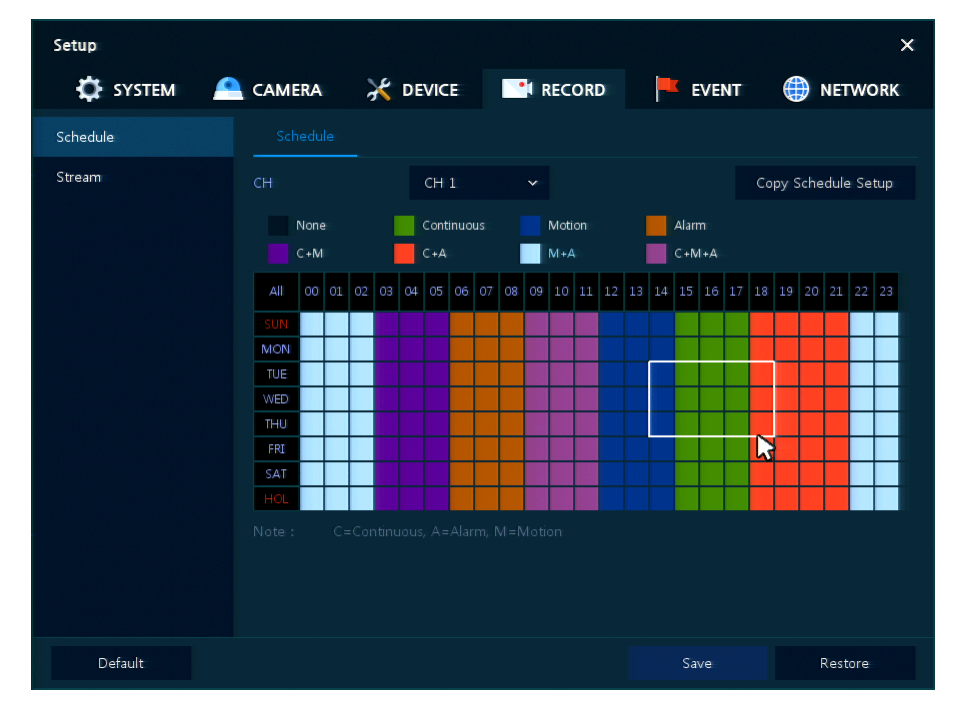

Виды записи можно задавать по каналам и по времени.

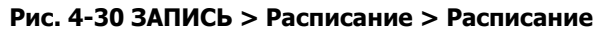

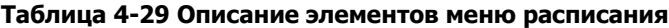

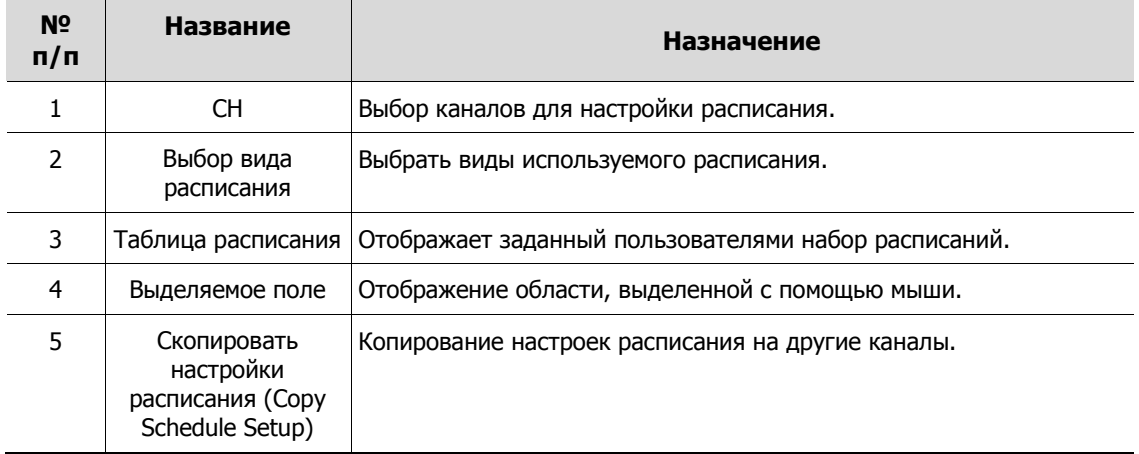

Далее приведено описание каждого вида расписания:

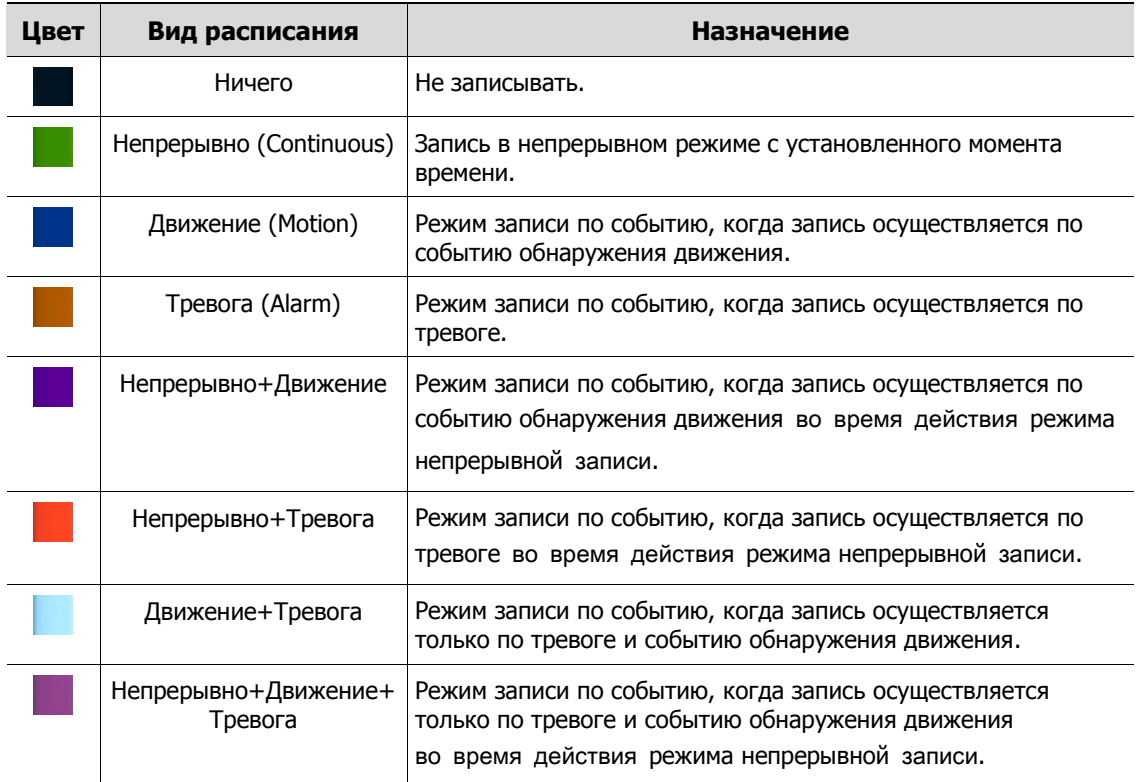

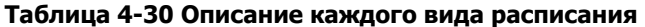

Порядок настройки расписания по каналам

**1** Необходимо выбрать каналы, для которых настраивается расписание.

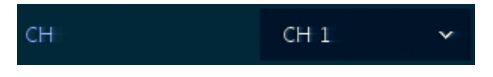

**2** Затем необходимо выбрать вид расписания.

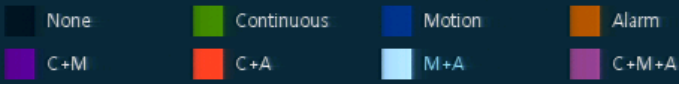

- **3** Навести мышь на таблицу расписания.
- **4** Выделить с помощью мыши область, для которой настраивается расписание.

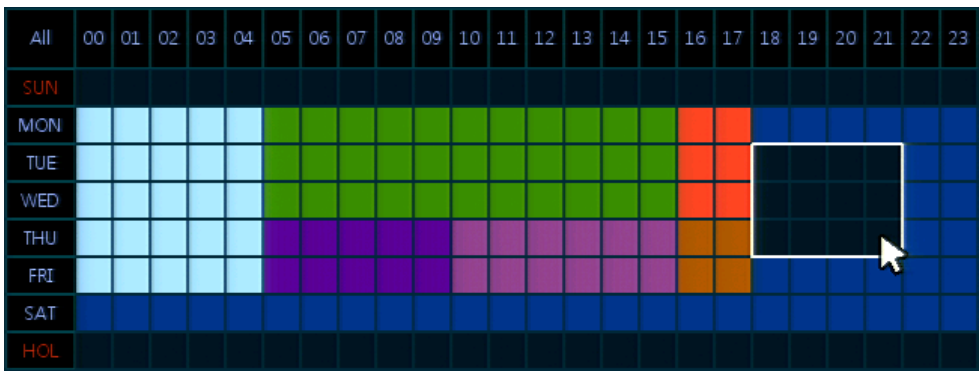

**5** Выбранные поля изменят цвет в соответствии с выбранным видом расписания.

 Если необходимо скопировать настройки расписания для других каналов, можно нажать на кнопку копирования настроек расписания **Copy Schedule Setup**.

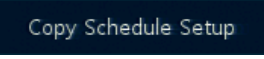

Отобразится экран копирования настроек расписания **Copy Schedule Setup**.

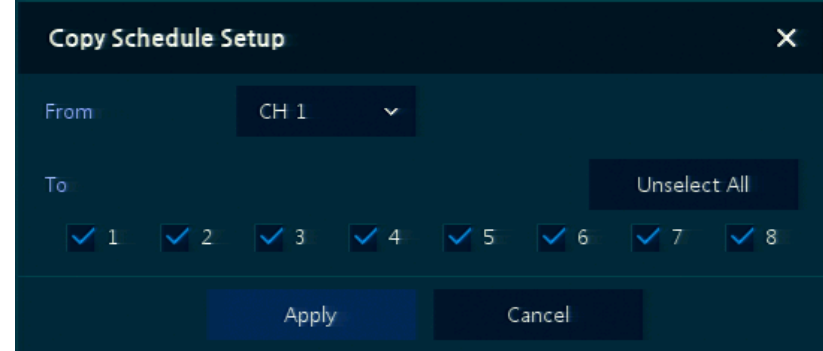

Выбрать каналы, с которых копируются настройки.

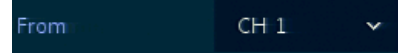

Выбрать каналы, для которых применяются копируемые настройки.

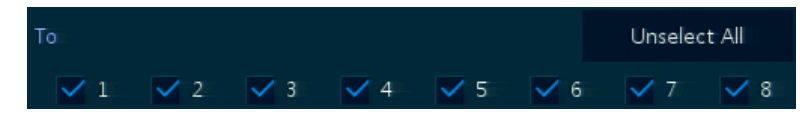

Скопировать настройки расписания, нажав на кнопку **Apply**.

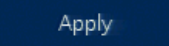

Для сохранения настроек расписания нажать кнопку **Save**.

### <span id="page-53-0"></span>**4.5.2 Потоковое видео (Stream)**

Задание разрешения изображения при наступлении какого-либо события на канале или для обычной записи.

Потоковое видео > Первый поток (Stream > Main Stream)

Задание качества изображения и разрешения первого потока

| Setup           |                  |             |                         |                   |                              |               |              |                   | $\times$        |
|-----------------|------------------|-------------|-------------------------|-------------------|------------------------------|---------------|--------------|-------------------|-----------------|
| <b>E</b> SYSTEM | CAMERA           |             | DEVICE <b>Nº</b> RECORD |                   |                              | <b>EVENT</b>  |              | ∰                 | <b>NETWORK</b>  |
| Schedule        |                  | Main Stream | Second Stream           | Panic             |                              |               |              |                   |                 |
| Stream          |                  |             |                         |                   |                              |               |              | Copy Stream Setup |                 |
|                 | CH               | Resolution  | Framerate               | Bitrate<br>(Kbps) | Continuous                   | Event         |              | Pre-Alarm         | Post-Alarm      |
|                 | $\mathbf{1}$     | None        | None                    | None              | Main<br>$\ddot{\mathbf{v}}$  | $Main \times$ |              | $5$ Sec $\vee$    | 30 Sec v        |
|                 | $\overline{2}$   | None        | None                    | None              | Main<br>$\checkmark$         | Main $\vee$   |              | $5$ Sec $\sim$    | 30 Sec v        |
|                 | 3                | None        | None                    | None              | Main<br>$\checkmark$         | Main $\vee$   |              | $5$ Sec $\vee$    | 30 Sec v        |
|                 | $\overline{4}$   | None        | None                    | None              | Main<br>$\checkmark$         | Main          | $\checkmark$ | $5$ Sec $\vee$    | $30$ Sec $\sim$ |
|                 | 5                | <b>None</b> | None                    | None              | Main<br>$\checkmark$         | Main          | $\checkmark$ | $5$ Sec $\vee$    | 30 Sec ~        |
|                 | $6\,$            | None        | None                    | None              | Main v                       | Main          | $\checkmark$ | $5$ Sec $\vee$    | 30 Sec Y        |
|                 | $\tau$           | None        | None                    | None              | Main<br>$\ddot{\phantom{1}}$ | Main $\vee$   |              | $5$ Sec $\vee$    | 30 Sec v        |
|                 | $\boldsymbol{8}$ | None        | None                    | None              | Main $\times$                | $Main \times$ |              | $5$ Sec $\vee$    | 30 Sec Y        |
|                 |                  |             |                         | $\mathbf{1}$      | $2 \rightarrow$              |               |              |                   |                 |
|                 |                  |             |                         |                   |                              |               |              |                   |                 |
|                 |                  |             |                         |                   |                              |               |              |                   |                 |
| Default         |                  |             |                         |                   |                              | Save          |              |                   | Cancel          |

**Рис. 4-31 ЗАПИСЬ > Потоковое видео > Первый поток**

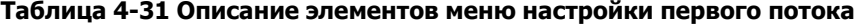

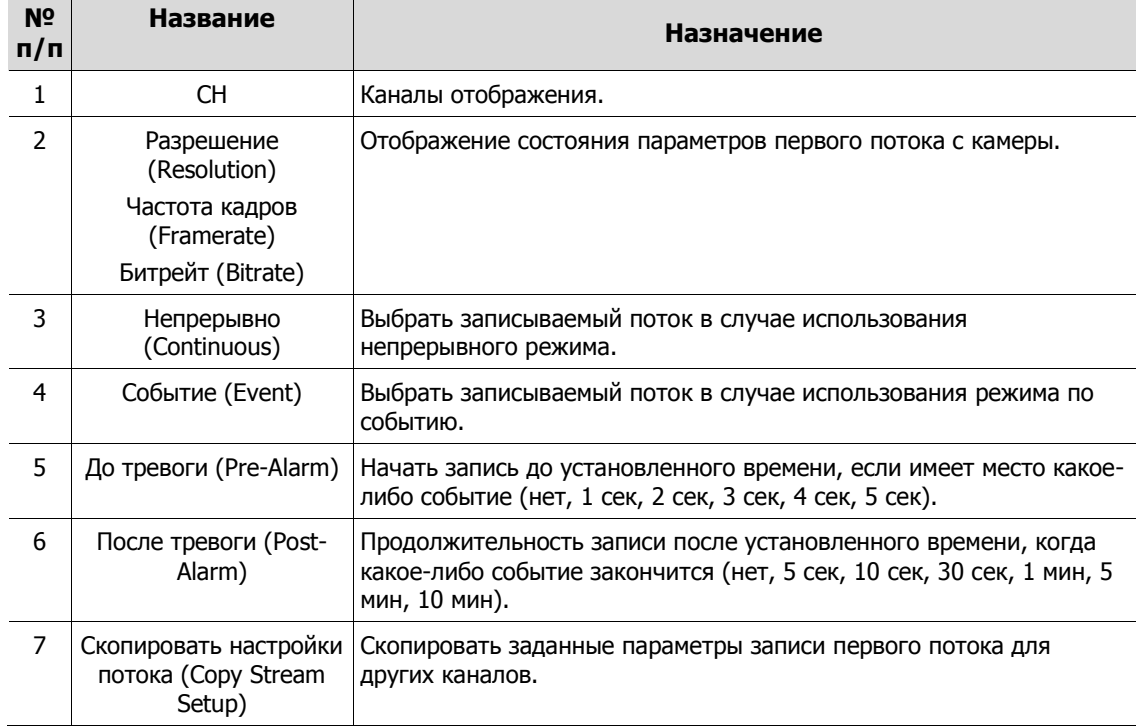

После нажатия кнопки копирования настроек потока **Copy Stream Setup** откроется соответствующее окно **Copy Stream Setup**.

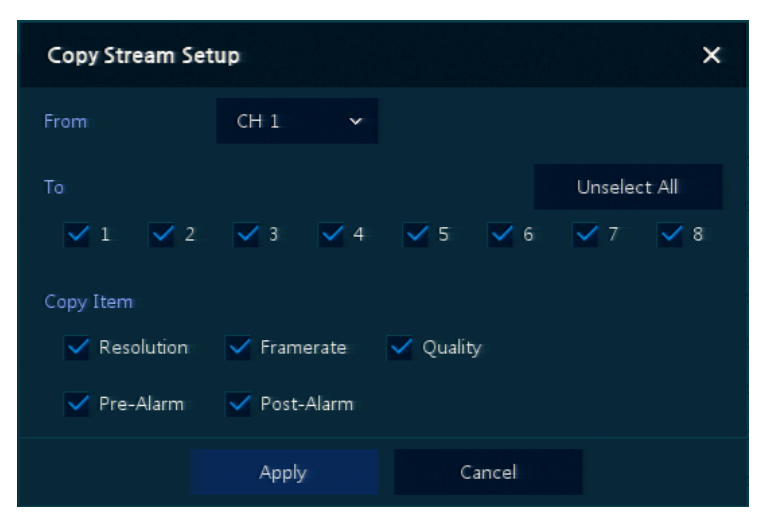

**Рис. 4-32 ЗАПИСЬ > Потоковое видео > Первый поток > Скопировать настройки потока**

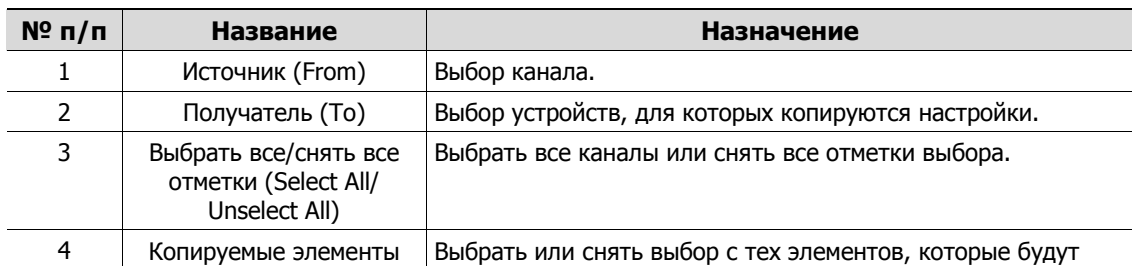

скопированы.

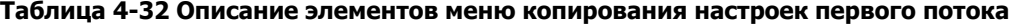

#### Потоковое видео > Второй поток (Stream > Second Stream)

Задание качества изображения и разрешения второго потока

(Copy Item)

| Setup           |                |             |               |                |              | $\times$            |
|-----------------|----------------|-------------|---------------|----------------|--------------|---------------------|
| <b>C</b> SYSTEM | <b>CAMERA</b>  |             | CH RECORD     |                | <b>EVENT</b> | <b>NETWORK</b><br>∰ |
| Schedule        |                | Main Stream | Second Stream | Panic          |              |                     |
| Stream          | CH             | Resolution  | Framerate     | Bitrate (Kbps) | Pre-Alarm    | Post-Alarm          |
|                 | $\mathbf{1}$   | None        | None          | None           | 5 Seconds    | 30 Seconds          |
|                 | $\overline{2}$ | None        | None          | None           | 5 Seconds    | 30 Seconds          |
|                 | 3              | None        | None          | None           | 5 Seconds    | 30 Seconds          |
|                 | $\overline{4}$ | None        | None          | None           | 5 Seconds    | 30 Seconds          |
|                 | 5              | None        | None          | None           | 5 Seconds    | 30 Seconds          |
|                 | $\delta$       | None        | None          | None           | 5 Seconds    | 30 Seconds          |
|                 | $\overline{7}$ | None        | None          | None           | 5 Seconds    | 30 Seconds          |
|                 | $\delta$       | None        | None          | None           | 5 Seconds    | 30 Seconds          |
|                 |                |             |               | 12             |              |                     |
| Default         |                |             |               |                | Save         | Cancel              |

**Рис. 4-33 ЗАПИСЬ > Потоковое видео > Второй поток**

| $No$ π/π | Название                                           | Назначение                                                                                     |
|----------|----------------------------------------------------|------------------------------------------------------------------------------------------------|
|          | CН                                                 | Каналы отображения.                                                                            |
| 2        | Разрешение<br>(Resolution)                         | Отображение состояния параметров второго потока с камеры.                                      |
|          | Частота кадров<br>(Framerate)<br>Битрейт (Bitrate) |                                                                                                |
| 3        | До тревоги (Pre-<br>Alarm)                         | Начать запись до установленного времени, если имеет место какое-<br>либо событие.              |
| 4        | После тревоги<br>(Post-Alarm)                      | Продолжительность записи после установленного времени, когда<br>какое-либо событие закончится. |

**Таблица 4-33 Описание элементов меню настройки второго потока**

Потоковое видео > Экстренный режим (Stream > Panic)

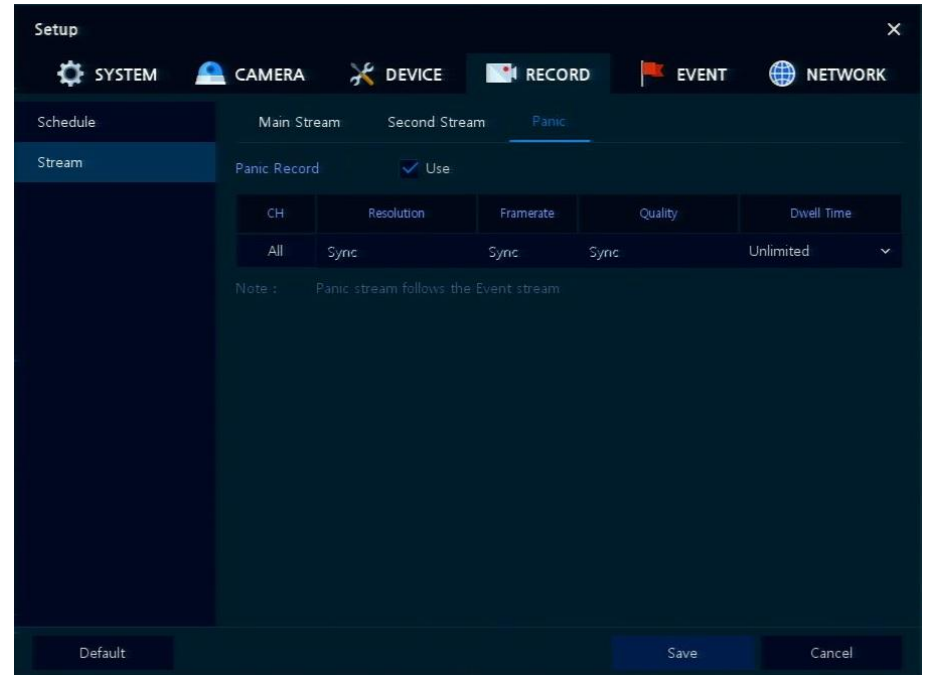

Порядок настройки записи в экстренном режиме

**Рис. 4-34 ЗАПИСЬ > Потоковое видео > Экстренный режим**

| Таблица 4-34 Описание элементов меню настройки экстренного режима |  |
|-------------------------------------------------------------------|--|
|-------------------------------------------------------------------|--|

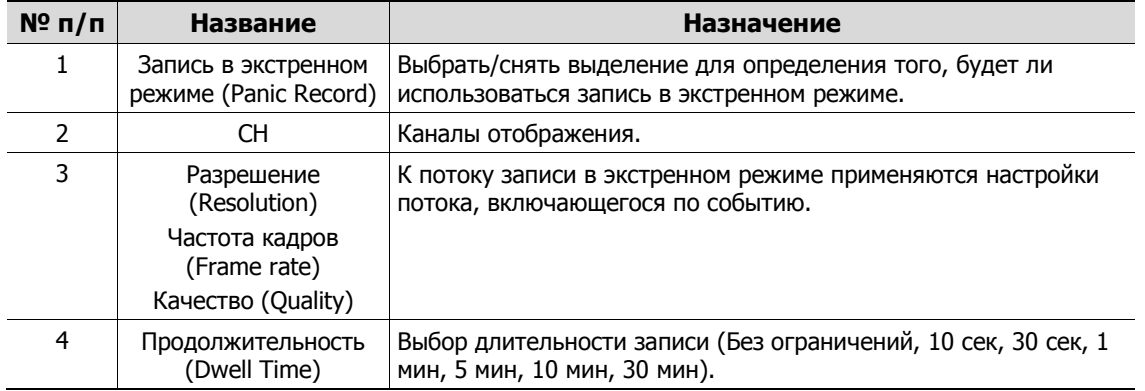

## **4.6 СОБЫТИЕ (EVENT)**

В разделе событий **EVENT** пользователи могут задать события, контролируемые оборудованием.

### **4.6.1 Система/диск (System/Disk)**

Установка событий системы и диска

Система/диск > Система (System/Disk > System)

Установка системных событий устройства

| Setup              |                                           |                      |                           |       | $\times$         |
|--------------------|-------------------------------------------|----------------------|---------------------------|-------|------------------|
| SYSTEM CAMERA      |                                           |                      | <b>EXECUTE THE RECORD</b> | EVENT | <b>B</b> NETWORK |
| System / Disk      | System<br>Disk                            |                      |                           |       |                  |
| Alarm In<br>Motion | System Restart<br>Notification            | $\vee$ Use<br>E-mail |                           |       |                  |
| Video Loss         |                                           |                      |                           |       |                  |
| Notification       | User Login<br>Notification                | Use                  |                           |       |                  |
|                    | <b>Record Transaction</b><br>Notification | Use                  |                           |       |                  |
| Default            |                                           |                      |                           | Save  | Cancel           |

**Рис. 4-35 СИСТЕМА > Система/диск > Система**

#### **Таблица 4-35 Описание элементов меню настройки системных событий**

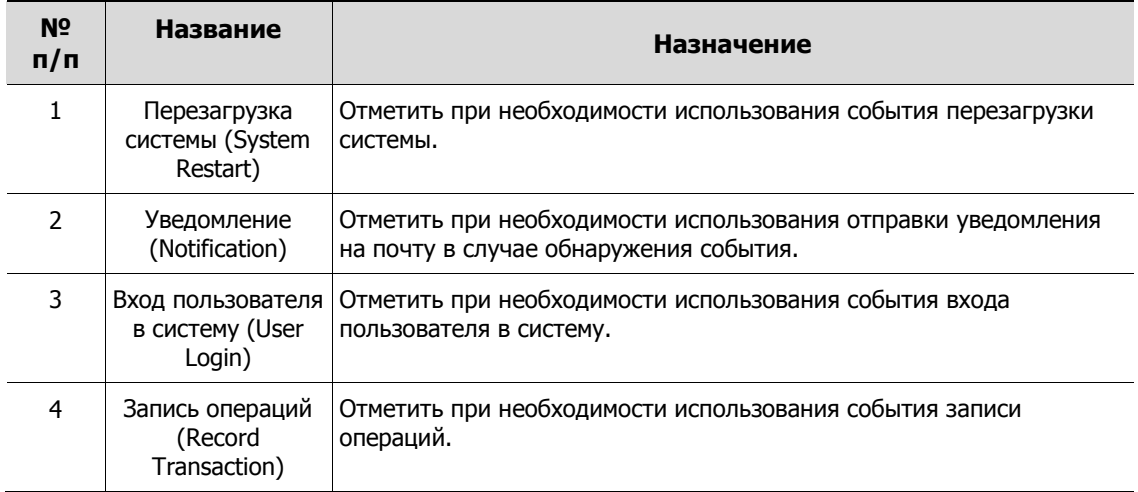

#### Система/диск > Диск (System/Disk > Disk)

Установка событий диска

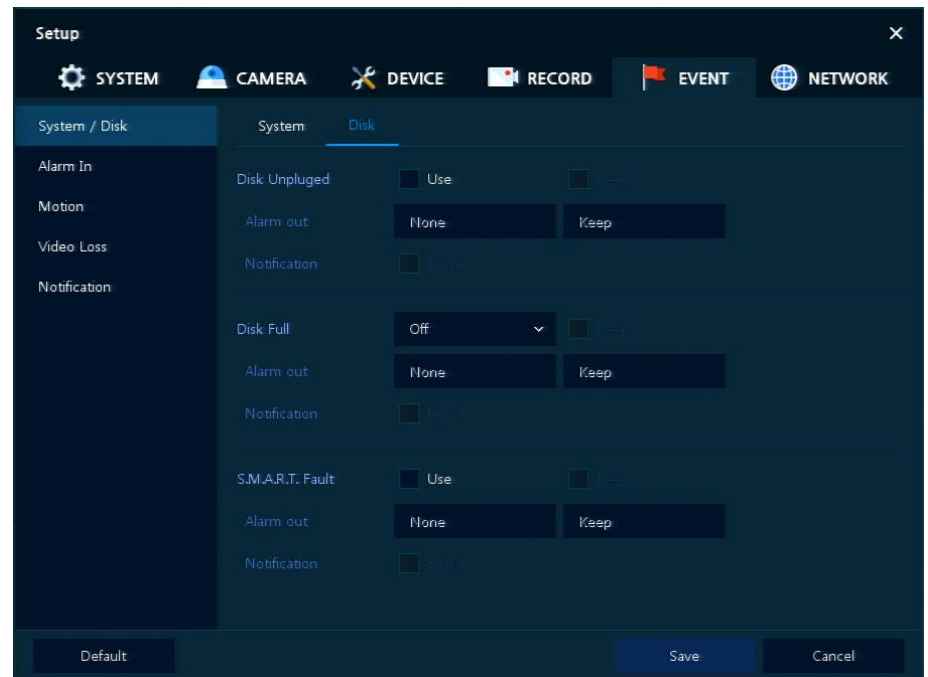

**Рис. 4-36 СИСТЕМА > Система/диск > Диск**

#### **Таблица 4-36 Описание элементов меню настройки событий диска**

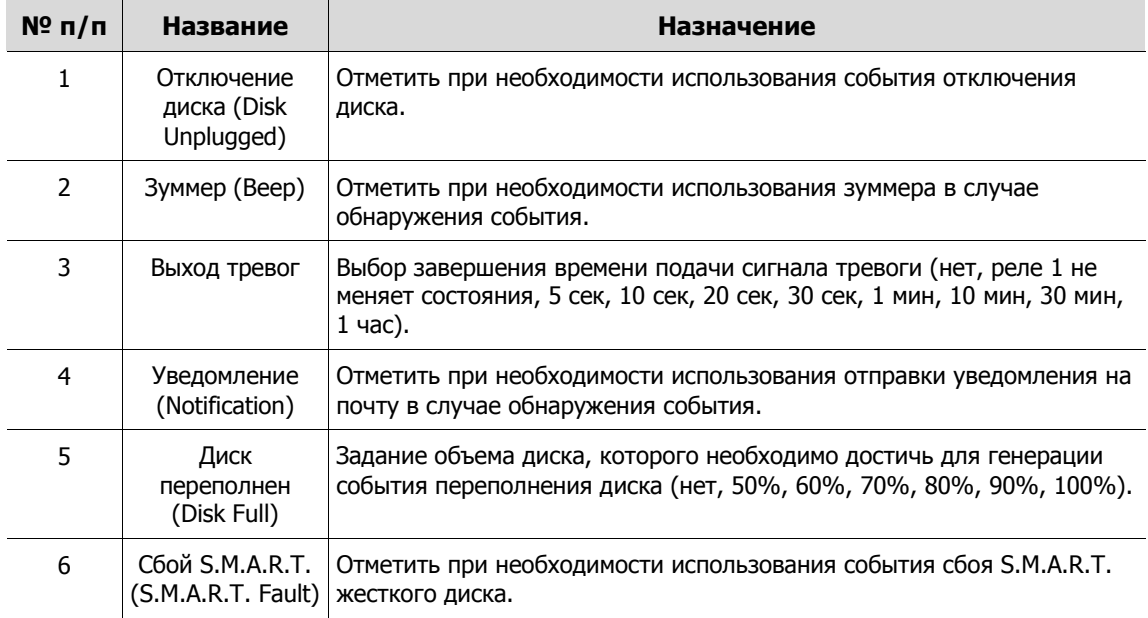

### <span id="page-58-0"></span>**4.6.2 Вход тревог**

Установка датчиков тревог и настройка расписания

Вход тревог > Параметры (Alarm In > Setup)

Установка тревог датчиков

| <b>C</b> SYSTEM | CAMERA                  |           |            |                 | PURECORD |       | <b>EVENT</b> | ∰                   | <b>NETWORK</b> |
|-----------------|-------------------------|-----------|------------|-----------------|----------|-------|--------------|---------------------|----------------|
| System / Disk   | Setup                   |           | Schedule   |                 |          |       |              |                     |                |
| Alarm In        |                         |           |            |                 |          |       |              | Copy to Alarm Setup |                |
| Motion          | Sensor                  | Use       | Type       | Assign          | Beep     | Alarm | Group Rec.   | Noti.               | Preset         |
| Video Loss      | $\mathbf{1}$            | $\vee$ On | $N.O \sim$ | $CH1$ $\sim$    | None v   | None  | CH1          | None                | None           |
| Notification    | $\overline{2}$          | On        | N.O        | CH <sub>2</sub> | None     |       | н.           | None                | None           |
|                 | $\overline{\mathbf{3}}$ | On        | N.0        | CH <sub>3</sub> | None     | None  | CH3          | Mone                | Mone           |
|                 | $\overline{4}$          | On        | N.O        | CH <sub>4</sub> | None     | Mon=  | 工日本          | <b>None</b>         | None           |
|                 | 5                       | On        | M.O        | CH <sub>5</sub> | None     | Non-  | KIH 5        | None                | None           |
|                 | 6 <sup>1</sup>          | On        | N.O        | CH <sub>5</sub> | None     | None  | 征日す          | Mone                | <b>Mone</b>    |
|                 | $\tau$                  | On        | N.O        | CH <sub>7</sub> | None     | Morie | €Ħ           | [None               | <b>None</b>    |
|                 | $\overline{\mathbf{8}}$ | On        | <b>NO</b>  | CH3             | None     |       |              | <b>Ninne</b>        |                |
|                 |                         |           |            |                 |          |       |              |                     |                |

**Рис. 4-37 Событие > Вход тревог > Параметры**

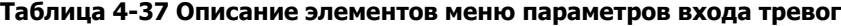

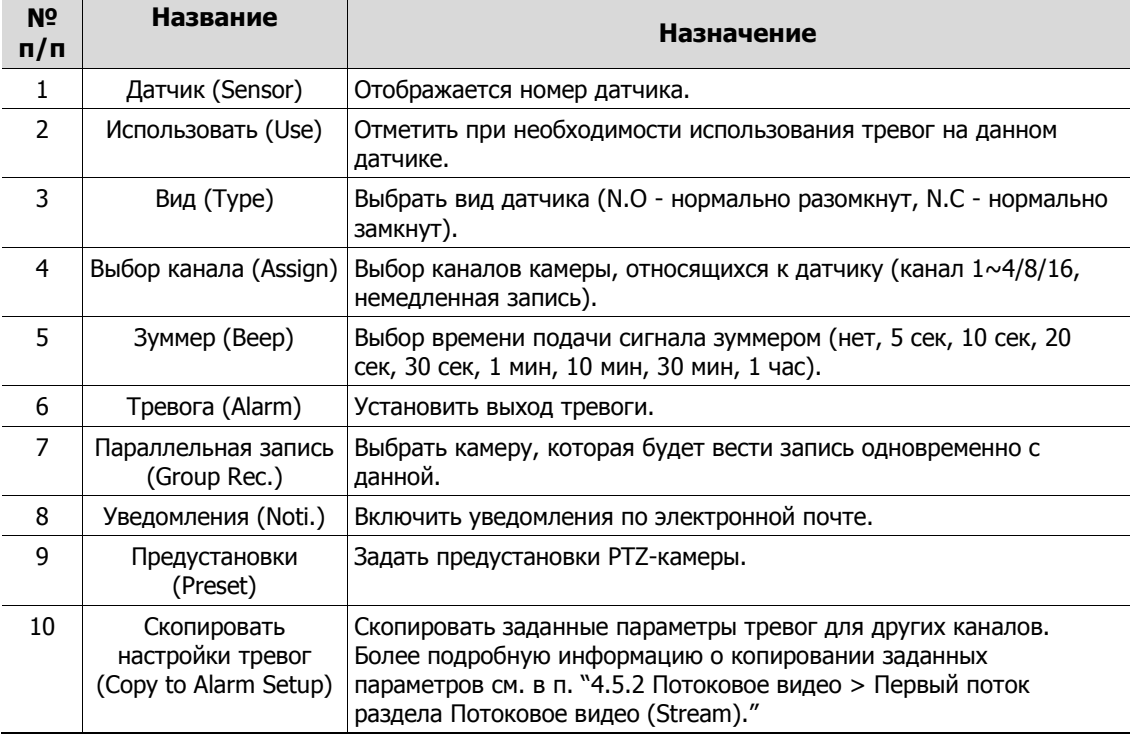

При наведении курсора мыши на одно из полей **Alarm, Group Rec, Noti., Preset** и нажатии на пиктограмму редактирования( ) в правом углу, открывается экран настройки тревог по событию Event : Alarm.

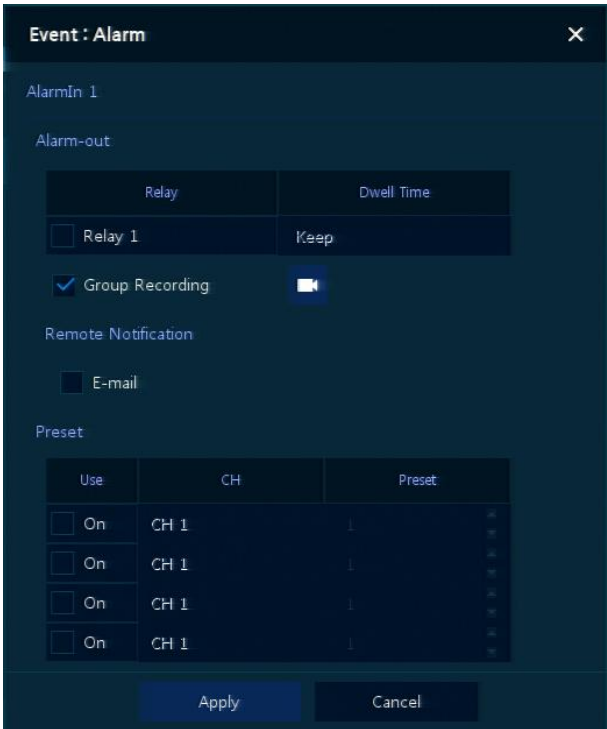

#### **Рис. 4-38 Событие > Вход тревог > Параметры > Событие : Тревога (Alarm)**

#### **Таблица 4-38 Описание элементов меню параметров настройки тревог по событию**

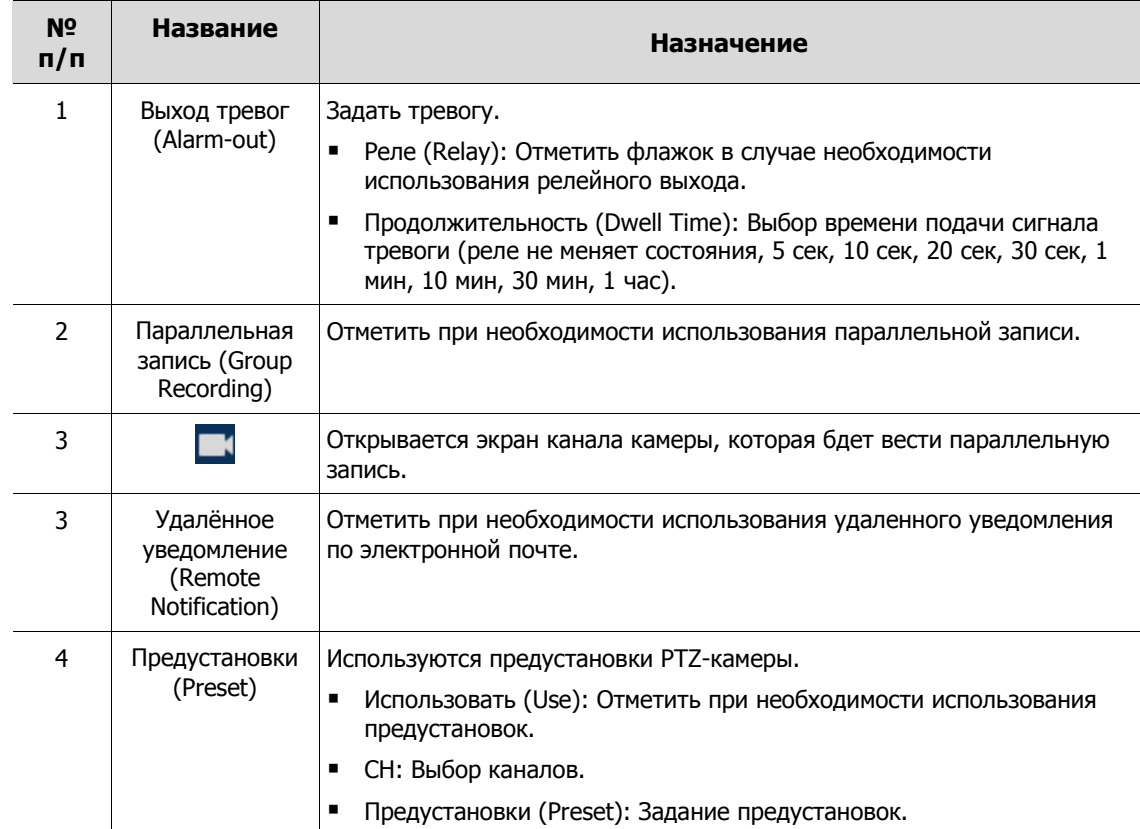

#### Вход тревог > Расписание (Alarm In > Schedule)

Расписание времени записи при генерировании тревог датчиками устройства

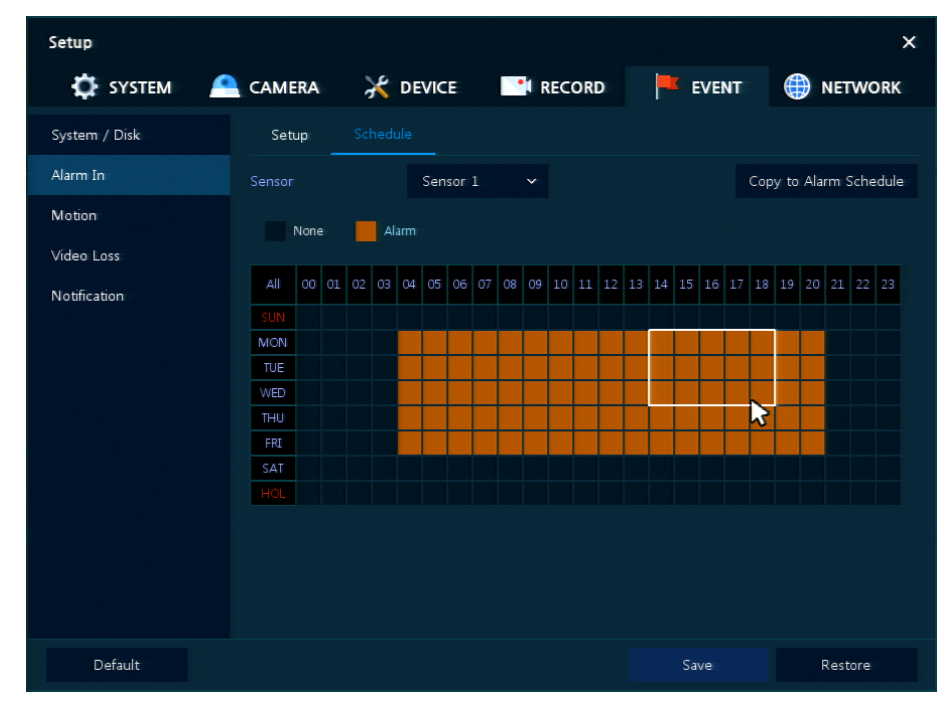

**Рис. 4-39 Событие > Вход тревог > Расписание**

#### **Таблица 4-39 Описание элементов меню настройки расписания входа тревог**

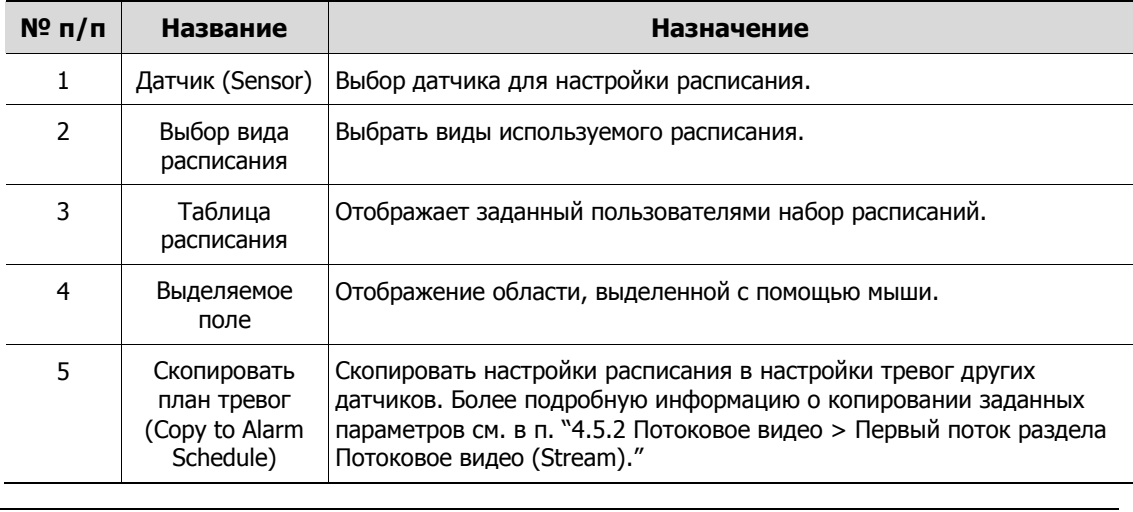

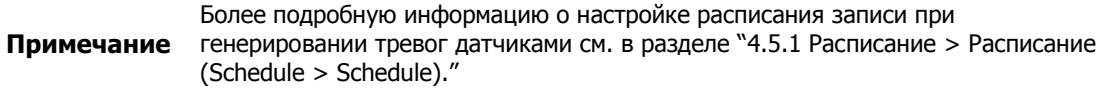

### **4.6.3 Движение (Motion)**

Настройка расписания при обнаружении движения по всем каналам

Движение > Параметры (Motion > Setup)

Задание движения по всем каналам

| SYSTEM<br>o   | CAMERA<br>≏    |              | <b>X</b> DEVICE |          | <b>RECORD</b> |             | <b>EVENT</b>    | ₩                    | <b>NETWORK</b> |
|---------------|----------------|--------------|-----------------|----------|---------------|-------------|-----------------|----------------------|----------------|
| System / Disk |                | Setup        | Schedule        |          |               |             |                 |                      |                |
| Alarm In      |                |              |                 |          |               |             |                 | Copy to Motion Setup |                |
| Motion        | CH             | Use          | Area            | Sens.    | Beep          | Alarm       | Group Rec.      | Noti.                | Preset         |
| Video Loss    | $\mathbbm{1}$  | $\vee$ On    | All             | Level10~ | None v        | None        | CH1             | None                 | None           |
| Notification  | $\overline{2}$ | $\sqrt{}$ On | All             | Level10~ | None v        | None        | CH <sub>2</sub> | None                 | None           |
|               | $\overline{3}$ | $\sqrt{0n}$  | All             | Level10~ | None x        | None        | CH <sub>3</sub> | None                 | None           |
|               | $\overline{4}$ | On           | AIL             | Level10  | None          | None        | $0H +$          | None                 | None           |
|               | $\overline{5}$ | On           | 311             | Level10  | 5 Sec         | None        | <b>VIH 5</b>    | None                 | None           |
|               | 6 <sup>1</sup> | On           | АW              | Level10  | None          | Nene        | GH 6            | Nene                 | <b>None</b>    |
|               | $\tau$         | On           | AI.             | Level10  | None          | Mone        | GH.             | Morie                | <b>None</b>    |
|               | 8              | On:          | ATI.            | Level10  | None          | <b>None</b> | TH:             | None                 | Nene           |
|               |                |              |                 |          |               |             |                 |                      |                |

**Рис. 4-40 Событие > Движение > Параметры**

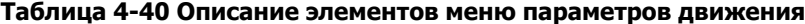

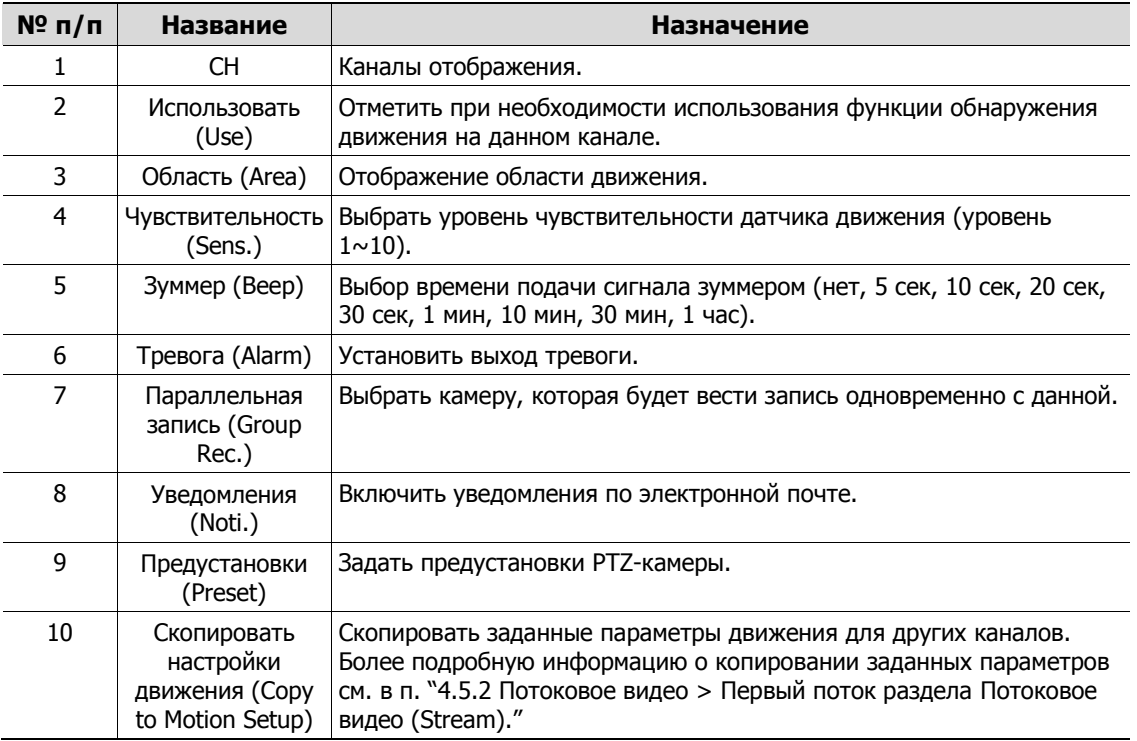

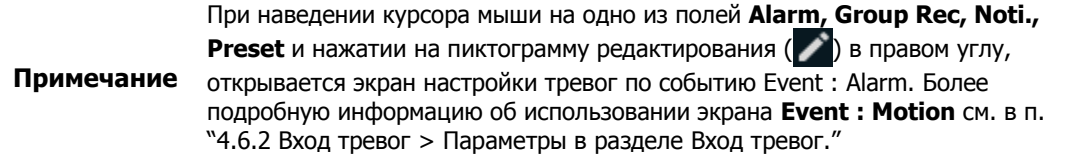

#### Движение > Расписание (Motion > Schedule)

Настройка расписания времени записи при срабатывании датчика движения на каналах

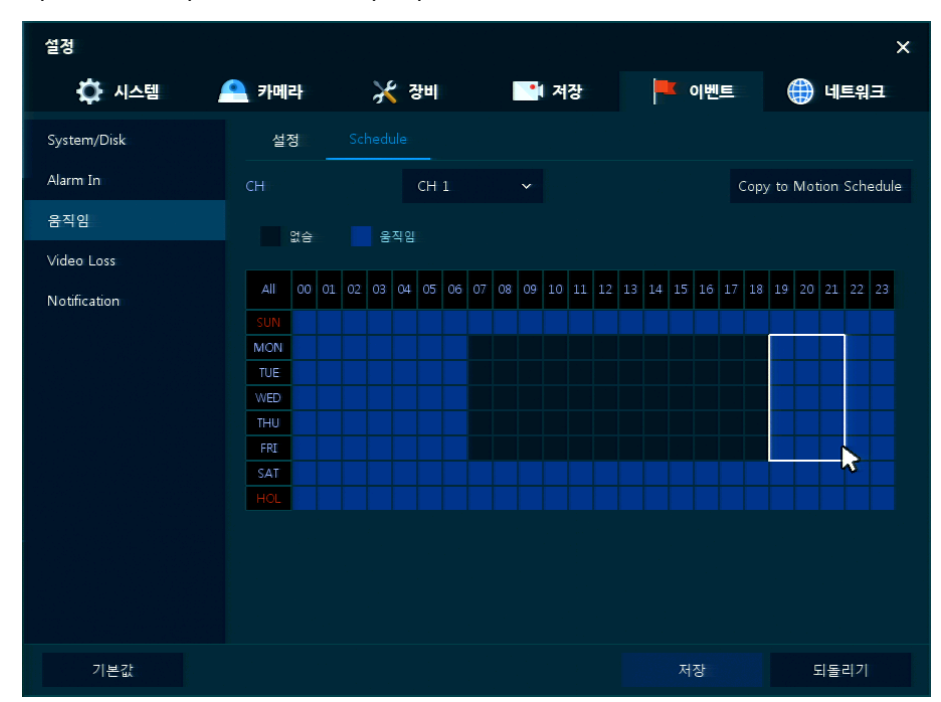

**Рис. 4-41 Событие > Движение > Расписание**

**Таблица 4-41 Описание элементов меню расписания при обнаружении движения**

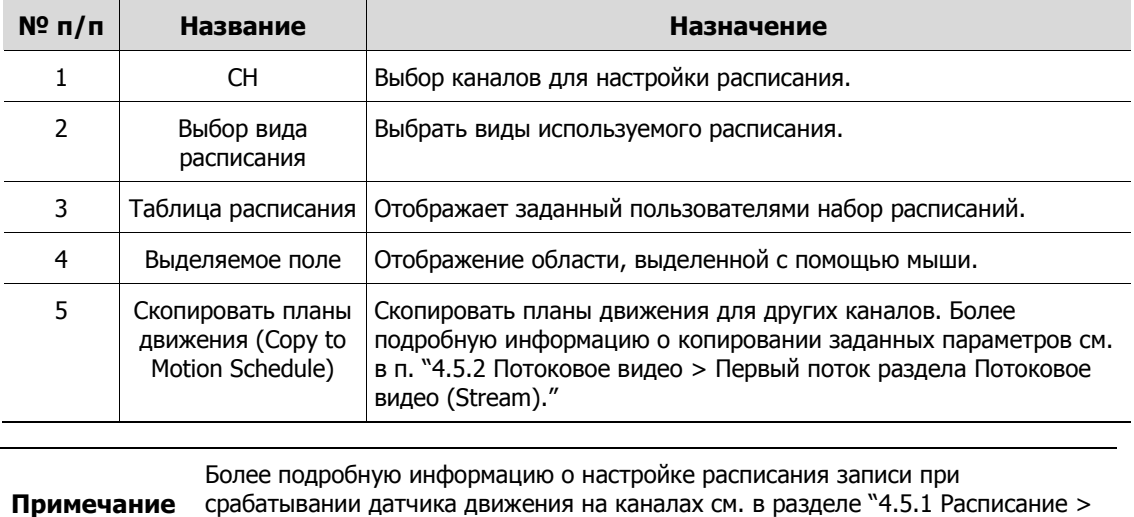

[Расписание \(Schedule > Schedule\).](#page-50-0)"

### **4.6.4 Нет видеосигнала > Параметры (Video Loss > Setup)**

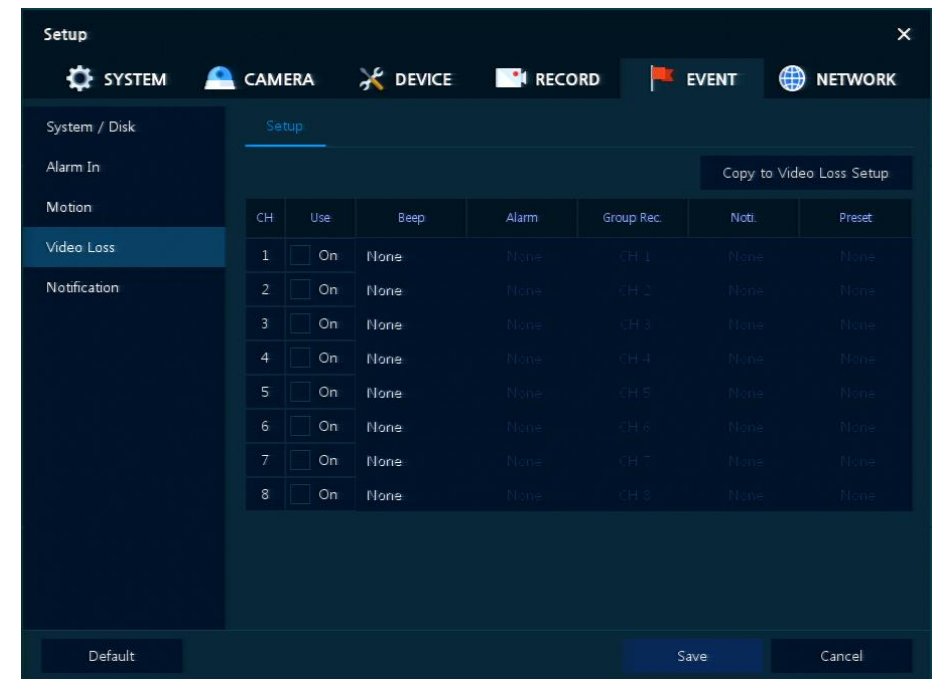

Задание параметров потери видеосигнала по всем каналам

**Рис. 4-42 Событие > Нет видеосигнала > Параметры**

| $N^{\circ}$ n/n | Название                                                                         | Назначение                                                                                                    |
|-----------------|----------------------------------------------------------------------------------|----------------------------------------------------------------------------------------------------|
|                 | CH.                                                                              | Каналы отображения.                                                                                                    |
| 2               | Использовать<br>(Use)                                                            | Отметить при необходимости использования функции обнаружения<br>потери видеосигнала на данном канале.                                                                                                    |
| 3               | Зуммер (Веер)                                                                    | Выбор времени подачи сигнала зуммером (нет, 5 сек, 10 сек, 20<br>сек, 30 сек, 1 мин, 10 мин, 30 мин, 1 час).                                                                                                    |
| 4               | Тревога (Alarm)                                                                  | Установить выход тревоги.                                                                                                    |
| 5               | Параллельная<br>запись (Group<br>Rec.)                                           | Выбрать камеру, которая будет вести запись одновременно с<br>данной.                                                                                                    |
| 6               | Уведомления<br>(Noti.)                                                           | Включить уведомления по электронной почте.                                                                                                    |
| 7               | Предустановки<br>(Preset)                                                        | Задать предустановки РТZ-камеры.                                                                                                    |
| 8               | Скопировать<br>настройки потери<br>видеосигнала<br>(Copy to Video Loss<br>Setup) | Скопировать заданные параметры потери видеосигнала для других<br>каналов. Более подробную информацию о копировании заданных<br>параметров см. в п. "4.5.2 Потоковое видео > Первый поток<br>раздела Потоковое видео (Stream)." |

**Таблица 4-42 Описание элементов меню параметров потери видеосигнала**

При наведении курсора мыши на одно из полей **Alarm, Group Rec, Noti.,** 

**Preset** и нажатии на пиктограмму редактирования ( $\blacktriangleright$ ) в правом углу,

**Примечание** открывается экран настройки параметров потери видеосигнала **Event : Video Loss**. Более подробную информацию об использовании экрана **Event :** 

**Video Loss** см. в п. "[4.6.2](#page-58-0) Вход тревог > Параметры в разделе [Вход тревог.](#page-58-0)"

### **4.6.5 Уведомление (Notification)**

Установка и расписание периодических извещений

Уведомление > Периодические (Notification > Periodic)

Установка периодических тревог

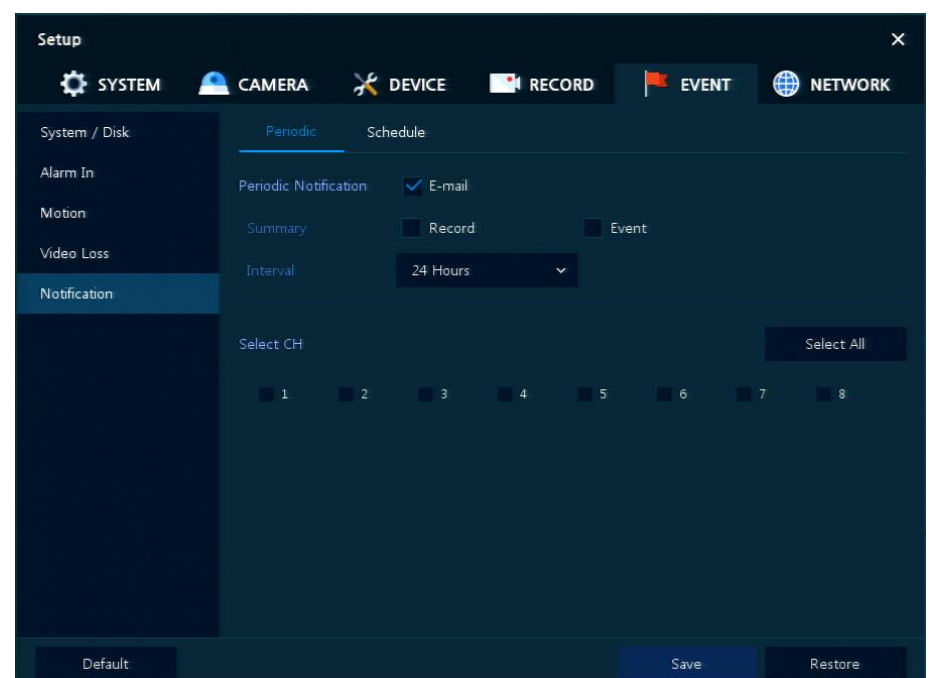

**Рис. 4-43 СОБЫТИЕ > Уведомление > Периодические**

**Таблица 4-43 Описание элементов меню настройки периодических уведомлений**

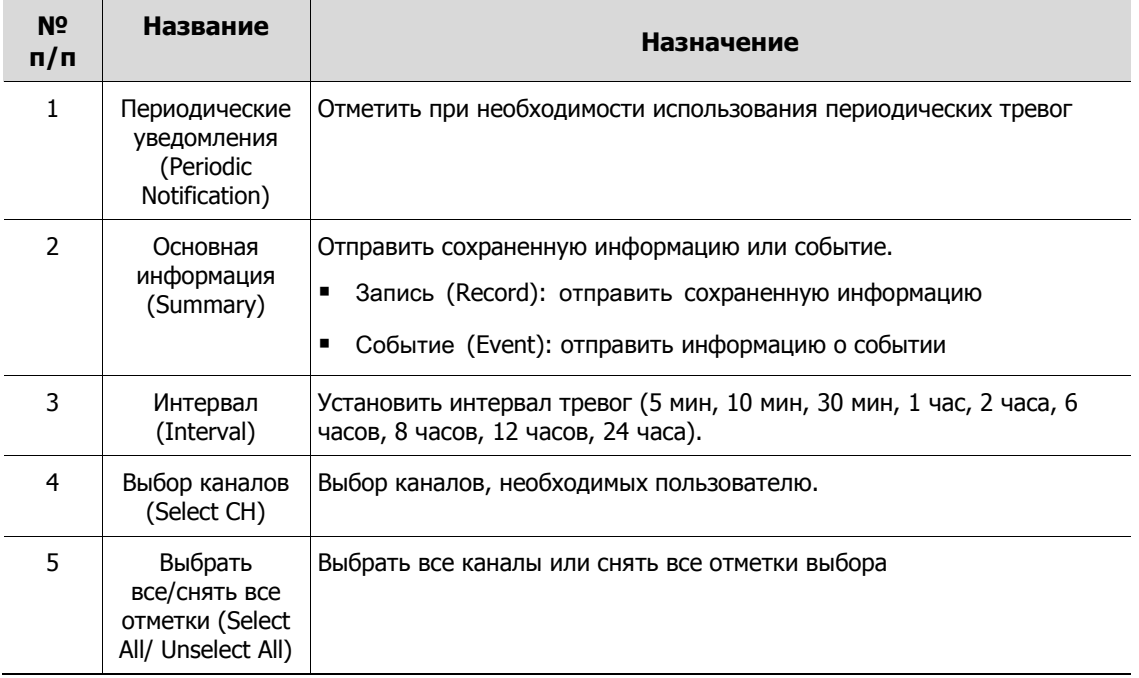

#### Уведомление > Расписание (Notification > Schedule)

Расписание периодических тревог

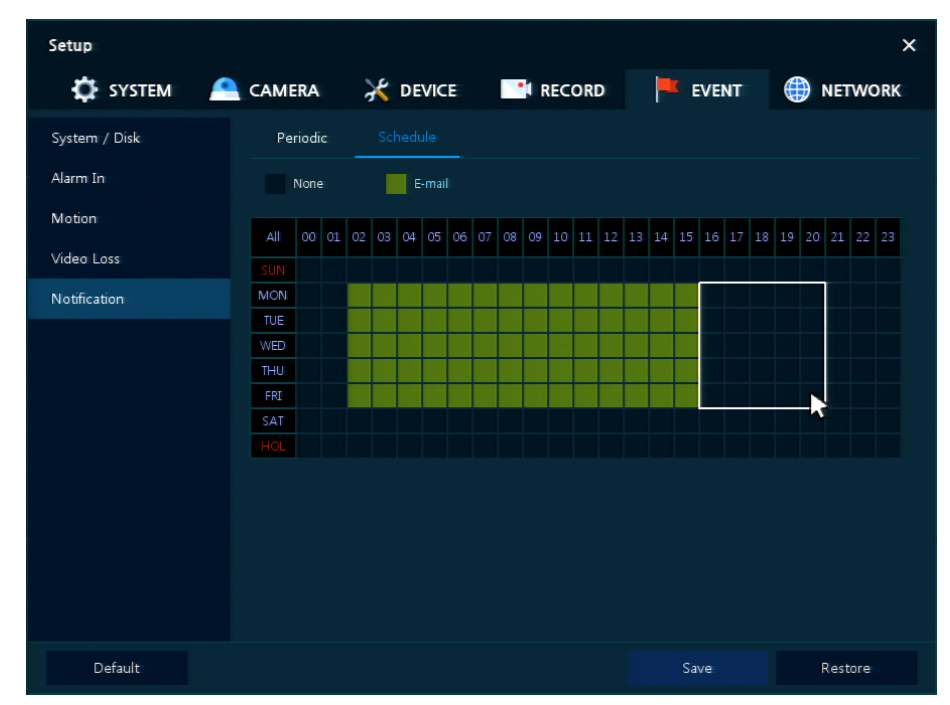

**Рис. 4-44 СОБЫТИЕ > Уведомление > Расписание**

#### **Таблица 4-44 Описание элементов меню настройки расписания уведомлений**

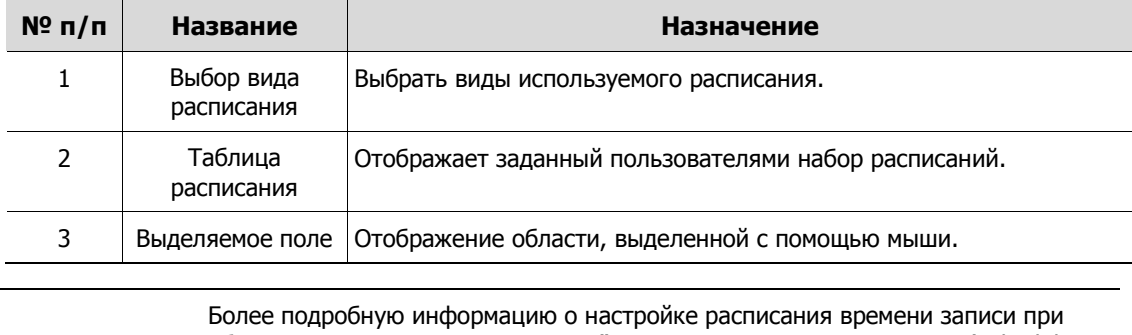

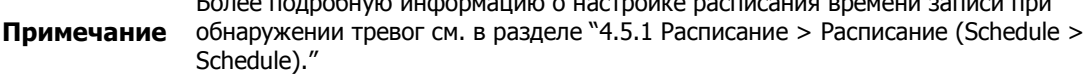

## **4.7 СЕТЬ (NETWORK)**

В разделе сетевых настроек **NETWORK** пользователи могут настроить сетевое окружение.

### **4.7.1 Основные > Разъем WAN (Basic > WAN Port)**

Основные > Разъем WAN (Basic > WAN Port)

Настройки для сети WAN

| Setup          |                        |                                          |                | $\times$                      |
|----------------|------------------------|------------------------------------------|----------------|-------------------------------|
|                |                        | SYSTEM CAMERA CONVICE IN RECORD          | <b>EVENT</b>   | ⊕<br><b>NETWORK</b>           |
| Basic          | <b>WAN Port</b>        | PoE Ports                                |                |                               |
| DVRNS / DDNS   | Static IP              | DHCP (Dynamic)                           |                |                               |
| E-Mail         | <b>MAC Address</b>     | 00:23:63:5A:F6:52                        |                |                               |
|                | <b>IP</b> Address      | 192,168,0,8                              | 冒              |                               |
|                | Subnet Mask            | 255.255.255.0                            | 冒              |                               |
|                | Gateway                | 192.168.0.1                              | O              |                               |
|                | <b>DNS</b>             | 8.8.8.8                                  | 冒<br>Manual    |                               |
|                | Port (TCP)             | 9350                                     | 冒              |                               |
|                | Port (Web)             | 80                                       | $\blacksquare$ |                               |
|                | Port (IPC)             | 50000                                    | 冒              | Camera Assign : 50000 ~ 50015 |
|                | <b>Bandwidth Limit</b> | Unlimited                                | $\checkmark$   |                               |
|                | Ping Test              | 8.8.8.8                                  | 冒              |                               |
|                |                        | Input URL address for DNS test.<br>Note: |                |                               |
| <b>Default</b> |                        |                                          | Save           | Cancel                        |

**Рис. 4-45 СЕТЬ > Основные > Разъем WAN**

| N <sub>2</sub><br>n/n | Название                                               | Назначение                                                                                                    |
|-----------------------|--------------------------------------------------------|----------------------------------------------------------------------------------------------------|
| 1                     | Статический IP-адрес<br>(Static IP)                    | Отметить, если используется статический IP-адрес. При<br>использовании статического IP-адреса необходимо ввести сам<br>IP-адрес, маску подсети и шлюз.                   |
| $\mathcal{P}$         | <b>DHCP (Динамический)</b><br>(DHCP (Dynamic))         | Выбрать, если необходимо использовать DHCP (динамичекий<br>IP-адрес).                                                                                                    |
| 3                     | MAC-адрес (MAC Address)                                | Отображается МАС-адрес.                                                                                                    |
| 4                     | <b>DNS</b>                                             | Выберите ручной режим (manual) и введите DNS; в противном<br>случае, оставьте автоматическое определение DNS.                                                            |
| 5                     | Порт (TCP) (Port (TCP))                                | Ввести ТСР-порт.                                                                                                    |
| 6                     | Порт (Web) (Port (Web))                                | Ввести Web-порт.                                                                                                    |
| 7                     | Ограничение полосы<br>пропускания (Bandwidth<br>Limit) | Установить ограничение полосы пропускания (без<br>ограничений, 50Мбит/с, 10Мбит/с, 5Мбит/с, 2Мбит/с, 1Мбит/с,<br>500кбит/с, 400кбит/с, 300кбит/с, 200кбит/с, 100кбит/с). |
| 8                     | Проверка связи (Ping<br>Test)                          | Введите IP-адрес в поле для проверка связи и проведите<br>проверку.                                                                                                    |

**Таблица 4-45 Описание элементов меню настройки разъема WAN**

### Основные > Разъемы PoE (Basic > PoE Ports)

Настройка сетевых разъемов PoE

| Setup                             |                    |           |               |   |       | $\times$         |
|-----------------------------------|--------------------|-----------|---------------|---|-------|------------------|
| SYSTEM CAMERA X DEVICE THE RECORD |                    |           |               |   | EVENT | <b>B</b> NETWORK |
| Basic                             | WAN Port           | PoE Ports |               |   |       |                  |
| DVRNS / DDNS                      | <b>DHCP Server</b> |           | Enable        |   |       |                  |
| E-Mail                            | IP Address         |           | 192.168.30.1  | 冒 | ÷     |                  |
|                                   | Subnet Mask        |           | 255.255.255.0 | 冒 | ्     |                  |
|                                   | Gateway            |           | 192.168.30.1  | 目 | ÷     |                  |
|                                   |                    |           |               |   |       |                  |
|                                   |                    |           |               |   |       |                  |
|                                   |                    |           |               |   |       |                  |
|                                   |                    |           |               |   |       |                  |
|                                   |                    |           |               |   |       |                  |
|                                   |                    |           |               |   |       |                  |
|                                   |                    |           |               |   |       |                  |
| Default                           |                    |           |               |   | Save  | Cancel           |

**Рис. 4-46 СЕТЬ > Основные > Разъемы PoE**

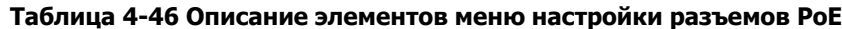

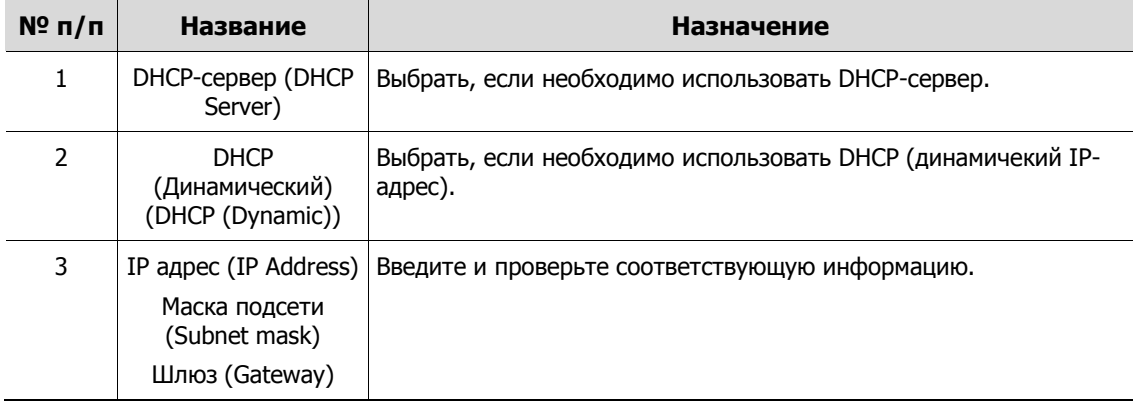

### **4.7.2 DVRNS/DDNS**

Настройка DVRNS/DDNS

DVRNS/DDNS > DVRNS/информационная панель (DVRNS/DDNS > DVRNS/Dashboard)

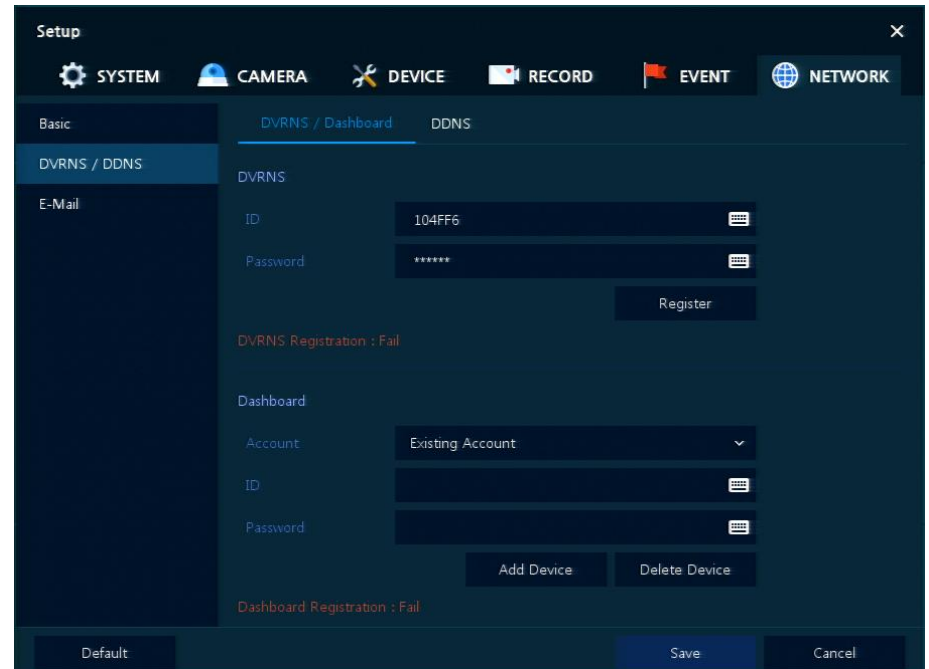

Регистрация учетной записи DVRNS/информационной панели

**Рис. 4-47 СЕТЬ > DVRNS/DDNS > DVRNS/информационная панель**

**Таблица 4-47 Описание элементов меню настройки DVRNS/информационной панели**

![](_page_68_Picture_128.jpeg)

### DVRNS/DDNS > DDNS

Задание сайта DDNS для предоставления удаленным пользователям доступа по сети

![](_page_69_Picture_88.jpeg)

**Рис. 4-48 СЕТЬ > DVRNS/DDNS > DDNS**

#### **Таблица 4-48 Описание элементов меню настройки DDNS**

![](_page_69_Picture_89.jpeg)

### **4.7.3 Электронная почта (E-mail)**

Указание сервера электронной почты для отправки сообщения в случаю наступления какого-либо события

![](_page_70_Picture_160.jpeg)

**Рис. 4-49 СЕТЬ > Электронная почта > Электронная почта**

| Таблица 4-49 Описание элементов меню настройки электронной почты |  |
|------------------------------------------------------------------|--|
|                                                                  |  |

![](_page_70_Picture_161.jpeg)

# **5. Поиск/воспроизведение (Search/Play)**

В данной главе описывается меню поиска и воспроизведения живого видео в ниже строке экрана.

![](_page_71_Picture_159.jpeg)

#### **Таблица 5-1 Описание элементов меню поиска и воспроизведения живого видео**

![](_page_71_Picture_160.jpeg)

## **5.1 Поиск (Search)**

Функция поиска в записанных данных по времени, событию, эскизу, тексту.

| Search                          |                                                                                                    |                  |                        |   | Time | Event | Thumbnail | TEXT.               |     |              |      |                                                         | $\mathbf{x}$ |
|---------------------------------|----------------------------------------------------------------------------------------------------|------------------|------------------------|---|------|-------|-----------|---------------------|-----|--------------|------|---------------------------------------------------------|--------------|
|                                 | $2016$ $\times$ $8$ $\times$<br>$M = T$<br>WTF<br>4. 5 6.<br>H.<br>$\overline{z}$<br>- 11<br>7.8.9.<br>10 11 12 13<br>19 20<br>14 15 16<br>17 18<br>26 27<br>21 22 23 24<br>28 29 30 31 | Time<br>Bookmark | 2016/08/25 PM 02:15:00 | ٠ |      |       |           |                     |     | E Continuous |      | Motion <b>III</b> Alarm III Video Loss <b>III</b> Panic |              |
| $\mathbf{a}$                    | 2016/08/25 14:15:00                                                                                                    |                  | OGH                    |   |      |       | 12H       | 2016/08/25 14:15:00 | 18H |              |      |                                                         | 24H          |
| CHO1<br>CH 02<br>CH 03<br>CH 04 |                                                                                                    |                  |                        |   |      |       |           | ■                   |     |              |      |                                                         |              |
| CHOS<br>CH 06<br>CH 07<br>CH 08 |                                                                                                    |                  |                        |   |      |       |           |                     |     |              |      |                                                         |              |
|                                 | Preview                                                                                                    |                  |                        |   |      |       | (1/1)     |                     |     |              | Play | Cancel                                                  |              |

**Рис. 5-2 Поиск: по времени**

![](_page_71_Picture_161.jpeg)

![](_page_71_Picture_162.jpeg)
| Search                          |                          |        | Time<br>Event     | Thumbnail<br>TEXT |
|---------------------------------|--------------------------|--------|-------------------|-------------------|
| Select CH                       | <b>Unselect All</b>      | No. CH | <b>Brent Time</b> | Event Type        |
| ULL UZ US US US US UT US        |                          |        |                   |                   |
|                                 | $\overline{\phantom{a}}$ |        |                   |                   |
| Start<br>2016/08/24 PM 12:58:40 | ÷                        |        |                   |                   |
| End<br>2016/08/25 PM 12:58:40   | $\sim$<br>÷              |        |                   |                   |
| Event Type:                     | Unselect All             |        |                   |                   |
| $\vee$ Panic<br>$\vee$ Motion   | $\sqrt{$ Alarm-In        |        |                   |                   |
| Bookmark<br>V Video Loss        | $\vee$ TEXT.             |        |                   |                   |
|                                 |                          |        |                   |                   |
|                                 |                          |        |                   |                   |
|                                 |                          |        | $\mathbf{1}$      |                   |
| Search                          |                          |        |                   |                   |

**Рис. 5-3 Поиск: Событие (Event)**

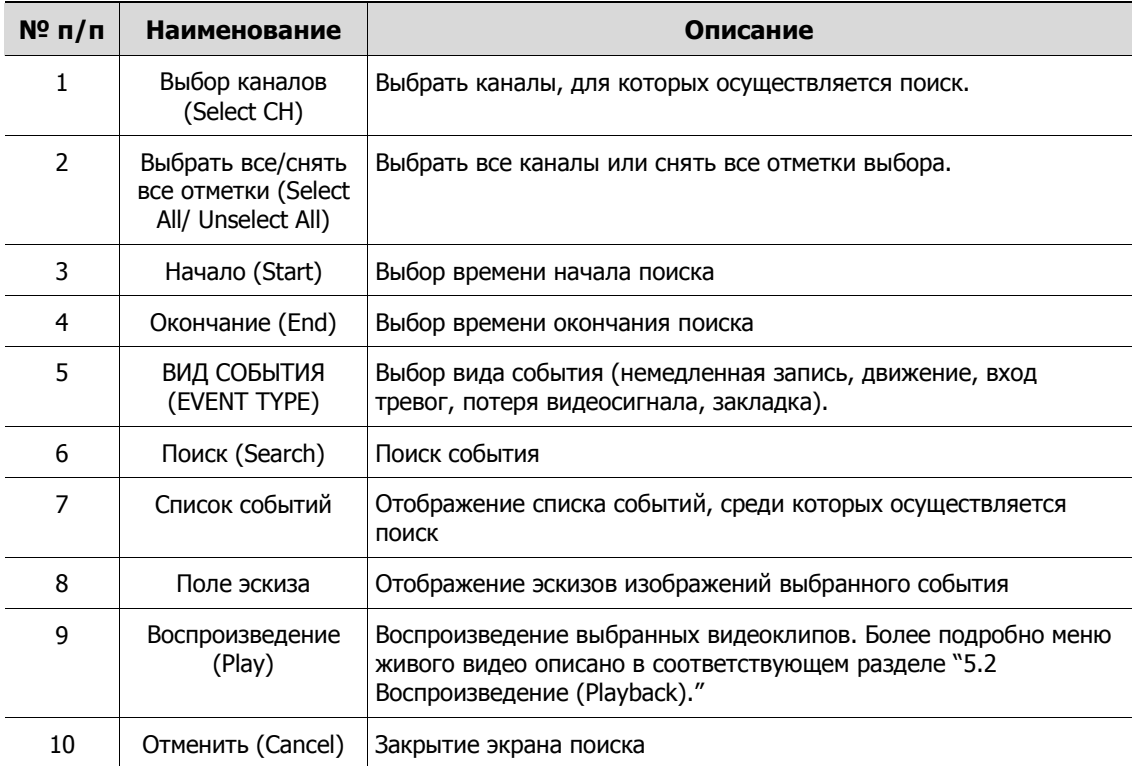

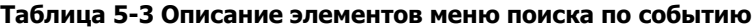

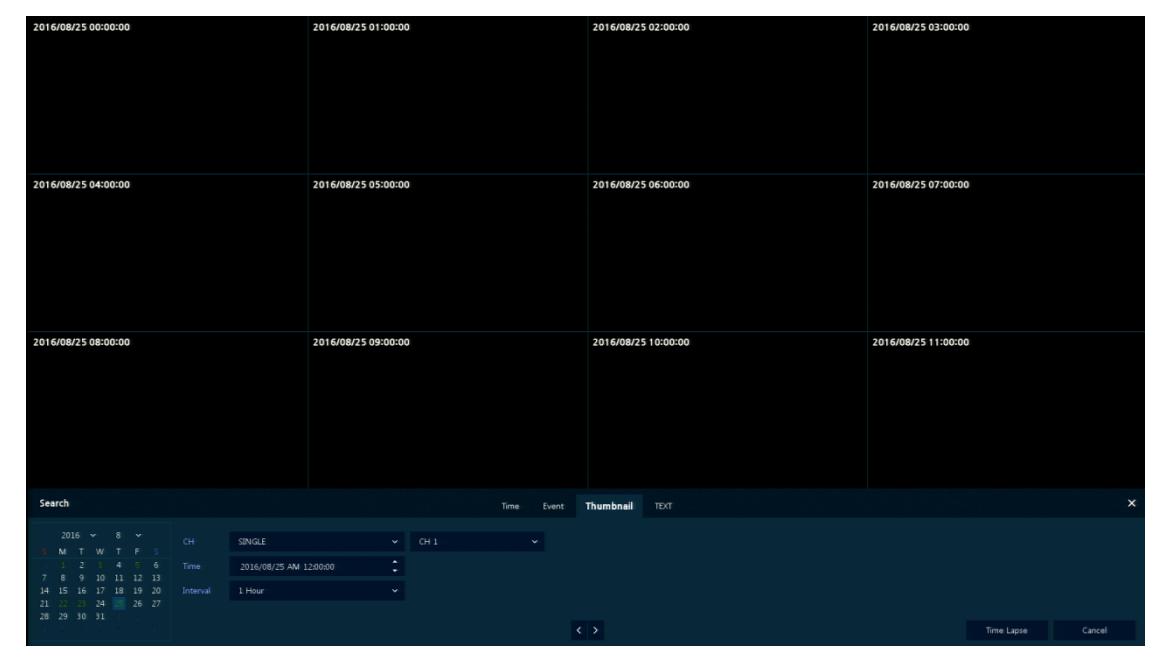

**Рис. 5-4 Поиск: по эскизу**

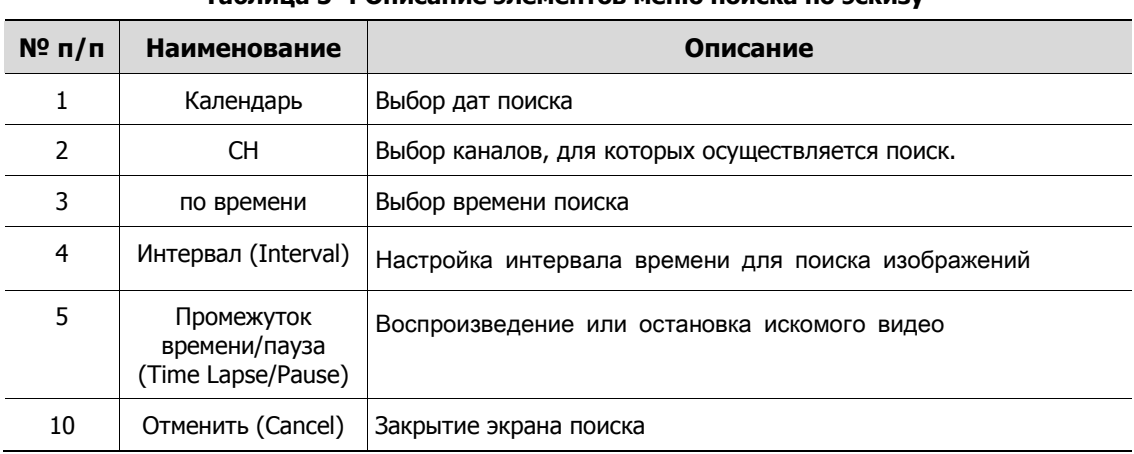

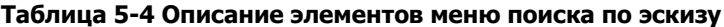

| Search                                  |              |        | Time<br>Event     | Thumbnail<br><b>TEXT</b> |       | $\times$               |
|-----------------------------------------|--------------|--------|-------------------|--------------------------|-------|------------------------|
| Select CH                               | Unselect All | No: CH | <b>Brent Time</b> | Keyword                  |       |                        |
|                                         |              |        |                   |                          |       |                        |
|                                         |              |        |                   |                          |       |                        |
| Start<br>2016/07/07 AM 12:29:49         | ÷            |        |                   |                          |       |                        |
| End<br>2016/08/25 PM 12:58:40           | ÷            |        |                   |                          |       |                        |
| $\qquad \qquad \blacksquare$<br>Keyword |              |        |                   |                          |       |                        |
| Whole Word<br>Case Sensitive            |              |        |                   |                          |       |                        |
|                                         |              |        |                   |                          |       |                        |
|                                         |              |        |                   |                          |       |                        |
|                                         |              |        |                   |                          | $-22$ |                        |
|                                         |              |        |                   | $\mathbf{1}$             |       |                        |
| Search                                  |              |        |                   |                          |       | Cancel<br><b>THEFT</b> |

**Рис. 5-5 Поиск: по тексту**

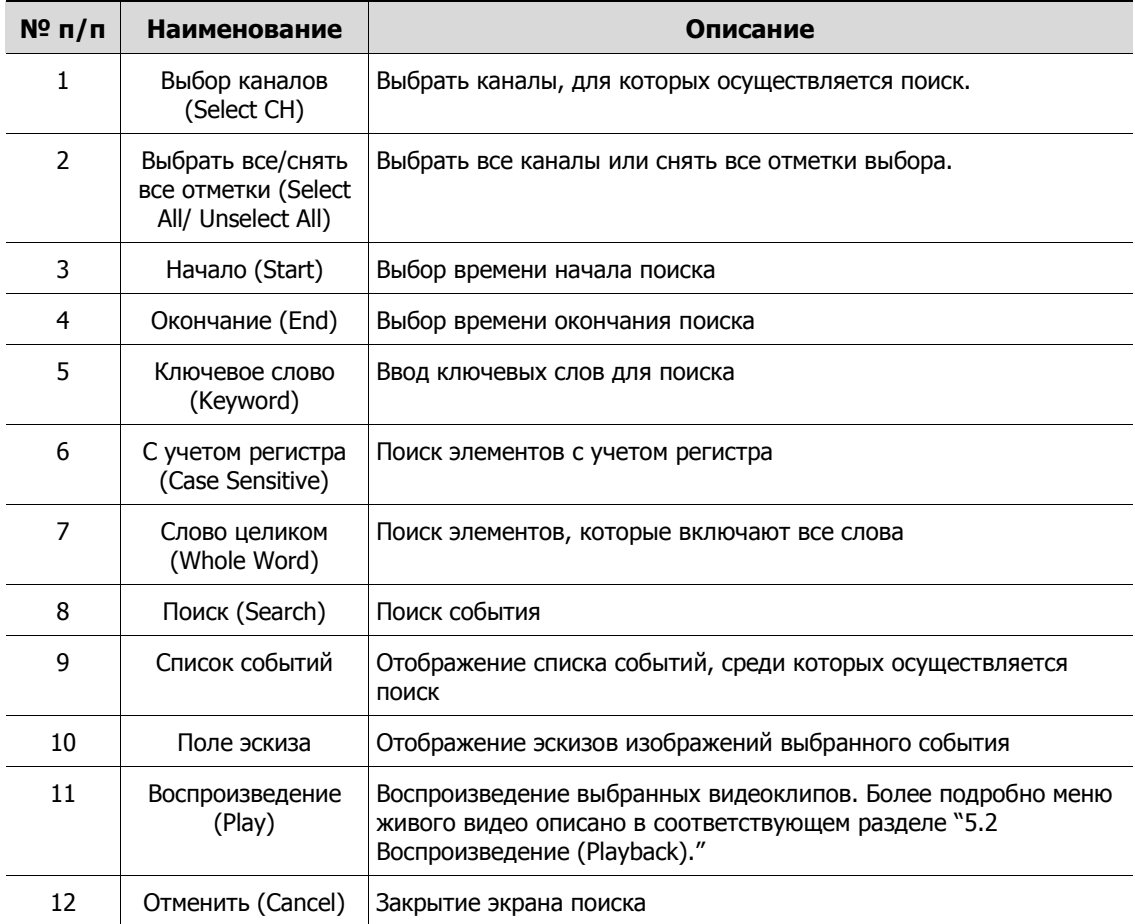

**Таблица 5-5 Описание элементов меню поиска по тексту**

### <span id="page-75-0"></span>**5.2 Воспроизведение (Playback)**

Воспроизведение записанных данных

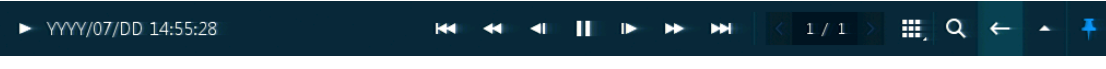

**Рис. 5-6 Запуск воспроизведения**

**Таблица 5-6 Описание элементов меню запуска воспроизведения**

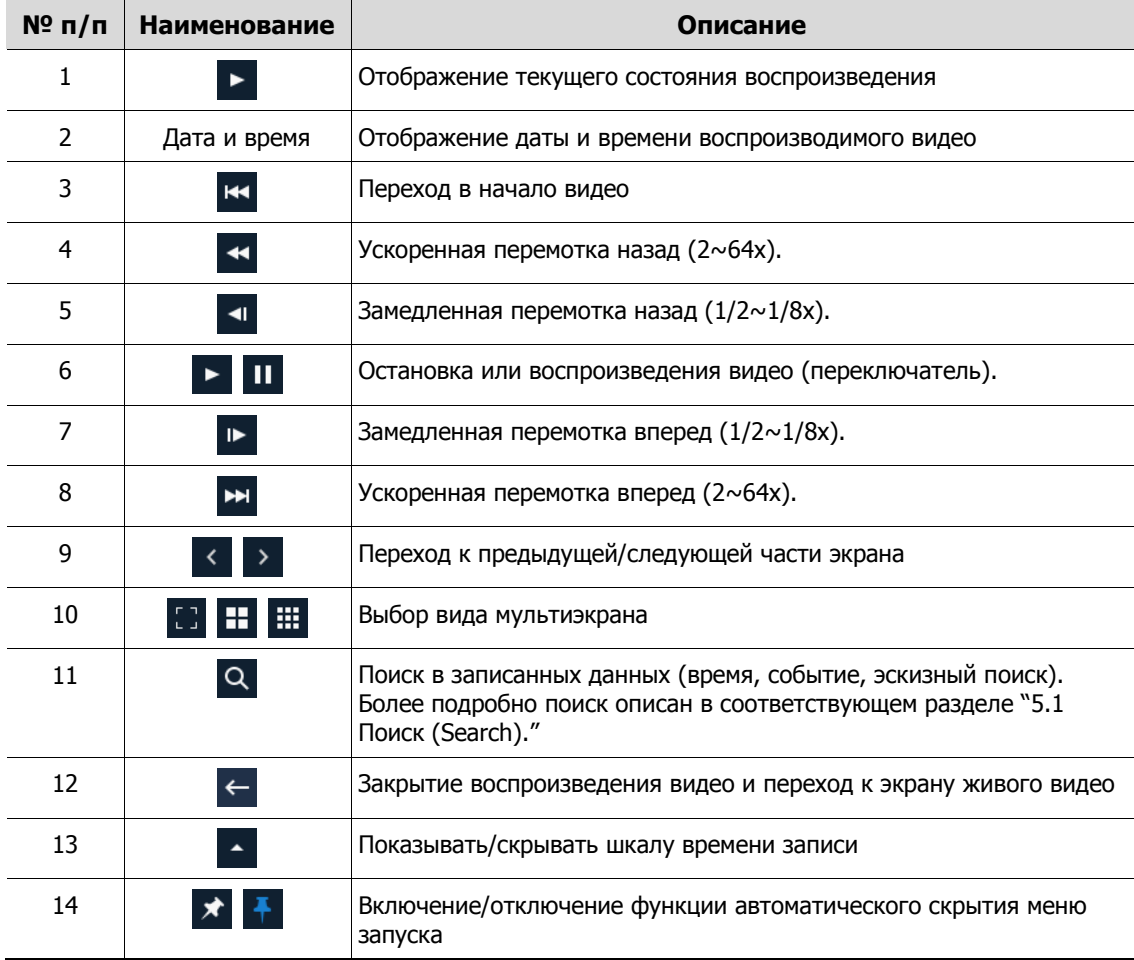

## **6. Интерфейс удаленного просмотра (Webviewer)**

В данной главе описывается интерфейс для просмотра видео с помощью ПК в удаленном режиме.

Порядок пользования интерфейсом удаленного просмотра

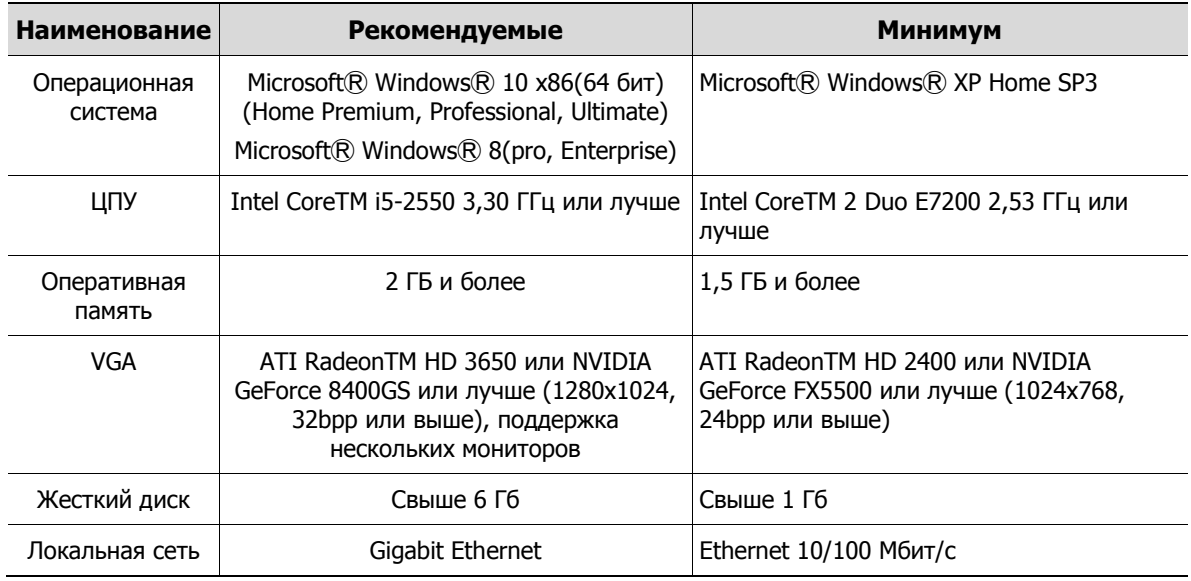

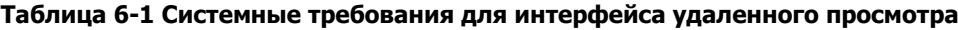

- 1 Ввести IP-адрес регистратора в браузер.
- 2 Ввести идентификатор и пароль, а затем нажать кнопку.
	- Просмотрщик (Viewer): воспроизведение живого видео с NVR
	- Параметры (Setup): настройка меню аналогично настройке NVR с подключенным монитором.

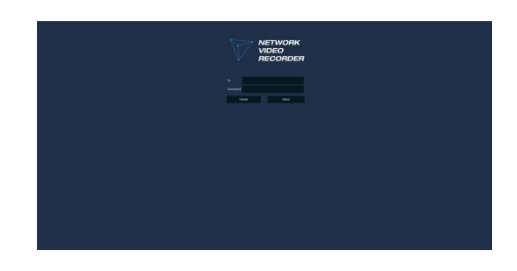

#### В случае выбора просмотрщика

Для использования просмотрщика пользователю потребуется загрузить Java. Варианты загрузки:

1 Нажать кнопку просмотрщика **Viewer**.

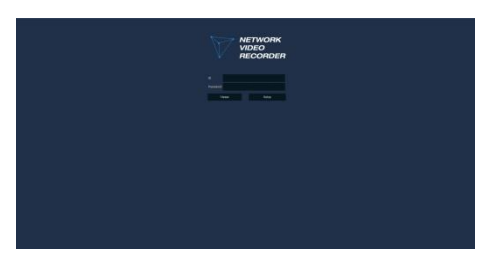

2 Когда откроется экран загрузки Java, загрузить и установить JAVA.

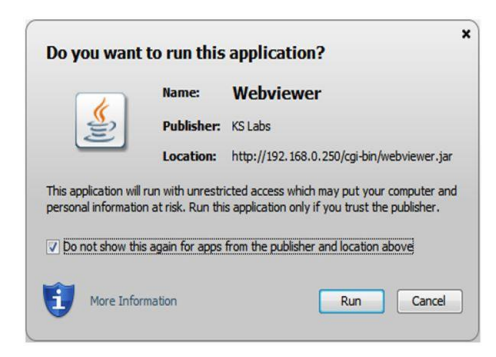

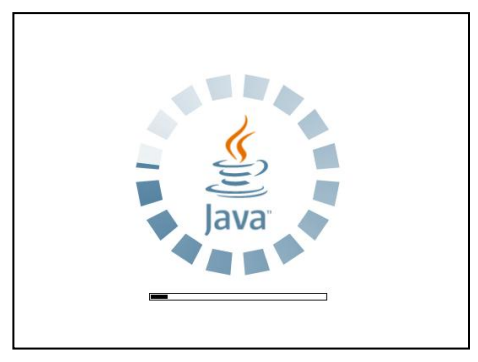

3 Появится возможность просмотра живого видео.

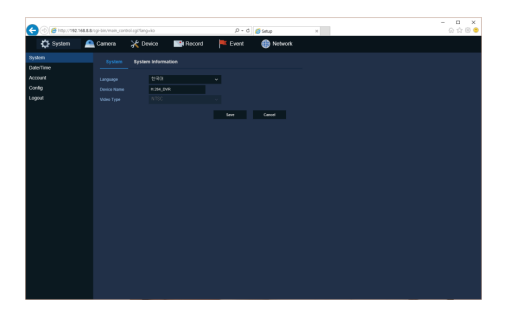

#### В случае выбора параметров

Пользователи смогут настроить меню аналогично настройке NVR с подключенным монитором.

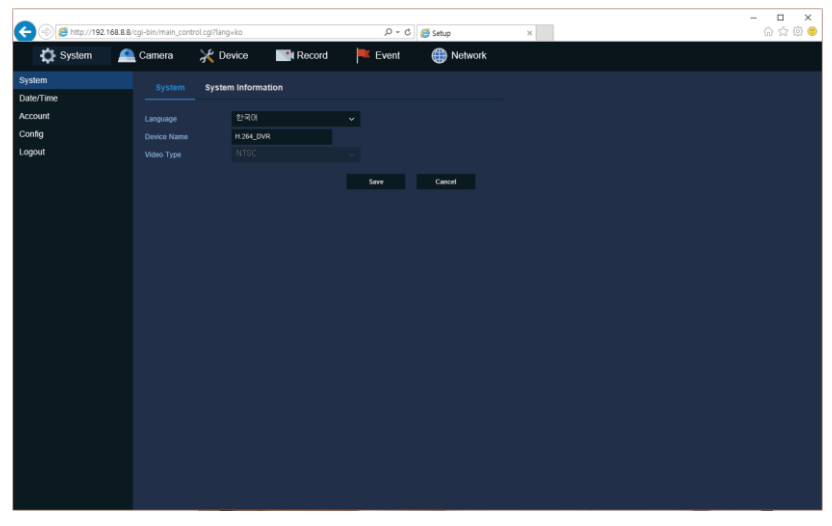

**Рис. 6-1 Экран параметров**

# **7. Технические характеристики**

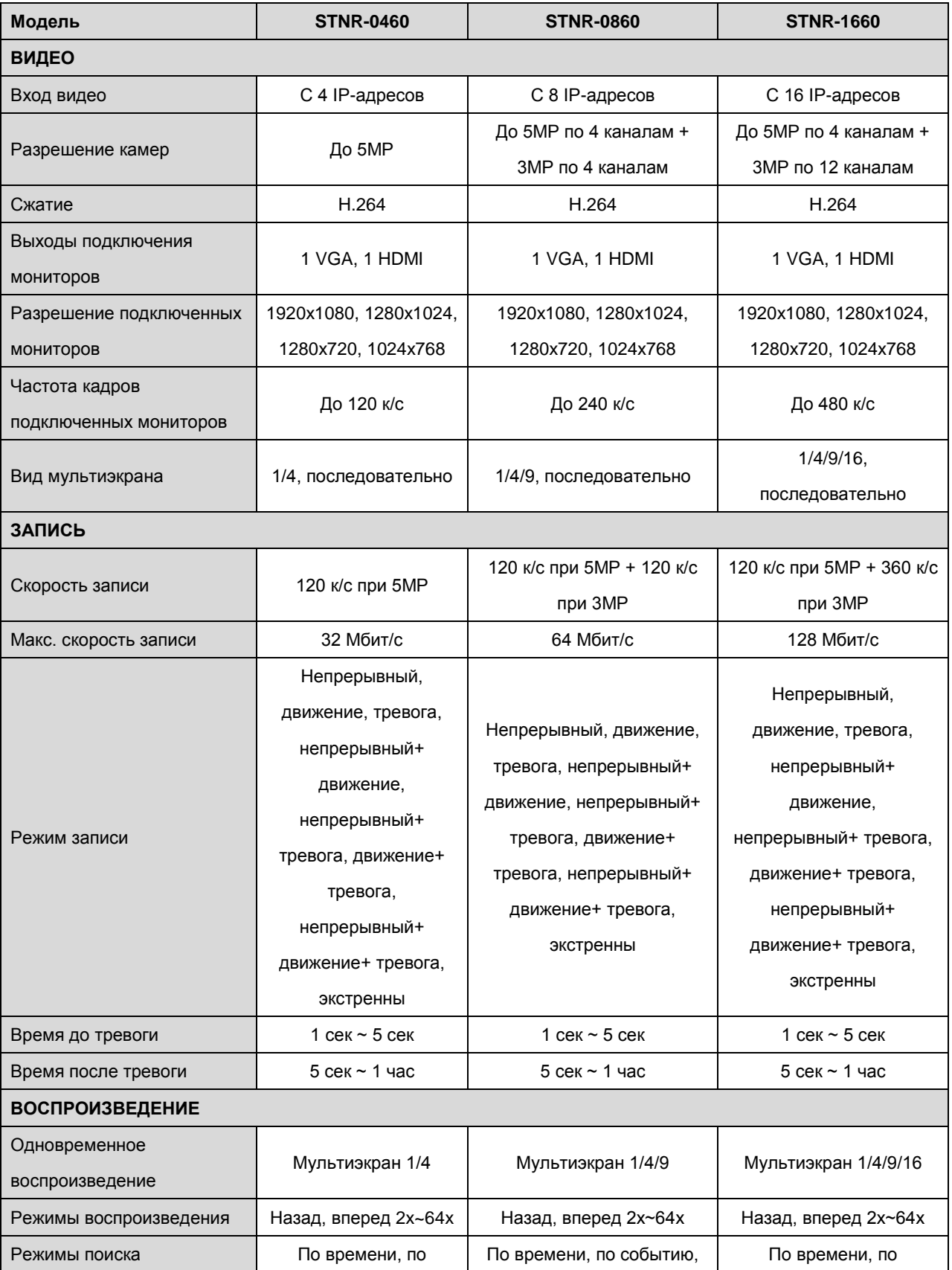

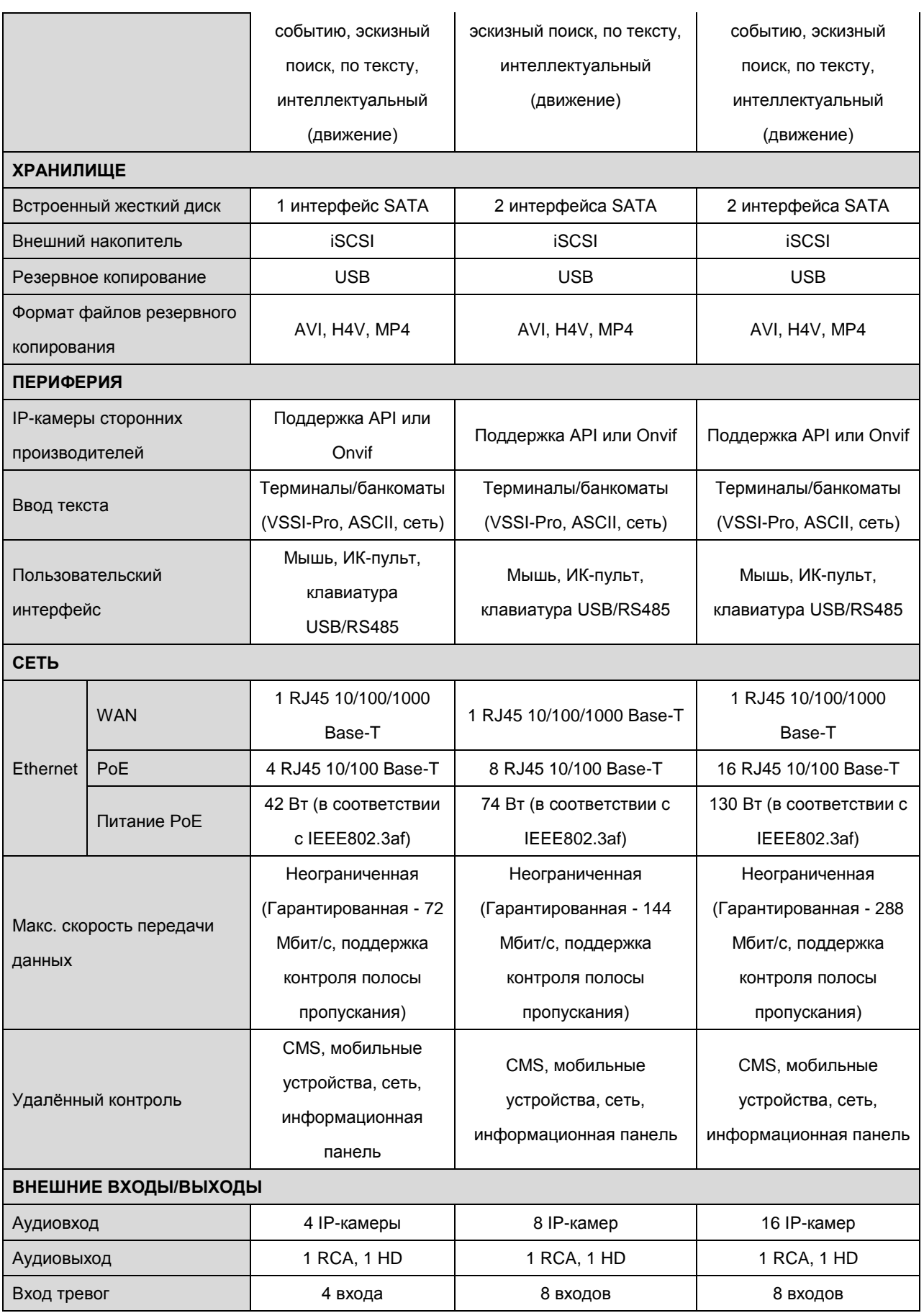

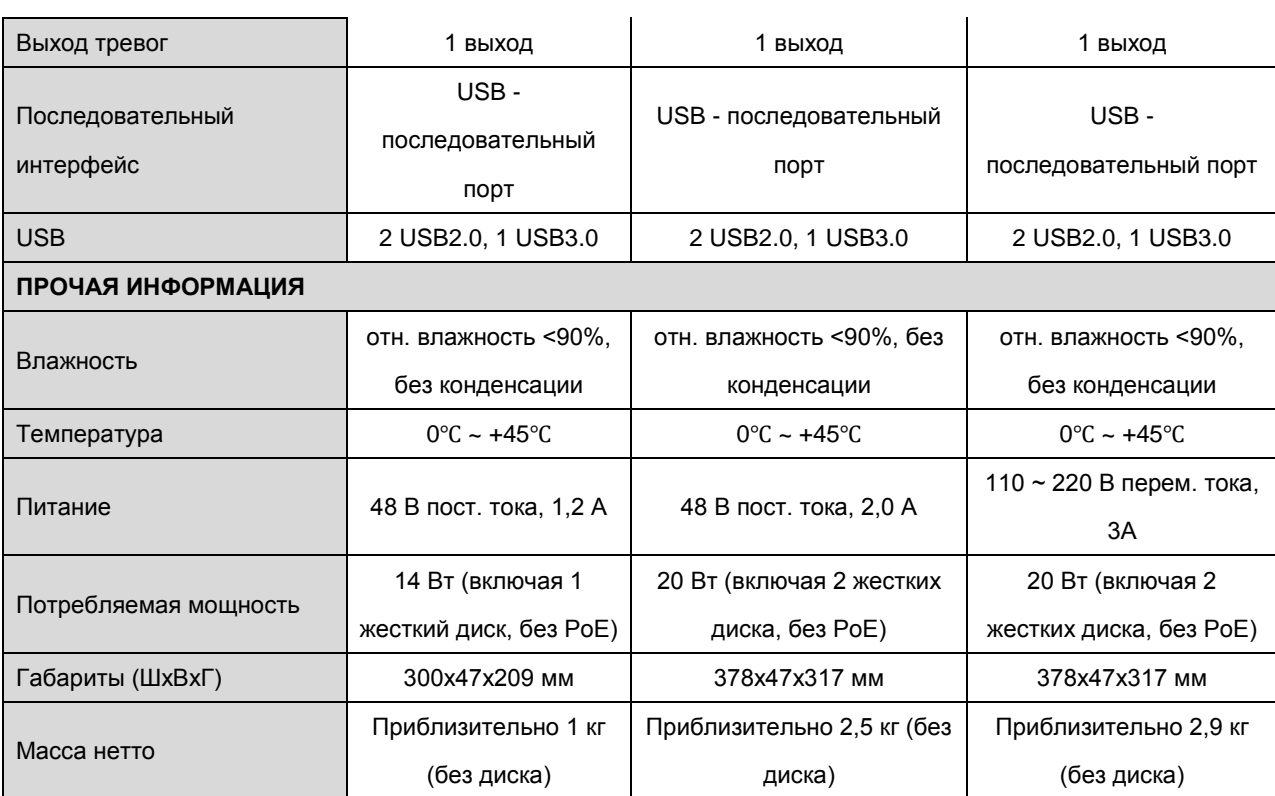

※ Производитель вправе изменять технические характеристики без какого-либо дополнительного уведомления.